# **Web4BIS User Manual**

Approval date: 2022-10-07

**User Manual** 

Author: IT APS EIS

Version 4.3.1 Status: released

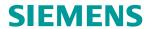

### **Document status**

The general fields are updated here - Please mark this paragraph and lock with Ctrl-F11. It can then be unlocked with Shift+Ctrl+F11.

The review and approval fields are updated here:

| Document details             |                     |  |
|------------------------------|---------------------|--|
| Siemens                      | Siemens IT APS PI   |  |
| Process                      | Document Management |  |
| Subject                      | General templates   |  |
| Title                        | Web4BIS User Manual |  |
| Creation date                | 2022-10-07          |  |
| Document type                | User Manual         |  |
| Classification               | Internal            |  |
| Binding Character            | IT APS PI all       |  |
| Status                       | released            |  |
| Document name/path           |                     |  |
| Original document / language | Web4BIS User Manual |  |
|                              | English             |  |

# **Document management**

| Change history, version management and processing status |                      |                   |                                                                               |  |
|----------------------------------------------------------|----------------------|-------------------|-------------------------------------------------------------------------------|--|
| Date / Version Prepared by Department                    |                      | Notes             |                                                                               |  |
| 2020-11-05 / V4.1.0                                      | Padala, Satishkumar  | IT APD EIA CO4    | Initial version for WEB4BIS V4 based on V3 manual                             |  |
| 2020-11-20 / V4.1.1                                      | Steinbach, Thomas    | IT APD EIA CO4    | 1 <sup>st</sup> Review                                                        |  |
| 2020-12-21 / V4.1.2                                      | Geraldelli, Mauricio | IT APD GD C06     | 2 <sup>nd</sup> Review                                                        |  |
| 2021-01-28 / V4.1.3                                      | Saller, Michaela     | IT APD C01        | 3 <sup>rd</sup> Review                                                        |  |
| 2021-05-18 / V4.2.0                                      | Steinbach Thomas     | IT APD EIA CO4    | Adding Schedule process and Techdoc functionality: Part 1                     |  |
| 2021-06-02 / V4.2.1                                      | Padala, Satishkumar  | IT APD EIA CO4    | Adding Schedule process and Techdoc functionality: Part 2 (update hardcopies) |  |
| 2022-01-28 / V4.3.0                                      | Geraldelli, Mauricio | GBS O DS BPM STC  | Updates related to new layout (look & feel)                                   |  |
| 2022-10-07 / V4.3.1                                      | Steinbach, Thomas    | IT APS EIS PL&ARC | Remove hotline phone number                                                   |  |
|                                                          |                      |                   |                                                                               |  |

IT creates business value

 Web4BIS User Manual
 2022-10-07
 unrestricted
 Page 2 of 166

 V 4.3.1
 IT APS PI
 © Siemens AG 2022

## Content

| 1  | Overview of symbols                | 4   |
|----|------------------------------------|-----|
| 2  | Web4BIS introduction               | 6   |
| 3  | Definition of terms                | 8   |
| 4  | Web4BIS start                      | 15  |
| 5  | Administration                     | 22  |
| 6  | Menu overview                      | 47  |
| 7  | Business Processes Status Overview | 51  |
| 8  | Message display                    | 138 |
| 9  | Recycle bin                        | 153 |
| 10 | What to do in case of errors       | 159 |
| 11 | Glossary                           | 164 |

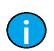

### Note:

As an introduction to every chapter you will find a chapter index listing the contents of the respective chapter.

# 1 Overview of symbols

The Web4BIS user manual uses various symbols and notes.

These notes support the user with the correct use of Web4BIS.

| <u> </u> | Caution: Information or notes to be observed to avoid malfunctions |
|----------|--------------------------------------------------------------------|
|          | Note: Important notes for more effective use of Web4BIS            |
| · V      | Tip: Helpful tips for guicker use of Web4BIS                       |

The Web4BIS application uses the following symbols:

| Symbols     | Explanation                                                               |
|-------------|---------------------------------------------------------------------------|
| >           | Show further entry fields                                                 |
| Þ           | Button for confirmation of selection                                      |
| •           | Display explanations for entry field                                      |
| *           | Mandatory field: an entry must be made in this field                      |
| 2           | Show calendar                                                             |
| ×           | Delete blanket order/order process and the related messages (recycle bin) |
| <b>&gt;</b> | Display business process or transaction                                   |
| &           | Detail view of viewed consolidated orders/blanket orders                  |
| &           | Detail view of unread consolidated orders/blanket orders                  |
|             | No document duty (consolidated order)                                     |
|             | ORDRSP sent (consolidated order)                                          |
|             | ORDRSP not yet sent (consolidated order)                                  |
| <b>#</b>    | DESADV sent (consolidated order)                                          |
| <b>#!</b>   | DESADV not yet sent (consolidated order)                                  |
| <b>e</b>    | Item deleted (consolidated order /blanket order)                          |
|             | Item changed (consolidated order /blanket order)                          |
| •           | Item added (consolidated order / blanket order)                           |

(continues)

IT creates business value

Web4BIS User Manual 2022-10-07 unrestricted Page 4 of 166 V 4.3.1 IT APS PI © Siemens AG 2022

| Symbols     | Explanation                                                                          |
|-------------|--------------------------------------------------------------------------------------|
| •           | Item unchanged (consolidated order / blanket order)                                  |
| Ħ           | Detail view consolidated delivery forecast                                           |
| Ħ           | Detail view unread consolidated delivery forecast                                    |
| <b>=</b>    | Delivery forecast response created (consolidated delivery forecast)                  |
| Ħ           | Delivery forecast response not created (consolidated delivery forecast)              |
| <del></del> | Despatch advice created (consolidated delivery forecast)                             |
| <b>4.</b>   | Despatch advice not created (consolidated delivery forecast)                         |
|             | Display message as PDF formatted for printing                                        |
| ₹.,         | Download message in XML format                                                       |
| 00          | Show message or details                                                              |
| <b>•</b>    | Reject item                                                                          |
| <b>⋖</b>    | Accept item                                                                          |
| •           | Take over all recently confirmed dates into the delivery date of the respective call |
| <b>B</b>    | Show item details or change/update item details                                      |
| <b>4</b> 2  | Show item details or add sub-items                                                   |
| <del></del> | Print packing slip (for despatch advice only)                                        |
|             | Create invoice                                                                       |

V 4.3.1

© Siemens AG 2022

IT APS PI

# 2 Web4BIS introduction

Siemens is a worldwide leader in the electronics and electronic engineering sector with numerous business partners (customers, suppliers, carriers, etc.). Most of these partners already take part in the global electronic data exchange via Siemens' classic service EDI. With Web4BIS the Service EDI provides another access to the electronic data exchange on the basis of Internet technologies. This solution enables consistent electronic business processes and low process costs with a minimum use of technology.

Small and medium-sized companies whose transaction volumes do not warrant the set-up of a classic EDI infrastructure form the main target group of Web4BIS.

The solution is aligned to Siemens' mandatory SES exchange format (Siemens Edifact Subset) or the aligned and compatible DIN5XML format. Web4BIS is available for different scenarios supporting the connection of suppliers. The corresponding business processes are supported through the creation and display of the following relevant message types:

- Orders and blanket orders (ORDERS)
- Order changes and blanket order changes (ORDCHG)
- Order response (ORDRSP)
- Despatch advice (DESADV)
- Invoice/Self billing invoice (INVOIC)
- Delivery schedule forecast (DELFOR)
- Inventory report (INVRPT)
- Self billing invoice (SBI)

# **Chapter index**

| 3    | Definition of terms                                        | 8  |
|------|------------------------------------------------------------|----|
| 3.1  | Order process (= Business process)                         | 8  |
| 3.2  | Blanket order / blanket order process (RBV)                | 8  |
| 3.3  | Delivery forecast (DELFOR)                                 | 8  |
| 3.4  | Consolidated delivery forecast                             | 8  |
| 3.5  | Consolidated order                                         | 9  |
| 3.6  | Call of a delivery forecast and commitment levels          | 9  |
| 3.7  | Document duty                                              | 10 |
| 3.8  | Information on customs / import / export data in the items | 12 |
| 3.9  | Supervisor                                                 | 12 |
| 3.10 | TechDocs                                                   | 13 |

V 4.3.1

IT APS PI

# 3 Definition of terms

# 3.1 Order process (= Business process)

All messages with the same order or reference number are combined in a single business process. This method provides a good overview of the messages related to one process and speeds up navigation.

In general, all received messages (ORDERS, ORDCHG) assigned to the order process initially receive message status "received".

With the order process-based method all changes to an order are incorporated in a **consolidated order**. This consolidated order forms the basis for the creation of additional messages, such as order response, despatch advice and invoices, and it always contains the same current order status that the customer can see in SAP.

# 3.2 Blanket order / blanket order process (RBV)

A blanket order (ORDERS with BGM+1001=221) is an order with individual calls in the form of delivery schedule calls for the ordered deliveries/services under the terms specified in the blanket order. A blanket order is either issued with reference to quantity or with reference to time. A time-related blanket order can usually be recognized by the quantity '99999'.

This type of order, with a maximum of 550 items, differs from the order process. This message type does not permit any order response, as it is based on an agreed contract.

# 3.3 Delivery forecast (DELFOR)

With a delivery forecast (DELFOR) the customer informs the supplier which quantities of a delivery schedule item are to be delivered on which date.

A supplier can respond to a DELFOR with a delivery forecast response with or without changes. This response confirms the expected delivery date of the goods. The despatch advice (DESADV) is a delivery notification containing the delivery date, quantities and the dispatched goods. A despatch advice is generated on the basis of the **consolidated delivery forecast**. The delivery can only be invoiced after the despatch advice (DESADV) has been created.

# 3.4 Consolidated delivery forecast

Based on the large quantity of items ordered in a blanket order and the partly daily transmission of delivery schedule changes, the user is supplied with a consolidated delivery schedule display. The introduction of a **consolidated delivery forecast/schedule** goes hand in hand with less manual work for the supplier.

A consolidated delivery forecast/schedule contains all changes to a delivery forecast/schedule with the same order number at item level. This consolidated delivery forecast/schedule also forms the basis for further turnaround messages (e.g. creation of despatch advice). The consolidated delivery forecast/schedule should thus not be regarded as a single message, but rather as the summary presentation of a delivery forecast and the related changes. In addition to updated values from blanket order changes, a consolidated delivery forecast/schedule also displays information on confirmed items, delivered items and invoiced items at item level.

IT creates business value

 Web4BIS User Manual
 2022-10-07
 unrestricted
 Page 8 of 166

 V 4.3.1
 IT APS PI
 © Siemens AG 2022

### 3.5 Consolidated order

The introduction of a **consolidated order** has reduced the supplier's manual work effort involved in the comparison of orders and subsequent changes. A consolidated order contains all order changes with the same order number at item level (only certain changes are incorporated at header level). This consolidated order then forms the basis for additional turnaround messages such as the creation of an order response, a despatch advice or an invoice.

The consolidated order should thus not be regarded as a single message, but as a summary presentation or an order and the related order changes.

In addition to updated values from order changes, a consolidated order also displays information on confirmed items (ORDRSP), delivered items (DESADV) and invoiced items (INVOIC) at item level.

Additional order-related information per item:

| Information type | From                                                                                                    |
|------------------|----------------------------------------------------------------------------------------------------|
|                  | from the order                                                                                                    |
|                  | last confirmed (from order response of the order process)                                                         |
| Quantity         | already delivered (total quantity from all despatch advices for the order process related to the respective item) |
|                  | already invoiced (total of all already invoiced quantities of the order process related to the respective item)   |
|                  | from the order                                                                                                    |
| Quantity unit    | from the last order response sent                                                                                 |
| Quarterly arman  | for the displayed, already delivered quantity                                                                     |
|                  | for the displayed, already invoiced quantity                                                                      |
| Price            | from the order                                                                                                    |
| 1 Heem           | from the last order response sent                                                                                 |
| Price unit       | from the order                                                                                                    |
| Tiree arman      | from the last order response sent                                                                                 |
| Delivery date    | from the order                                                                                                    |
|                  | from the last order response sent                                                                                 |

# 3.6 Call of a delivery forecast and commitment levels

A delivery forecast item can contain several so-called calls, i.e. individual calls within an item with different commitment levels. Each call is always assigned to one of the 4 delivery forecast commitment levels:

- Firm order
- Production release
- Material release
- Non-binding requirements forecast

A call with delivery forecast commitment level "firm order" entitles the supplier to deliver. It contains information such as the quantity to be delivered and the requested delivery dates. A call with another delivery forecast commitment level only contains the expected delivery dates and quantity estimates.

IT creates business value

Web4BIS User Manual 2022-10-07 unrestricted Page 9 of 166
V 4.3.1 IT APS PI © Siemens AG 2022

# 3.7 Document duty

In an order the customer can define a document duty for a despatch advice (DESADV) and/or an order response (ORDRSP) for all items in the order process. Electronic messages currently only permit a transmission at header level. The document duty status is determined from the initial order (SES D.05A segment BGM 4343) and is indicated in the list of items. It is not possible to change the document duty in an order change later.

The document duty can be seen in the detail view of the consolidated order in the Header Data tab.

The following document duty is possible:

### ORDRSP + DESADV required

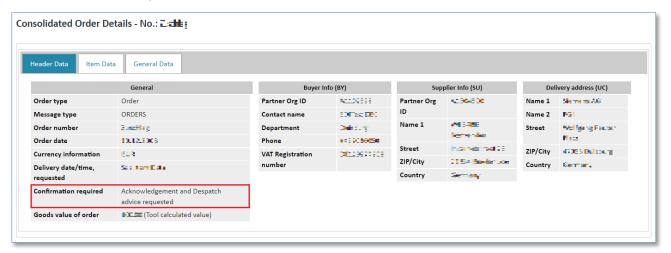

### ORDRSP required

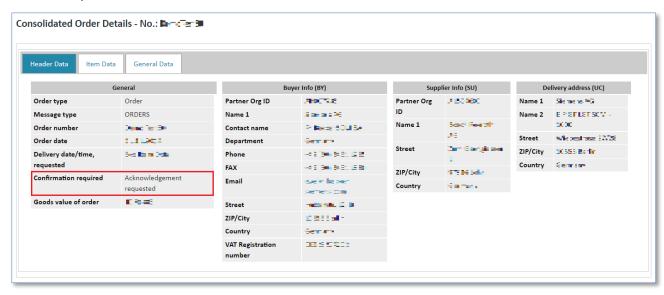

### No document duty

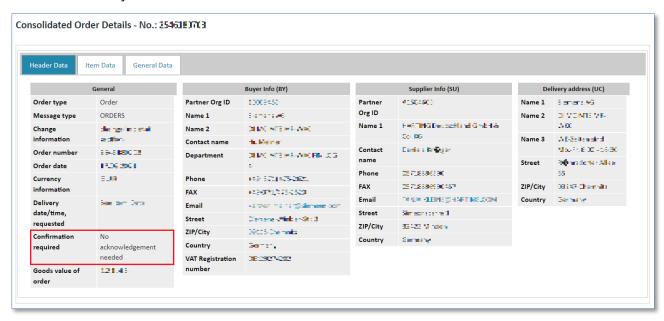

The document duty status can be seen in the **detail view of the consolidated order in the Item Data tab**.

Possible document duty statuses:

| Symbols    | Description                       |
|------------|-----------------------------------|
|            | ORDRSP required, but not yet sent |
|            | ORDRSP sent                       |
| <b>##!</b> | DESADV required, but not yet sent |
| <b>#</b>   | DESADV sent                       |
|            | No document duty                  |

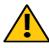

### Caution:

If a document duty exists, the required documents must first be sent before any other messages can be created for this order process.

# 3.8 Information on customs / import / export data in the items

| Terms                                   | Description                                                                                                    |  |
|-----------------------------------------|----------------------------------------------------------------------------------------------------|--|
| Export list number - AL                 | Export classification number (5-digit as alphanumeric code) for all goods to be delivered (hardware, software, technology) as detailed in the "EG Dual Use List" pursuant to EC (VO) 1334/2000 valid at the time of delivery. Suppliers in the EC must provide the AL as a delivery item-specific entry, i.e. mandatory field for EC suppliers. If the goods are not shown in the EC Dual Use List, the AL is "N". |  |
| Export Control<br>Classification Number | Export Control Classification Number (5-digit alphanumeric code number) for all goods to be delivered (hardware, software, technology)                                                                                                    |  |
| (ECCN)                                  | as detailed in the U.S. Commerce Control List specified in the U.S. Export Administration Regulations, in the version valid at the time of delivery.                                                                                                    |  |
| Commodity number                        | Customs classification for import and export clearance for all goods to be delivered, as detailed in the list of commodities valid at the time of delivery. The commodity number shall be entered by suppliers within the EC as a mandatory 8-digit field (numerical code) and by suppliers outside the EC as a mandatory 6-digit field (HS = numerical code).                                                     |  |
| Description of goods                    | A meaningful description of the goods for import and export clearance in accordance with the criteria for customs classification in the list of commodities.                                                                                                    |  |
| Country of origin                       | Customs classification for import and export clearance for all goods to be delivered (hardware) as specified in the certificate of origin issued by the Chamber of Commerce and Industry. Suppliers worldwide are to enter the details of the country of origin as a mandatory 2-digit ISO alpha code field.                                                                                                    |  |
| Customs status                          | Indicator as to whether the goods are duty unpaid goods (= dutiable goods => no customs clearance, or goods are covered by customs proceedings such as inward processing, bonded warehouse, conversion) or whether they are duty-paid goods (= cleared for free distribution).                                                                                                    |  |

# 3.9 Supervisor

Some customers wish to view the order processes of a particular supplier centrally for the latter's support queries. For that reason, after the Web4BIS system administrator has created a business partner with the type "supplier", the respective supplier administrator can create a user with the role "supplier supervisor".

This is, however, only possible if it has been requested by the customer and approved by the supplier. The supplier administrator can then assign the respective Siemens Division to this supplier supervisor using a form and with the help of a grouping criterion (currently a Siemens Division code in the SSD). With this user the customer can then view all order processes of the respective Siemens Division. The role of supplier supervisor does, however, not have any privileges or functions for modifying data. The supplier or supplier administrator alone is responsible for the correct assignment of the grouping criterion to a supplier supervisor. If necessary, he or she can also delete the supplier supervisor account again. The central Web4BIS support cannot create any supplier supervisor accounts.

IT creates business value

 Web4BIS User Manual
 2022-10-07
 unrestricted
 Page 12 of 166

 V 4.3.1
 IT APS PI
 © Siemens AG 2022

### 3.10 TechDocs

Normally the items in an order or order change are clearly and adequately described by the item numbers (or article numbers). However, the supplier requires detailed descriptions for a number of order items (e.g. technical drawings) to produce the items accordingly. Such detailed descriptions (attachments) are also referred to as technical documents or TechDocs. Web4BIS supports the communication of orders and order changes with such attachments (TechDocs) at item level.

When creating orders (ORDERS) and order changes (ORDCHG) the customer can add a collection of technical documents as attachments at item level.

The BIS service forwards the orders or order changes to Web4BIS while the technical documents are transferred to a document server.

Alternatively, the supplier can also request technical documents via the Web4BIS interface. In that case it makes no difference whether the request refers to orders in Web4BIS or not. This, however, requires the corresponding privileges.

The available TechDocs can then also be displayed in the Web4BIS user interface, and be downloaded and stored locally.

# **Chapter index**

| 4   | Web4BIS start                                                                  | 15 |
|-----|--------------------------------------------------------------------------------|----|
| 4.1 | Web4BIS login                                                                  | 15 |
| 4.2 | Web4BIS logout                                                                 | 16 |
| 4.3 | Self administration – Update password / unlock temporarily locked user account | 17 |

# 4 Web4BIS start

# 4.1 Web4BIS login

Enter https://w4b.di.siemens.com/ to call up the Web4BIS welcome screen:

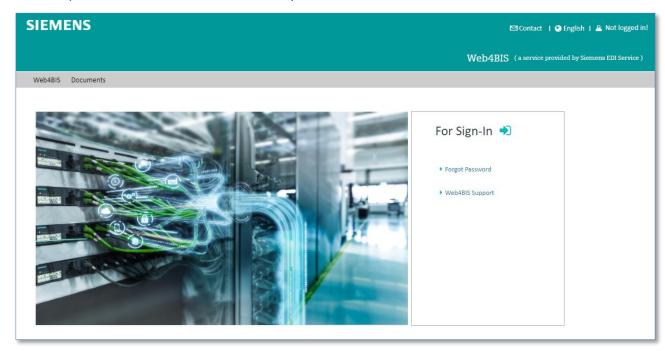

- Click on for login to Web4BIS application.
- Click on "Forgot Password" link to reset your password of Web4BIS application.
- ➤ Click on "Web4BIS support" link to contact support team.

Upon clicking on ♥ icon, your request will be redirect to login page:

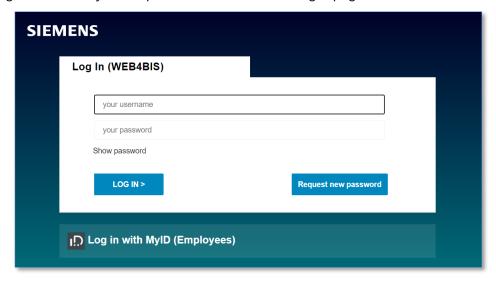

- > Enter the user data you received from the support team.
- Click on "Login" to confirm your entry.

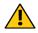

#### Caution:

The password must be changed after the first login.

IT creates business value

Web4BIS User Manual 2022-10-07 unrestricted Page 15 of 166

© Siemens AG 2022

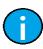

#### Note:

External suppliers **cannot** use **PKI** for login (i.e. Login with MyID is not possible for external suppliers).

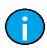

#### Note:

Your new password should have at least 12 characters. Furthermore, the following criteria should be considered: at least one upper case letter, at least one lower case letter, at least one number, at least one special character (/+:=?!()"%&\*:<>,).

When you log in for the first time the system will ask you to accept the Web4BIS terms of use. The terms of use will be displayed:

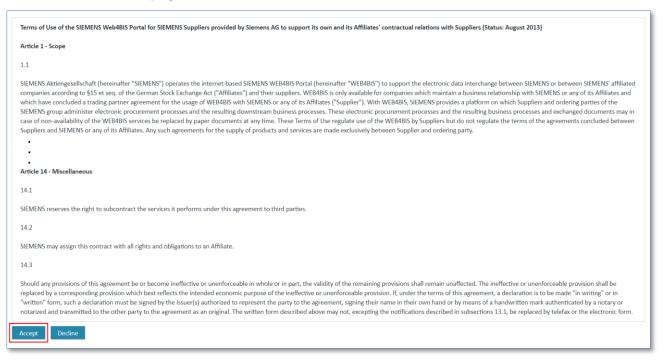

You can log in to Web4BIS after you have accepted the terms of use.

The terms of use are not a contract, just the terms to be accepted by users when using the application. This does not affect the EDI agreement/TPA. You do not accept the terms of use for your company, only for yourself as user using the tool under the terms outlined in the text. The terms of use only need to be accepted once, unless they change.

## 4.2 Web4BIS logout

You can log out of Web4BIS at any time. Thereafter, you can log in again or can also use another account for the login.

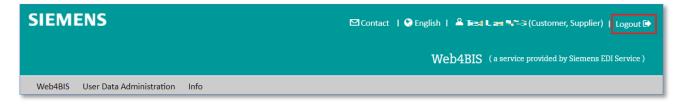

Click on "Logout" to log out.

IT creates business value

V 4.3.1

Web4BIS User Manual 2022-10-07 unrestricted Page 16 of 166

© Siemens AG 2022

IT APS PI

# 4.3 Self administration – Update password / unlock temporarily locked user account

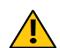

#### **Caution:**

When a user enters an incorrect password three times in a row the account will be locked.

You have the possibility to update the password or to unlock temporarily locked user accounts via the new self administration.

### 4.3.1 Update Password

Please use the following button provided on the login page of the web application in case you have forgotten your password.

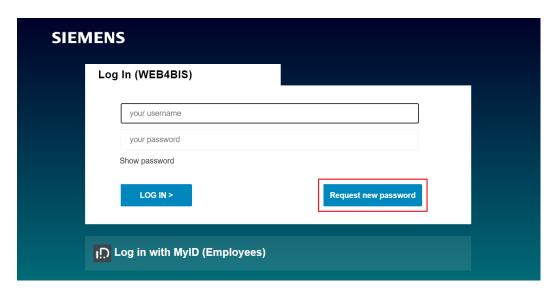

You will be automatically routed to the password-assistant feature of the **Self Service module**. Please provide your Web4BIS user account to the web interface and confirm the data.

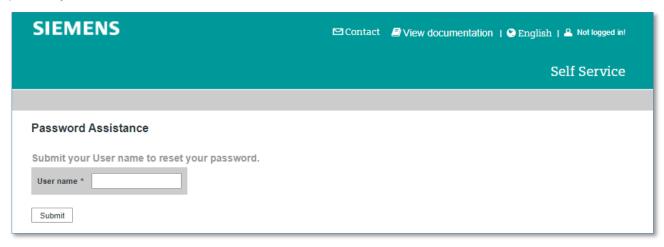

After submitted, an email will be sent to the email address matching to the user account that contains the activation key for the procedure.

Kindly note that due to security reasons this activation key is valid for 45 minutes only.

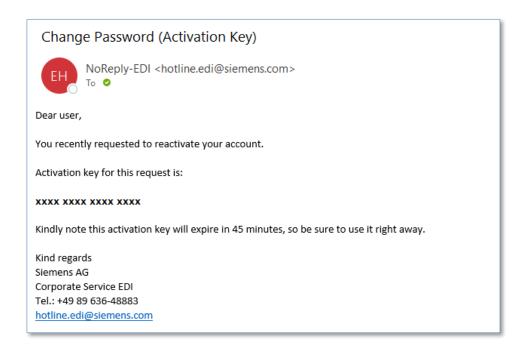

As next step you will automatically be routed to the web page below, where you can add and confirm the activation key that you received via email.

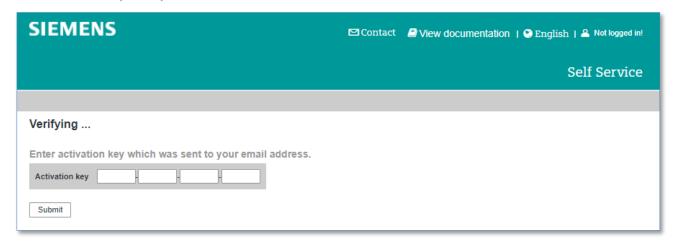

Indication: you have the possibility to repeat this procedure for 3 times at most (considering a minimum latency time of 15 minutes between the diverse attempts). Exceeding this number your user account must be locked due to security reasons – thank you for your cooperation. In case you require support please contact the support team mentioned on the contact page of the web application.

Applying the correct activation key will redirect you to the following page:

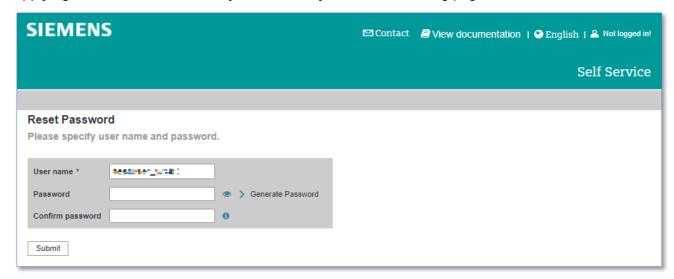

Please set and confirm a new password or you can click on "Generate Password" link for a system generated password. This data will be transferred from the Self Service application to the Web4BIS database, so that you are enabled to login to the Web4BIS application using your new password.

### 4.3.2 Temporarily locked user accounts

In a quite similar procedure, you can also work on temporarily locked user accounts prompted by using wrong passwords.

Applying a wrong password for several times will end up in a temporarily locked user account. Please use the link mentioned below to re-activate the account.

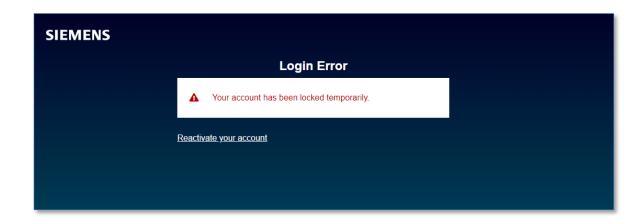

Please fill in your user account in the Self Service assistant and confirm your input with "Activate".

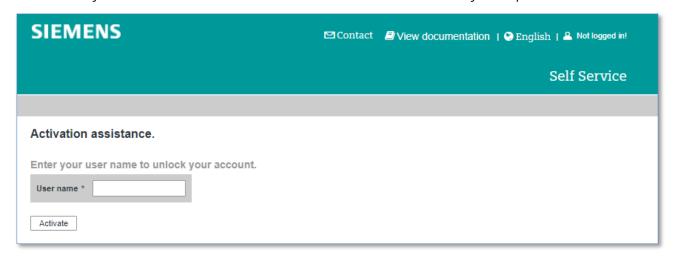

Starting from here the process will be identical to the scenario "password forgotten" described above.

You will automatically be routed to an activation URL in the Self Service application where you are requested to apply the activation key that is provided to you in an email. Following this procedure will enable you to reactivate the temporary locked user account by setting and applying a new password.

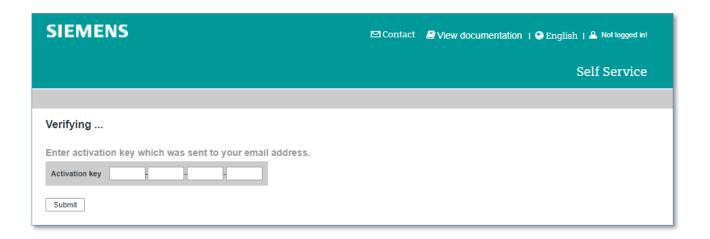

In case you require assistance, for example if you encounter problems in the automated processing of this new feature, please do not hesitate to contact the support team already established:

Siemens AG Service EDI

Email Web4BIS Support: web4bis-support.it@siemens.com

# **Chapter index**

| 5       | Administration                                           | 22 |
|---------|----------------------------------------------------------|----|
| 5.1     | Select partner role                                      | 22 |
| 5.2     | Perform search                                           | 23 |
| 5.2.1   | Search for Messages                                      | 24 |
| 5.2.1.1 | Search for message number/order number                   | 25 |
| 5.2.1.2 | Search for date                                          | 26 |
| 5.2.1.3 | Search for message type/message status                   | 27 |
| 5.2.2   | Search for business processes                            | 28 |
| 5.2.2.1 | Search for order number                                  | 29 |
| 5.2.2.2 | Search for date                                          | 30 |
| 5.2.2.3 | Search for business process type/business process status | 31 |
| 5.3     | Edit user data                                           | 32 |
| 5.3.1   | Edit person information                                  | 32 |
| 5.3.2   | Edit login information                                   | 34 |
| 5.3.3   | Edit partner information                                 | 35 |
| 5.3.4   | See additional ORG-IDs                                   | 37 |
| 5.3.5   | Message default values                                   | 37 |
| 5.3.6   | Edit persons list                                        | 38 |
| 5.3.6.1 | Delete user                                              | 38 |
| 5.3.6.2 | Modify user                                              | 38 |
| 5.3.6.3 | Add user                                                 | 39 |
| 5.3.6.4 | Create a supervisor                                      | 41 |
| 5.4     | Call up information                                      | 44 |
| 5.5     | Contact support                                          | 45 |
| 5.6     | Select language                                          | 46 |

# 5 Administration

The administration can be found in the Web4BIS header (or in the left navigation menu). Here you can navigate to different functions.

The administration includes the following functions:

- Partner role
- Search
- User data
- Info
- Support
- Languages

# 5.1 Select partner role

If you have been assigned the partner roles **Supplier** and **Customer**, you can select these roles after the login.

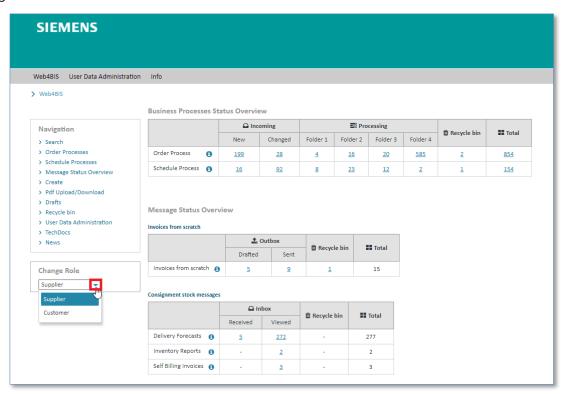

➤ Click on ▼ to select the partner role.

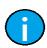

### Note:

The partner role can only be changed in the **Home** view. Partners are usually only assigned the supplier role and can thus not select their role.

## 5.2 Perform search

The Search function allows you to find message and business processes quickly.

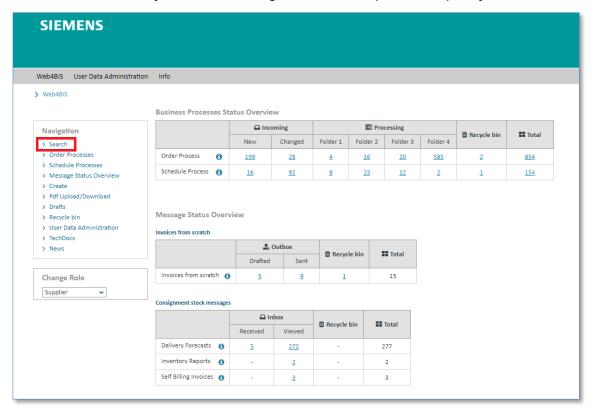

Move your cursor over and click on "Search".

Now you can see the search options "Messages" and "Business processes".

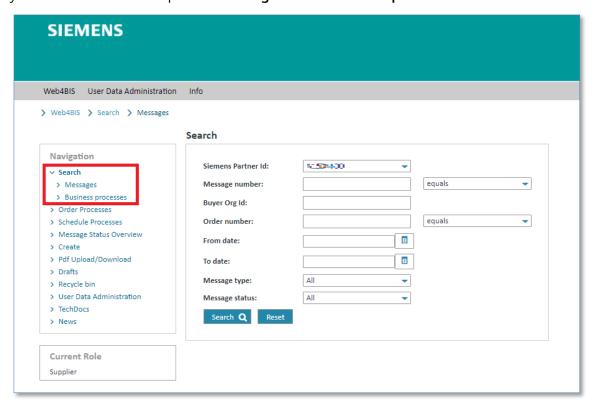

### 5.2.1 Search for Messages

To use the message search function, you need to go to "Search" in the left navigation menu and then select "Messages".

In this search screen you can search for the following message criteria:

- Siemens Partner Id (only relevant if you have assigned several Partner Ids)
- Message number
- Buyer Org Id (BY)
- Order number
- From date (DD.MM.YYYY)
- To date (DD.MM.YYYY)
- Message type
- Message status

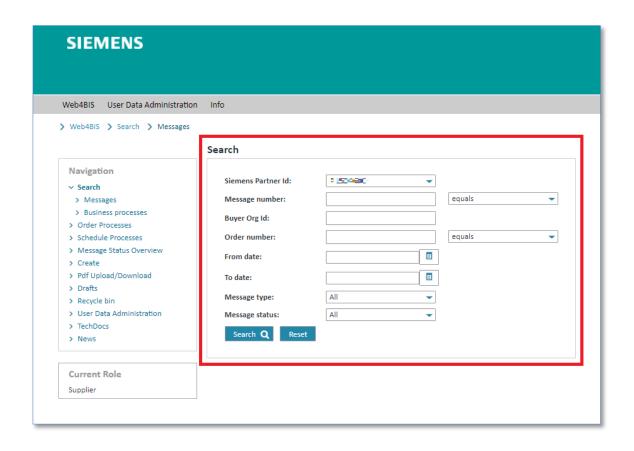

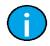

#### Note:

You can also combine various search criteria.

### 5.2.1.1 Search for message number/order number

You can enter different search numbers in the "Message number" field.

**Prerequisite:** You must know one of the following numbers to search for a message with the message number.

- Invoice number
- Order number
- Order response number
- Shipment number
- Despatch advice number
- Delivery forecast number

The search for messages can be performed as shown below:

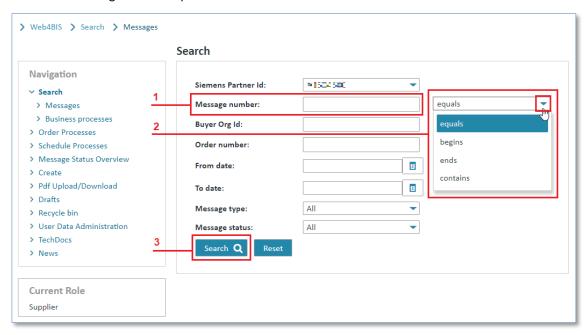

- > Click in the "Message number" field and enter the number to be searched for.
- ➤ Click on ▼ and select the desired search option.
- > Click on "Search" to start the search.

The search function offers the following options:

| Search option | Description                                                         |
|---------------|---------------------------------------------------------------------|
| equals        | The number to be searched for equals the number you entered         |
| begins        | The number to be searched begins with the number you entered        |
| ends          | The number to be searched ends with the number you entered          |
| contains      | The number to be searched contains a part of the number you entered |

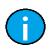

#### Note:

The search for the order number is similar to the search for the message number, but refers exclusively to messages with this order number.

IT creates business value

 Web4BIS User Manual
 2022-10-07
 unrestricted
 Page 25 of 166

 V 4.3.1
 IT APS PI
 © Siemens AG 2022

#### 5.2.1.2 Search for date

With the search options "From date" and "To date" you can search for messages from a certain period of time.

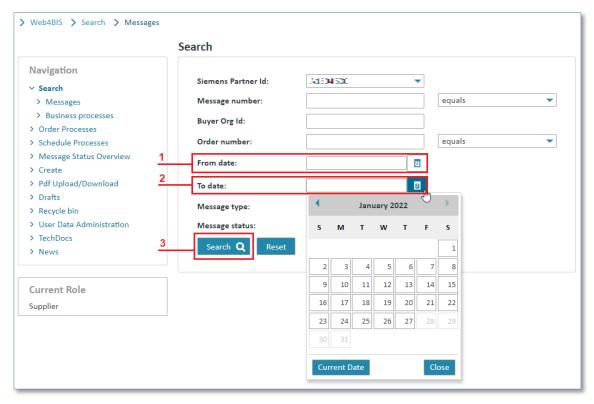

- Click in the "From date" field and enter the date.
- > Click in the "To date" field and enter the date.
- > Click on "Search" to start the search.

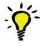

### Tip:

With you can open the calendar and select a date or close the calendar again.

V 4.3.1

© Siemens AG 2022

IT APS PI

### 5.2.1.3 Search for message type/message status

You can search for messages of a certain "Message type" or a certain "Message status".

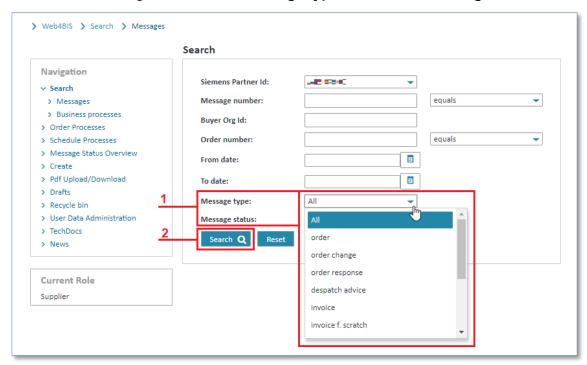

- Click on ▼ and select the desired search option. Click on "Search" to start the search.

### 5.2.2 Search for business processes

To access the search function for business processes you need to click on "Search" option in left navigation menu and select "Business processes". The search screen for business processes offers the following search criteria:

- Siemens Partner Id (only relevant if you have assigned several Partner Ids)
- Buyer Org-Id
- Order number
- From date (DD.MM.YYYY)
- To date (DD.MM.YYYY)
- Business process type
- Business process status

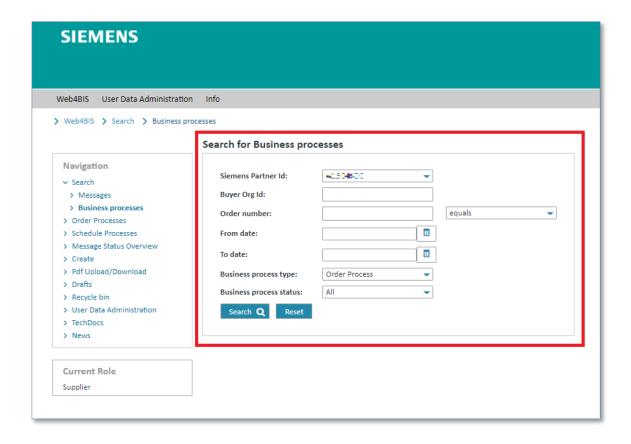

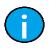

### Note:

You can also combine various search criteria.

### 5.2.2.1 Search for order number

One possibility is to use the "Order number" for your search.

**Prerequisite:** You must have an order number.

The search with the order number can be started as follows:

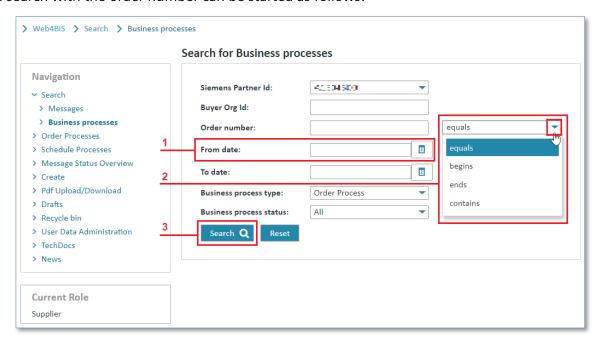

- > Click in the "Order number" field and enter the number to be searched for.
- ➤ Click on ▼ and select the desired search option.
- > Click on "Search" to start the search.

The search function offers the following options:

| Search option | Description                                                             |
|---------------|-------------------------------------------------------------------------|
| equals        | The number to be searched for equals the number you entered             |
| begins        | The number to be searched for begins with the number you entered        |
| ends          | The number to be searched for ends with the number you entered          |
| contains      | The number to be searched for contains a part of the number you entered |

### 5.2.2.2 Search for date

With the search options "From date" and "To date" you can search for messages from a certain period of time. When searching for business processes the "From date" and "To date" refer to the date when the order process was created in Web4BIS, i.e. the date when the first message related to an order process was imported.

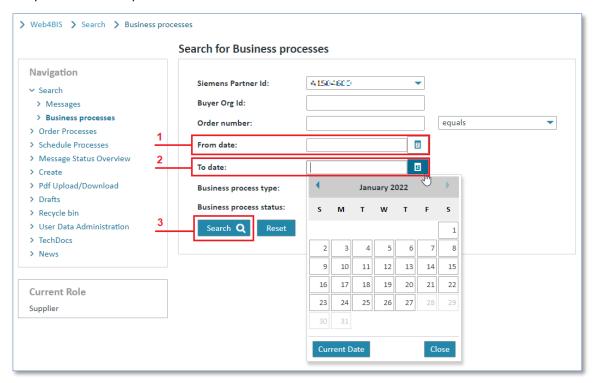

- > Click in the "From date" field and enter the date.
- > Click in the "To date" field and enter the date.
- > Click on "Search" to start the search.

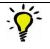

Tip:

With vou can open the calendar and select a date or close the calendar again.

### 5.2.2.3 Search for business process type/business process status

Another search option is to select either the order process or the blanket order/schedule process in the **Business process type**". The default setting of "Business process type" is always Order Process.

If you want to use the "Business process status" for the search, please proceed as follows:

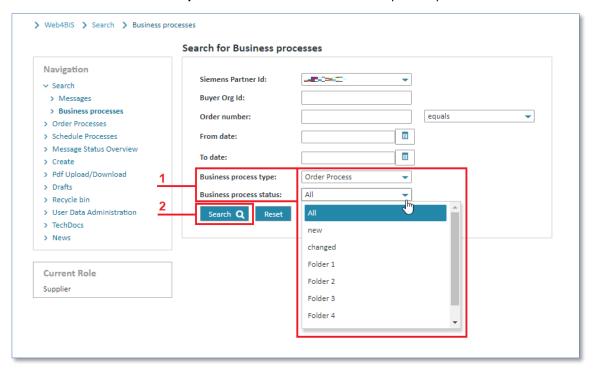

- ➤ Click on ▼ and select the desired search option and the desired status.
- > Click on "Search" to perform the search.

### 5.3 Edit user data

In **User Data** you can adjust and change your own data and the data of your company.

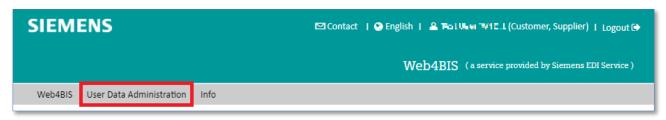

Click on "User Data Administration" to switch to this function (or use left navigation menu).

This function provides the following tabs for editing information:

- Person information
- Login information
- Partner information
- Additional ORG-IDs
- Message default values
- Persons List

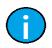

#### Note:

The next sub-chapters describe all tabs in more details.

### 5.3.1 Edit person information

You can edit your personal data in the "Person information" tab.

This includes fields such as Name, address, phone, email etc.

Furthermore, the fields "Partner administrator" and "Message privileges" provide general information as to whether you are entitled to act as administrator for this partner or not. There you can also see which messages you are allowed to create.

In the mandatory field **Email 1** you can change several options.

| Email type                | Description                                                                                                    |
|---------------------------|----------------------------------------------------------------------------------------------------|
| Email 1                   | This email address is automatically used as sender email address for order responses and as receiver address for passwords if the user requests a new password. |
|                           | Furthermore, the email address receives an email depending on the type of notification selected by the user:                                                    |
|                           | Avis-Email sends an email to the email addresses entered in Email 1, AvisEmail1, AvisEmail2 whenever a message is received                                      |
|                           | Reminder-Email sends a reminder email if messages in Web4BIS remain unread for more than 2 days.                                                                |
| AvisEmail1/<br>AvisEmail2 | Offers the possibility to enter additional email addresses for the <b>Avis-Email</b> function.                                                                  |

IT creates business value

 Web4BIS User Manual
 2022-10-07
 unrestricted
 Page 32 of 166

 V 4.3.1
 IT APS PI
 © Siemens AG 2022

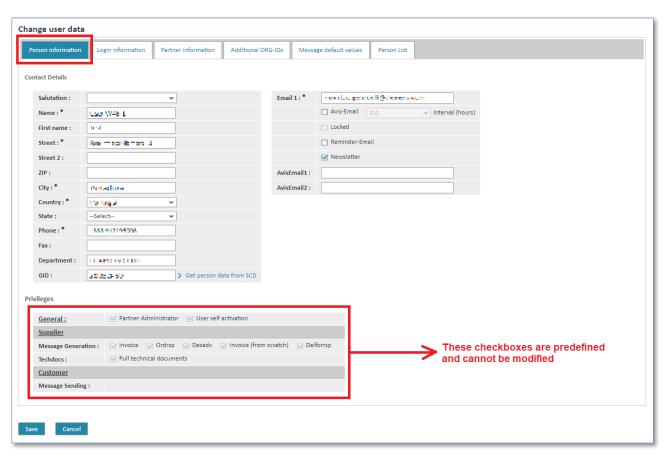

- > Click in the desired field to edit the contents.
- > Press "Return" on your keyboard to delete the contents.
- > Enter the desired contents.
- ➤ **Left mouse click** or use the **tab key** to select the next field.

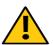

### **Caution:**

Make sure that your data is always up-to-date.

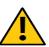

#### Caution:

In AvisEmail1 and AvisEmail2 you should only make entries for information purposes. For persons actively using Web4BIS a new user account should be created.

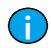

### Note:

Some fields have already been preset by the Web4BIS registration.

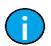

#### Note:

Fields marked with \* are mandatory fields.

### 5.3.2 Edit login information

In the "Login information" tab you can change your password or you can send your username in an Email (Activation of "Send out username").

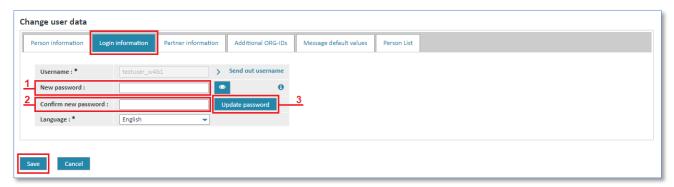

### Update Password:

- > Enter your new password in the "New password" field.
- > Enter your new password again in the "Confirm new password" field.
- Click on "Update Password" to take over your changes.

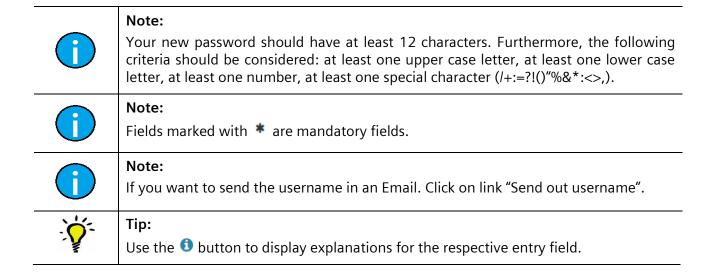

# 5.3.3 Edit partner information

In the Partner information you can see your company's general data. Company data such as address and name should always be up-to-date.

The following table describes some of the fields in this tab:

| Field                    | Description                                                                                                    |
|--------------------------|----------------------------------------------------------------------------------------------------|
| Interface                | Here you can see whether you have been classified as Siemens internal or external supplier.                                                                                                    |
|                          | This is relevant for the invoice generation as different values are displayed and can be changed for Siemens internal and external suppliers.                                                                                                    |
| Message<br>privileges    | Here you can see whether you are generally entitled to create order responses, despatch advices and invoices.                                                                                                    |
|                          | If you do not have the corresponding privileges you will not see the following actions for the business processes:                                                                                                    |
|                          | <ul> <li>Order response without changes</li> <li>Order response with changes</li> <li>Despatch advice</li> <li>Invoice with order reference</li> <li>Create invoice from scratch</li> </ul>                                                                                                    |
| Invoice<br>information   | If you send invoices in Web4BIS these fields need to be filled in. If necessary, please correct the pre-set value for the VAT name, enter a correct tax rate and your tax country. This information will be taken over into every invoice, but can always be changed manually, e.g. when using different tax rates. |
| Bank account information | If you send invoices in Web4BIS you should enter the bank account information here. After saving these details they will be taken over into every invoice. Otherwise the information needs to be entered manually in every invoice.                                                                                 |
| Configuration            | Here you can make configurations regarding the folders displayed and the folder names.                                                                                                    |

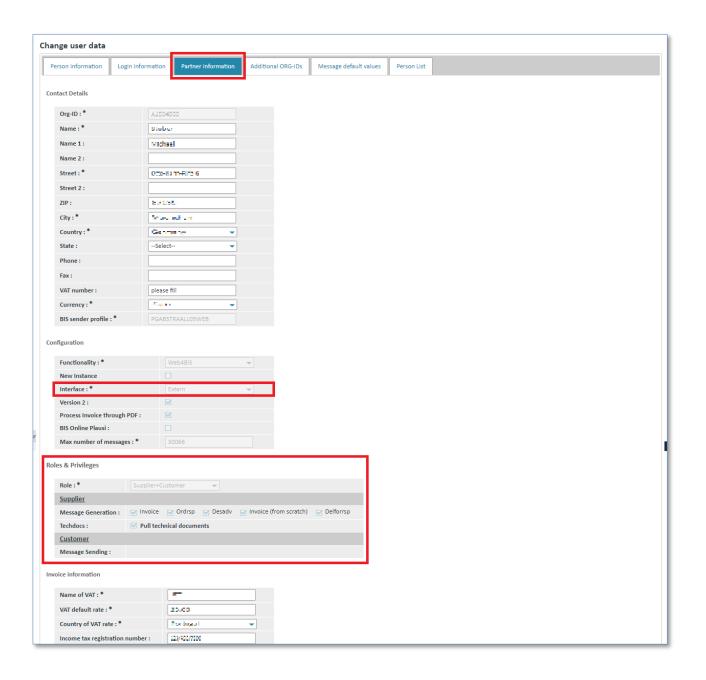

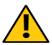

#### Caution:

Changes in the partner information are not limited to your user account.

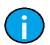

#### Note:

Fields marked with \* are mandatory fields.

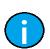

### Note:

Fields with a grey background can only be changed by the Web4BIS administrator. If you want to change any of these fields please contact the support team (see 5.5 Contact support).

#### 5.3.4 See additional ORG-IDs

Your ORG-IDs are listed in the tab titled "Additional ORG-IDs". You normally work with one Org-ID (i.e. Partner Id) and will not see any further entries.

**Prerequisite:** You must have been assigned several ORG-IDs.

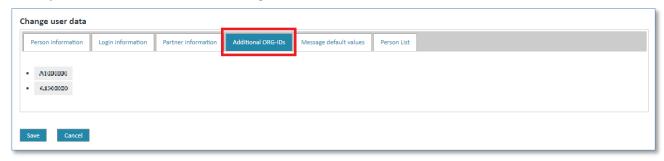

## 5.3.5 Message default values

In the "Message default values" tab you can define default values for messages creation (despatch advice or invoice). These values will then be offered for selection (or predefined) when you generate a message.

Default values can be stored for the following input fields of the despatch advice:

- Commodity Code
- Export List Number
- ECCN Number

Default values can be stored for the following input fields of the invoice:

- Tax Sign
- Export Sign for delivery/service

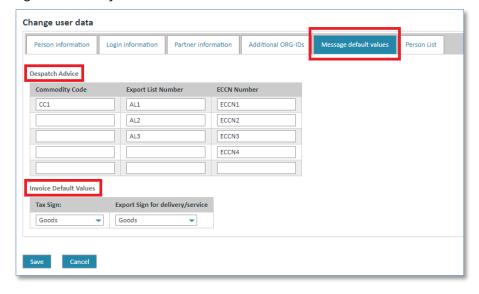

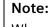

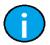

When using default values, please note that these must be changed manually if you want to use different values than the default values. The user is responsible for entering the correct values.

Default values can only be changed by users with a partner administrator role.

IT creates business value

 Web4BIS User Manual
 2022-10-07
 unrestricted
 Page 37 of 166

 V 4.3.1
 IT APS PI
 © Siemens AG 2022

### 5.3.6 Edit persons list

For every business partner there is at least one user with the new partner administrator role. This role can use the partner self administration functions described in the following sub-chapters.

As partner administrator you can add further users, administrate existing users or delete users.

Prerequisite: You must be in the "User Data" in the "Persons List" tab.

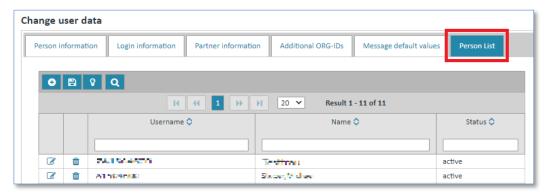

#### 5.3.6.1 Delete user

A user can be deleted in the persons list as follows:

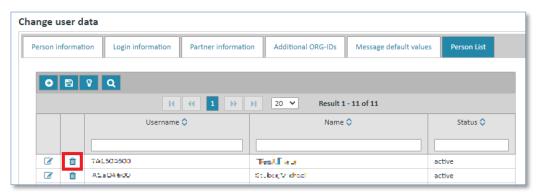

- > Choose the person that you want to delete.
- Click on icon in to delete the person data.

#### 5.3.6.2 Modify user

A user can be modified in the persons list as follows:

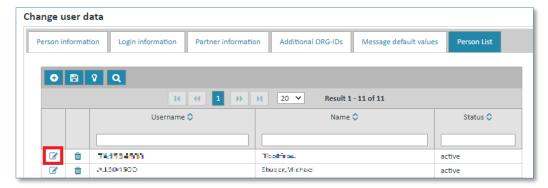

- > Choose the person that you want to modify.
- Click on icon to edit the person data.

The system will open a new screen containing the information saved for this person.

Here you can for example change a user's name, phone number or email address, as well as the email notification settings or the user's password.

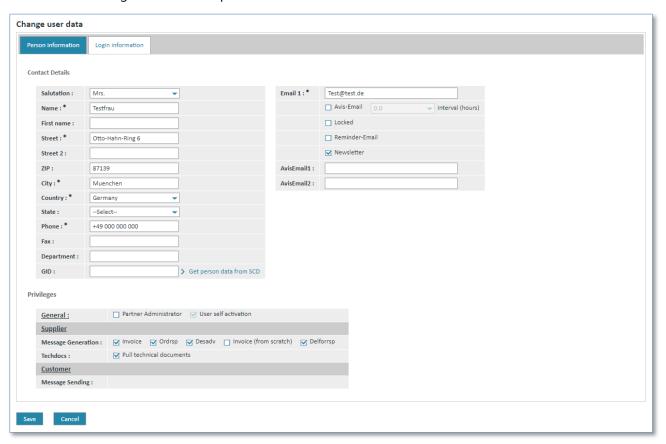

> Click on "Save" to take over the changes for this person.

#### 5.3.6.3 Add user

A new person can be added as follows:

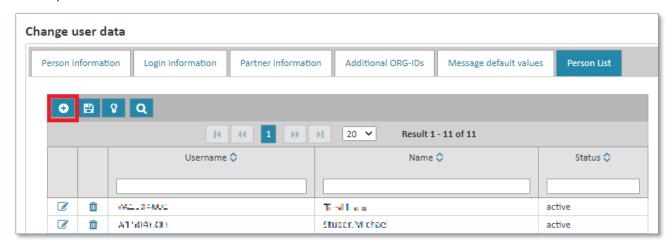

➤ Click on icon • to add a new person.

The system will open a new screen in which you enter the "Person information" and "Login information".

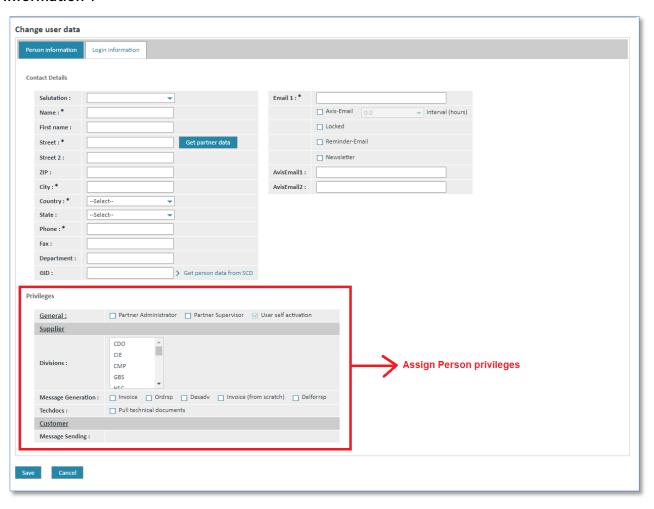

- > Enter the required contents in the corresponding fields.
- ➤ In the "Privileges" section you can assign different privileges to user for creating messages (field "Message Generation").
- ➤ In the **Privileges** section you can assign administration rights to the new user (field **"General"**).
- Go to Tab "Login information"

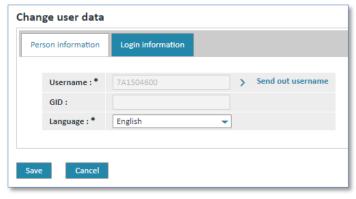

- > Insert a new Username
- Click on "Save" to take over the changes for this person.

The person has been added to the persons list.

IT creates business value

 Web4BIS User Manual
 2022-10-07
 unrestricted
 Page 40 of 166

 V 4.3.1
 IT APS PI
 © Siemens AG 2022

#### Caution:

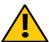

You cannot set a password for the new users. With the link "Send out username" you can send the username by email to the person you have just added. This email also includes a link to the Web4BIS password self administration service. With the help of the password self administration service the new user can request a new password.

(See also 4.3 Self administration)

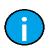

#### Note:

Fields marked with \* are mandatory fields.

#### 5.3.6.4 Create a supervisor

As partner administrator you can also create a new user with the role of supplier supervisor. Please proceed as follows:

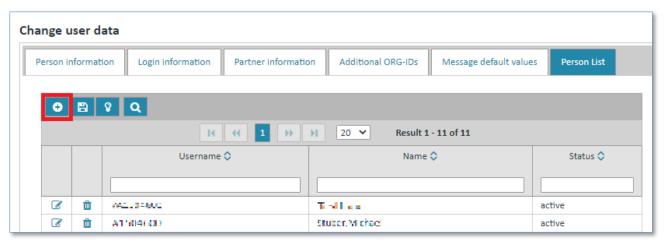

> Click on icon o to create a new supervisor.

The system will open a new screen in which you need to enter the "Person information" and "Login information".

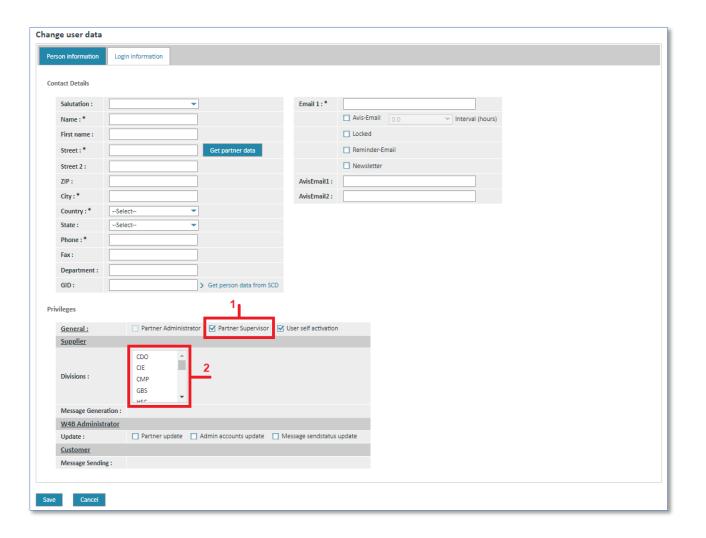

- 1. Select the function "Partner Supervisor".
- 2. Select the "Division" code to which the supervisor is to be assigned. Keep the CTRL key pressed if you want to select more than one Division code. Ask your Siemens business contact person who requested the account to provide the corresponding Division code(s).
- 3. Enter the required contents in the corresponding fields.

Now the supervisor on the customer side can view all order processes and messages for which the supplier has assigned the Division codes to the supervisor.

In the "Login information" tab, you need to make sure that the account (login name) complies with the following structure:

> Activate "Save" button to store your updates.

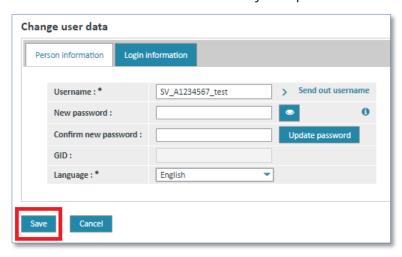

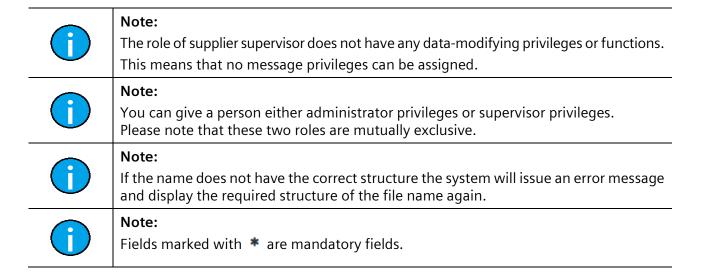

V 4.3.1

© Siemens AG 2022

IT APS PI

## 5.4 Call up information

Menu item "Info" provides information on Web4BIS, like for example:

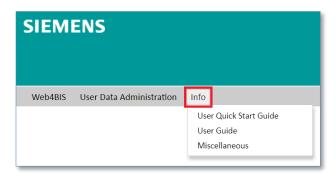

• User quick start documentation Web4BIS (User Quick Start Guide)

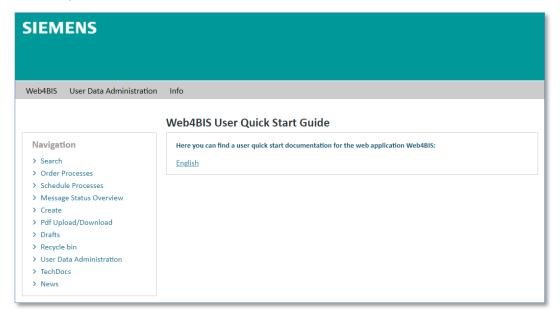

• User documentation Web4BIS (User Guide)

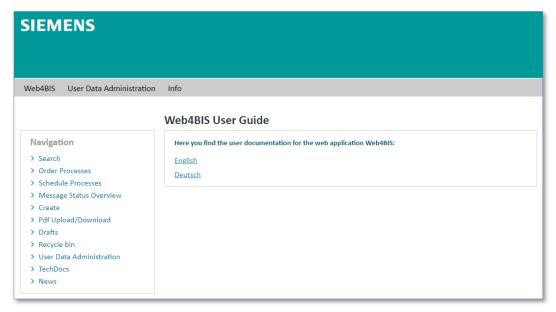

Miscellaneous information (Overview)
 Link for downloading the e-supplier information package
 Links to be forwarded to the invoice status

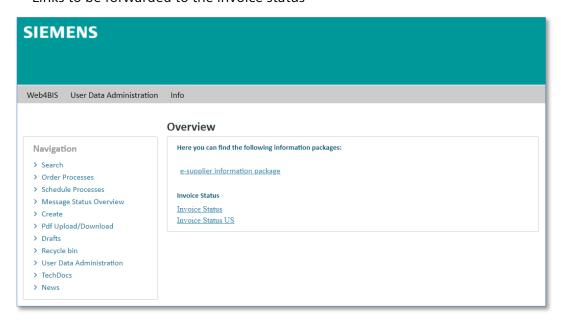

## 5.5 Contact support

By clicking on "Contact" link in the top right menu. You will get a contact details of EDI support team for your questions and problems.

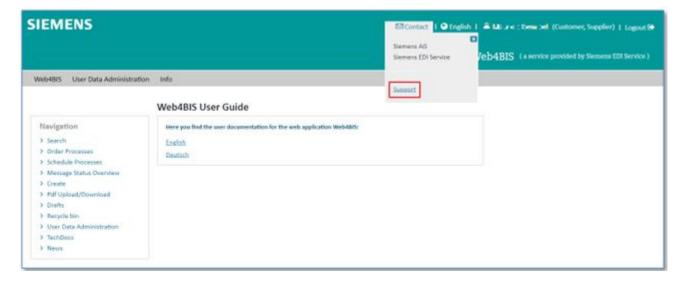

Click on "Support" to contact the support.

The system will open your email program creating a new email to the EDI hotline.

The support can be contacted as follows:

Email: web4bis-support.it@siemens.com

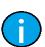

#### Note:

If you have your ORG-ID at hand you can speed up the search process. Your ORG-ID begins with an uppercase **A**. Please always use the support function when sending emails to the support as your Org-ID will then be automatically preset.

## 5.6 Select language

Language settings can be changed in the top right menu.

You can select the following languages:

- German
- English
- Spanish
- French

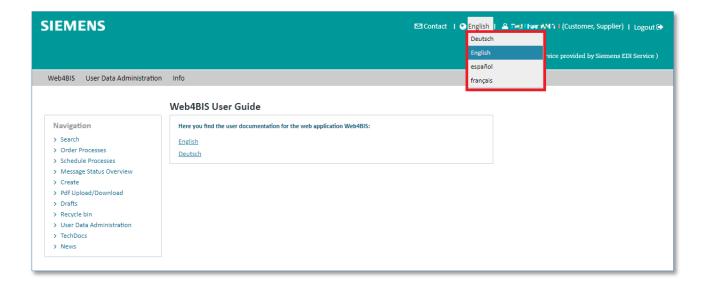

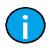

#### Note:

Language settings will only apply for one session.

## 6 Menu overview

After the Web4BIS login, you will automatically see a "Business Processes Status Overview" as well as the "Message Status Overview" (messages which are not assigned to a business process). These overviews show how many orders or schedule processes there are, with their respective status, which folders are available and how many messages per message type (not assigned to a business process) were received, viewed or moved to the recycle bin.

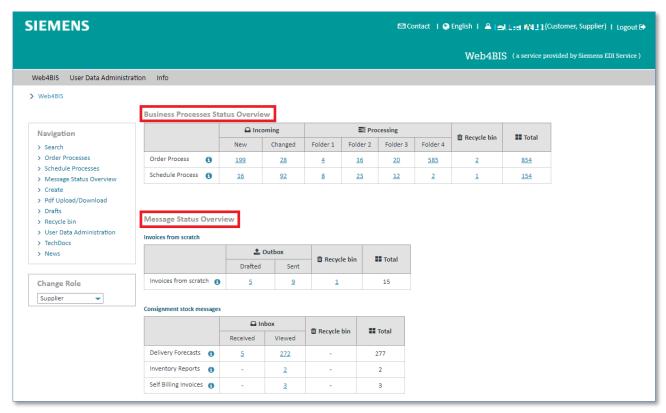

Click one of the numbers to get a status/folder's business process overview or to get a message overview of a specific message type.

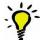

#### Tip:

Use the 1 button to display helpful explanations for the processes or messages.

#### Alternative:

You can also access the individual business process overviews or message overviews with the quick navigation function on the left side of the screen.

The menu bar on the left side contains the following folders:

- Search
- Order Processes
- Schedule Processes
- Messages
- Create Invoice from scratch (if you have the required privileges)
- Pdf Upload/Download (if you have the required privileges)
- Drafts
- Recycle bin
- News

IT creates business value

 Web4BIS User Manual
 2022-10-07
 unrestricted
 Page 47 of 166

 V 4.3.1
 IT APS PI
 © Siemens AG 2022

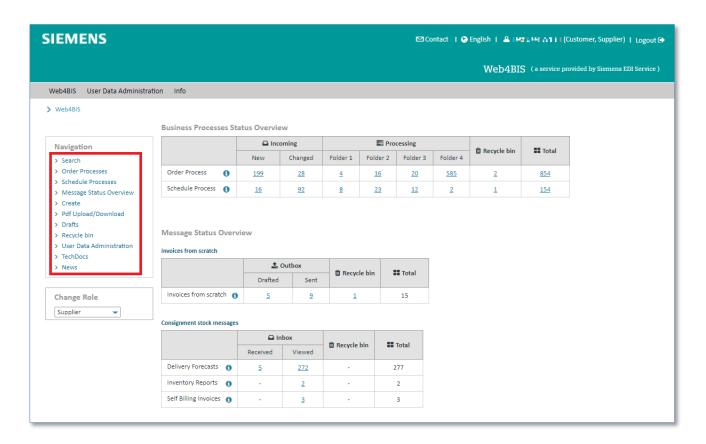

Furthermore, you can adjust the number of messages displayed in the business process overview / message overview here. This can be done as follows:

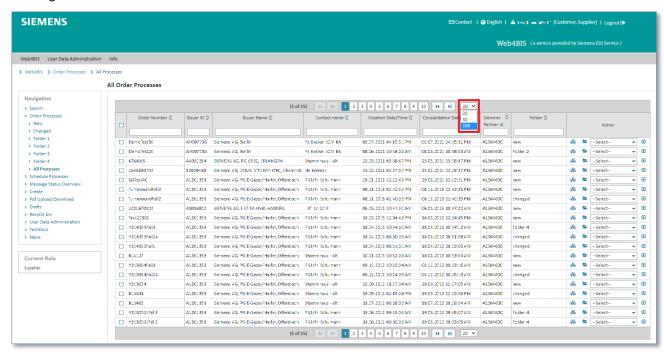

➤ Click on ▼ to select the number of business processes or messages to be displayed per page.

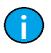

#### Note:

These settings apply to your current session only. After the next login the system will revert to the preset values (20).

IT creates business value

Web4BIS User Manual 2022-10-07 unrestricted Page 48 of 166

# **Chapter index**

| 7        | Business Processes Status Overview                                                 | 51  |
|----------|------------------------------------------------------------------------------------|-----|
| 7.1      | Rename business process folders                                                    | 52  |
| 7.2      | Administrate order processes                                                       | 53  |
| 7.2.1    | Order processes status overview                                                    | 53  |
| 7.2.2    | Order processes - actions                                                          | 54  |
| 7.2.2.1  | Sort order processes                                                               | 54  |
| 7.2.2.2  | Filter order processes                                                             | 55  |
| 7.2.2.3  | Change order process status                                                        | 55  |
| 7.2.2.4  | Show consolidated order                                                            | 56  |
| 7.2.2.5  | Display related business process                                                   | 60  |
| 7.2.2.6  | Show consolidated order in PDF format                                              | 61  |
| 7.2.2.7  | Display consolidated order in XML format                                           | 63  |
| 7.3      | Administrate schedule processes                                                    | 65  |
| 7.3.1    | Schedule process status overview                                                   | 65  |
| 7.3.2    | Schedule processes - actions                                                       | 66  |
| 7.3.2.1  | Sort schedule processes                                                            | 67  |
| 7.3.2.2  | Filter schedule processes                                                          | 67  |
| 7.3.2.3  | Change schedule process status                                                     | 67  |
| 7.3.2.4  | Display consolidated schedule process                                              | 68  |
| 7.3.2.5  | Display consolidated delivery forecast                                             | 74  |
| 7.3.2.6  | Display related business process                                                   | 79  |
| 7.3.2.7  | Display consolidated blanket order in PDF format                                   | 80  |
| 7.3.2.8  | Display consolidated blanket order in XML format                                   | 81  |
| 7.3.2.9  | Display consolidated delivery schedule in PDF format                               | 82  |
| 7.3.2.10 | Display consolidated delivery schedule in XML format                               | 83  |
| 7.3.2.11 | Display consolidated delivery schedule in Excel                                    | 83  |
| 7.4      | Generate messages                                                                  | 84  |
| 7.4.1    | Order response (order processes)                                                   | 84  |
| 7.4.1.1  | Generate order response without changes (order processes)                          | 84  |
| 7.4.1.2  | Generate order response with changes (order processes)                             | 86  |
| 7.4.1.3  | Save order response                                                                | 95  |
| 7.4.2    | Delivery forecast/schedule response (blanket order processes)                      | 96  |
| 7.4.2.1  | Create delivery forecast/schedule response without changes (blanket order process) | 96  |
| 7.4.2.2  | Create delivery forecast/schedule response with changes (blanket order process)    | 98  |
| 7.4.3    | Despatch advice                                                                    | 101 |
| 7.4.3.1  | Despatch advice in order processes                                                 | 101 |

| 7.4.3.2 | Despatch advice in blanket order processes                                      | 102 |
|---------|---------------------------------------------------------------------------------|-----|
| 7.4.3.3 | Create despatch advice                                                          | 103 |
| 7.4.3.4 | Save/send despatch advice                                                       | 109 |
| 7.4.4   | Invoices                                                                        | 110 |
| 7.4.4.1 | Invoice with order reference (for order processes only)                         | 110 |
| 7.4.4.2 | Invoice based on a despatch advice (order processes or blanket order processes) | 112 |
| 7.4.4.3 | Invoice "from scratch"                                                          | 114 |
| 7.4.4.4 | Create invoice                                                                  | 114 |
| 7.4.4.5 | Save invoice                                                                    | 123 |
| 7.4.4.6 | PDF invoice                                                                     | 123 |
| 7.4.4.7 | PDF invoice upload in the upload portal                                         | 126 |
| 7.4.5   | Draft                                                                           | 130 |
| 7.4.5.1 | Save draft                                                                      | 130 |
| 7.4.5.2 | Edit draft                                                                      | 130 |
| 7.5     | Techdocs (Pull mode)                                                            | 131 |
| 7.5.1   | Request TechDocs with order number                                              | 132 |
| 7.5.2   | Request TechDocs without order number                                           | 134 |
| 7.5.3   | TechDocs requests overview                                                      | 135 |

V 4.3.1

© Siemens AG 2022

IT APS PI

## 7 Business Processes Status Overview

The business processes overview consists of two categories:

- Order Processes
- Schedule Processes

When using the standard settings the business processes status overview is structured into the following sections:

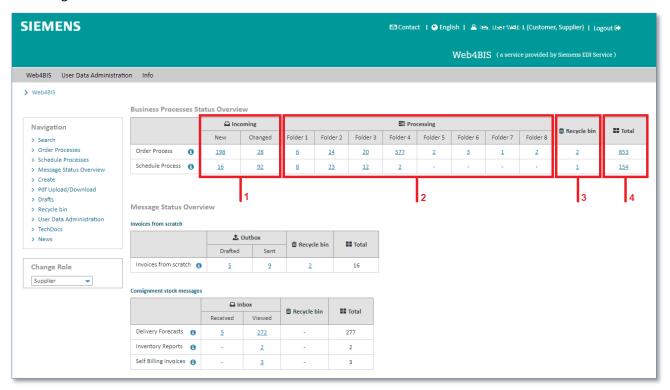

| Sections       | Explanation                                                                                                    |  |  |
|----------------|----------------------------------------------------------------------------------------------------|--|--|
| 1. Incoming    | New business processes can always be found in the folder titled "New".                                                                                                    |  |  |
|                | As soon as there is a change to the process the complete process is automatically moved to the <b>"Changed"</b> folder, independent of whether the process had previously been in folder "New" or in any other folder.                                                           |  |  |
| 2. Processing  | Here you can create at least four or at most eight folders which can be used for organizing and moving processes.                                                                                                    |  |  |
|                | To get a comprehensive overview you can name these folders as you like. By default, the system will display 4 folders with standard names.                                                                                                    |  |  |
| 3. Recycle bin | Processes you no longer need can be moved to the "Recycle bin" folder.  This folder is deleted by the system at regular intervals. (3 months after a process is moved to the recycle bin). Please make sure that the processes you move to the recycle bin are really completed. |  |  |
| 4. Total       | Shows the total number of business processes.                                                                                                    |  |  |

IT creates business value

Web4BIS User Manual 2022-10-07 unrestricted Page 51 of 166
V 4.3.1 IT APS PI © Siemens AG 2022

## 7.1 Rename business process folders

The user can move business processes into different folders. Users can name folder 1 – folder 8 as they like. These folders represent the status of a business process.

An example for naming these folders would be:

- Folder 1 (in processing)
- Folder 2 (completed)
- Folder 3 (cancelled)
- Folder 4 (other)

Further categorizations are also possible, e.g. a division by editor or customer.

The folders in the "Business Processes Status Overview" in the Processing section can be renamed as follows:

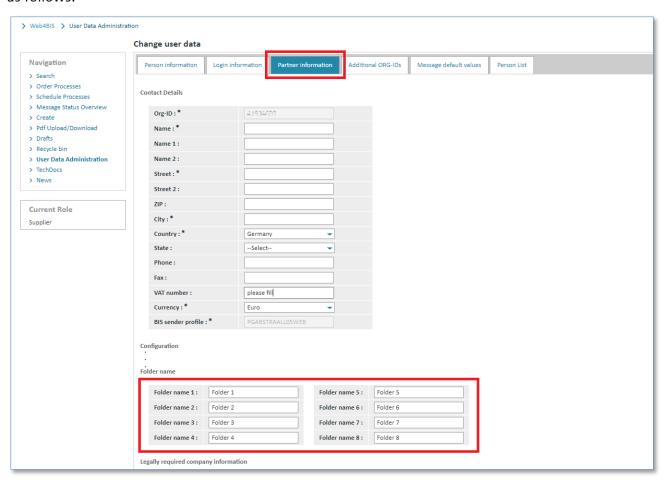

- Click on "User Data" in the administration (User data).
- Click on "Partner information" in the User Data.
- > Click in the desired "Folder name" field beneath Configuration and enter the desired contents.
- Click on "Save" to accept the new folder names.

The folders in the business processes status overview have been renamed.

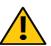

#### Caution

You can either name 4 folders or 8 folders, i.e. you must either enter names for 4 or for all 8 folders.

© Siemens AG 2022

Otherwise the system will issue an error message.

IT APS PI

IT creates business value

V 4.3.1

Web4BIS User Manual 2022-10-07 unrestricted Page 52 of 166

## 7.2 Administrate order processes

#### 7.2.1 Order processes status overview

An order process includes all processes (i.e. messages with different message types) of a supplier (OrgID+SU) with identical order reference number as well as identical buyer (OrgID+BY).

Switch to the business processes status overview as follows:

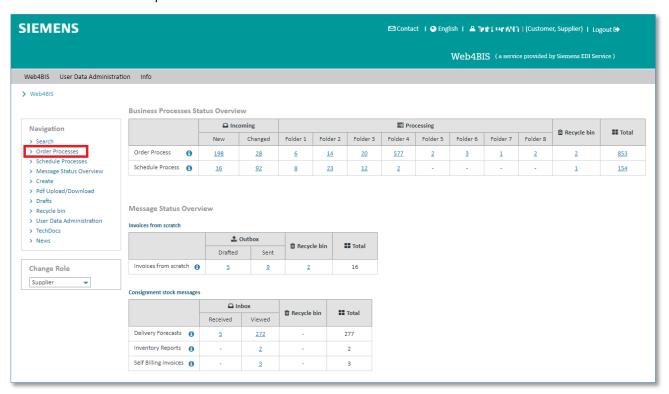

> Click on "Order Processes" in the left navigation menu to open the order processes.

You are now in the "Order Processes Status Overview"

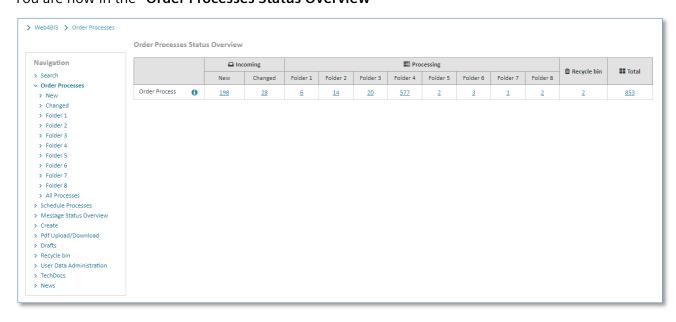

#### 7.2.2 Order processes - actions

The order processes contain a number of actions. The individual actions are marked with small symbols. **Prerequisite:** You must be in one of the **order processes folders**.

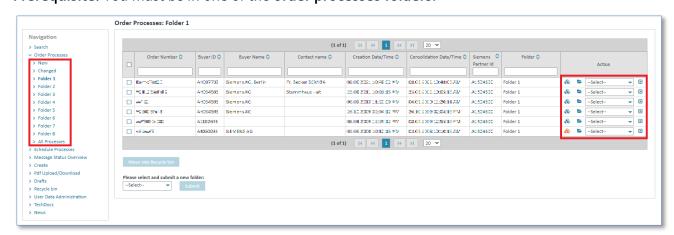

| Symbols     | Action                                                                                                    |                                  |  |  |
|-------------|----------------------------------------------------------------------------------------------------|----------------------------------|--|--|
| <b>\$</b>   | Sort desc                                                                                                    | Sort descending / sort ascending |  |  |
| &           | Detail view of consolidated order (which has already been read)                                                                   |                                  |  |  |
| æ           | Detail view of consolidated order (which has not yet been viewed, i.e. which is either new, or has been changed and not yet read) |                                  |  |  |
| <b>&gt;</b> | Show business process (displays all individual messages related to an order process)                                              |                                  |  |  |
|             | Show message or details                                                                                                    |                                  |  |  |
|             |                                                                                                    |                                  |  |  |
|             | Show message prepared for printing as PDF                                                                                         |                                  |  |  |
|             | Create invoice                                                                                                    |                                  |  |  |

#### 7.2.2.1 Sort order processes

The order processes overview is available in every folder in Web4BIS. There you can always sort the order processes by certain criteria.

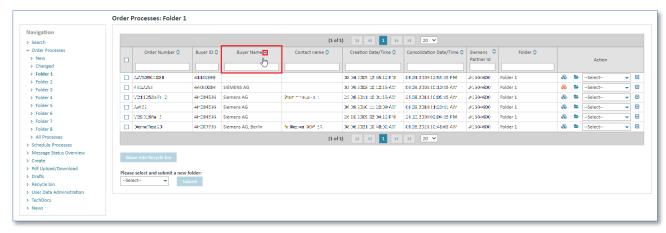

Click on the column names to sort the order processes list.

A small arrow indicates the sorting criteria and shows whether the sorting order is ascending or descending.

IT creates business value

Web4BIS User Manual 2022-10-07 unrestricted Page 54 of 166
V 4.3.1 IT APS PI © Siemens AG 2022

#### 7.2.2.2 Filter order processes

In an order processes overview you can always filter the order processes by certain criteria.

Prerequisite: You must be in one of the order processes folders.

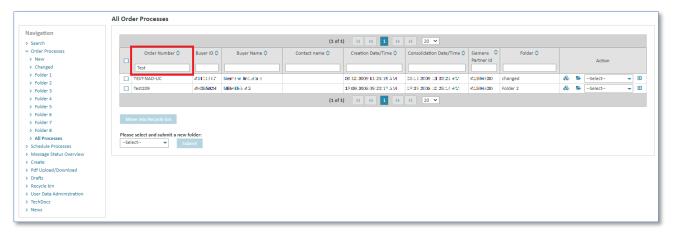

➤ Enter a filter text to the input field below the **column name** to filter the overview (e.g. in column Order Number: "Test" in order to display order processes only including an Order Number starting with "Test").

#### 7.2.2.3 Change order process status

Status "New" contains all order processes after the receipt of the initiating message. They remain in this folder until the user assigns a different status to the order process, or until a change is received.

To change the status of an order process, proceed as follows:

**Prerequisite:** You must be in one of the **order processes folders**.

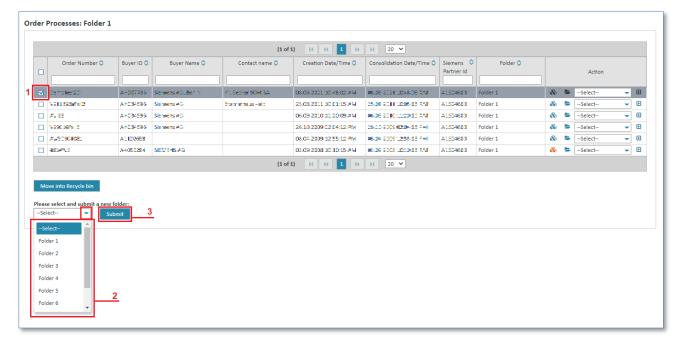

- 1. Tick the **box** to select one or more order processes.
- 2. Click on ▼ in the dropdown menu and select the desired folder.
- 3. Click on "Submit" to move the business process.

#### 7.2.2.4 Show consolidated order

Usually when an order process is created a consolidated order is created for that order process.

The consolidated order contains the date, as well as the time when the first message was imported. All order changes related to an order, as well as some pieces of information from order response, despatch advice and invoice are also included.

The following message contents are taken over:

- Additional order information (at **header level**)
- Contract number (at header level)
- Import license number (at header level)
- Information on parties involved (at header level)
- Information on taxes or customs (at header level)
- Product/article number (at item level)
- Order quantity (at item level)
- Delivery date (at item level)
- Additional order information (at item level)

Prerequisite: To display a consolidated order you need to be in one of the order process folders.

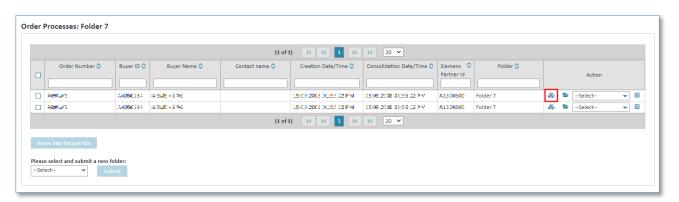

Click on \$\bigset\$ to display the consolidated order.

You are now in the detail view of the consolidated order.

#### Note:

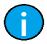

For unread orders, the icon is colored orange 🗞.

After the consolidated order has been viewed for the first time the color will change to light blue &.

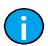

#### Note:

The consolidated order view is structured into several tabs which will be described in the following paragraphs.

#### 1) Header Data (header level)

The "Header Data" tab contains the most important data of the consolidated order.

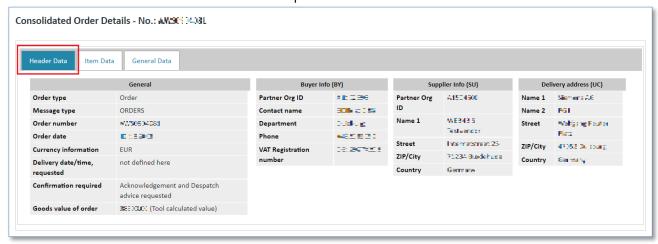

#### 2) Item Data (header level)

The "Item Data" tab contains the overview of individual items.

There you can also see the document duties for the items and which documents have already been created.

The following table explains the most important item data columns:

| Column        | Description                                                                                                    |                                    |
|---------------|----------------------------------------------------------------------------------------------------|------------------------------------|
| Document duty | There are two entries: <b>ORDRSP</b> and <b>DESADV</b> If the respective document has been requested by the buyer (document duty) you will see one of the following icons: |                                    |
|               | <b>!</b>                                                                                                    | ORDRSP requested, but not yet sent |
|               |                                                                                                    | ORDRSP already sent                |
|               | <b>#!</b>                                                                                                    | DESADV requested, but not yet sent |
|               | <b>#</b>                                                                                                    | DESADV already sent                |
|               |                                                                                                    | No document duty                   |
| Delivery date | Shows on which date the goods are to be delivered. If the delivery is divided into partial deliveries the delivery date can be seen in the <b>Item Details</b> 4.          |                                    |
| Action        | 🕰 Shows further details for the individual items.                                                                                                    |                                    |

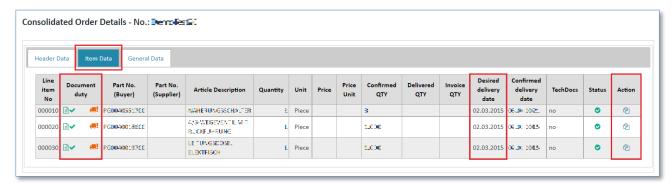

> Click on debeneath "Action" to access the item details.

IT creates business value

 Web4BIS User Manual
 2022-10-07
 unrestricted
 Page 57 of 166

 V 4.3.1
 IT APS PI
 © Siemens AG 2022

The item details are structured into the following tabs:

- Additional Info
- Charges/Discounts
- Partial Deliveries

#### 2.1) Additional Info (item level)

In the "Additional Info" you can see the consolidated values for quantity, quantity unit, price, price unit and delivery date.

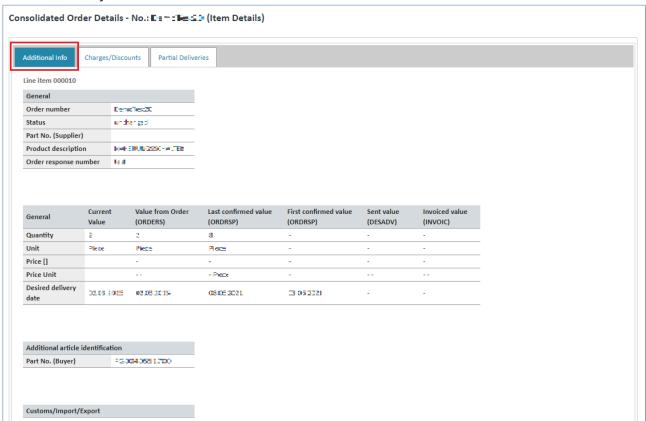

The values are structured into 5 columns:

| Column               | Description                                                                                                    |
|----------------------|----------------------------------------------------------------------------------------------------|
| Current Value        | Contains the values of the latest order change                                                                         |
| Value from Order     | Contains the original order values                                                                                     |
| Last confirmed value | Contains the values from the latest order response (referring to this item)                                            |
| Sent value           | Contains the accumulated value (quantity, quantity unit) of the already sent despatch advices (referring to this item) |
| Invoiced value       | Shows the accumulated value (quantity, quantity unit) of the sent invoices (referring to this item)                    |

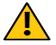

#### **Caution:**

The system provides for the possibility to invoice more (not always possible!) or fewer articles than those actually delivered. Please make sure to enter the correct quantity.

IT creates business value

Web4BIS User Manual 2022-10-07 unrestricted Page 58 of 166

#### 2.2) Charges/Discounts (item level)

The "Charges/Discounts" tab contains information about the type and amount of surcharges / discounts for this item.

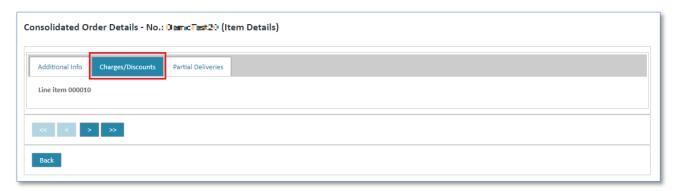

#### 2.3) Partial Deliveries (item level)

The "Partial Deliveries" tab contains information about partial deliveries for this item.

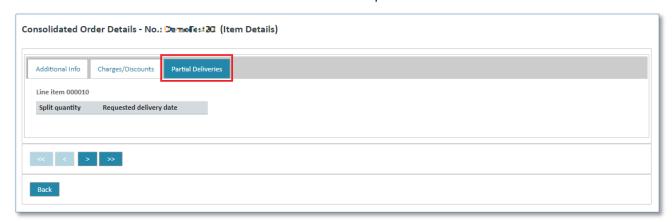

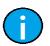

#### Note:

Click on "Back" button to return to the header level of the consolidated order.

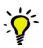

#### Tip:

With the buttons < and > you can switch between the individual items without returning to the header data. Use the << and >> buttons to go to the first or last entry.

#### 3) General Data (header level)

The "General Data" tab contains additional data for a message, among other fields a different invoice address (Invoice recipient).

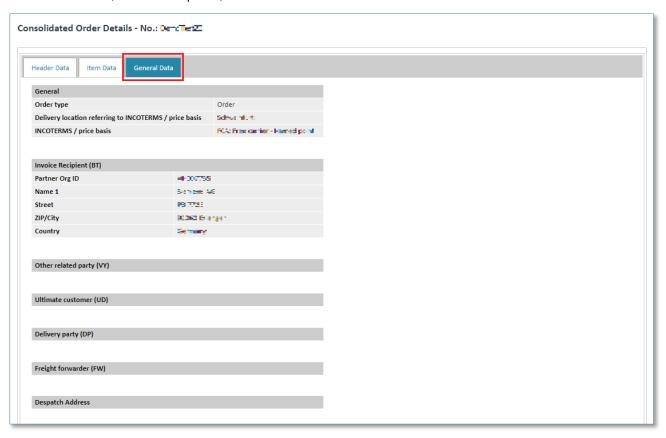

#### 7.2.2.5 Display related business process

Prerequisite: To display the business process you must be in one of the order processes folders.

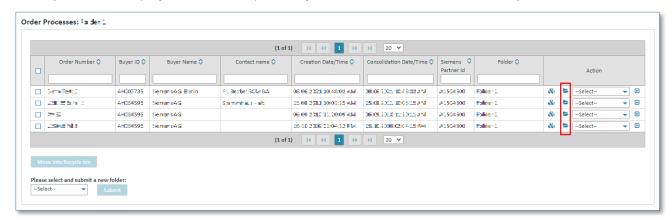

Click on to open the business process.

Now you are in the business process detail view.

The detail view of the selected order process shows which messages related to the process exist in Web4BIS, and when these messages have been created. You can see all messages with <u>identical</u> order number, as well as identical supplier and buyer Org-ID.

IT creates business value

 Web4BIS User Manual
 2022-10-07
 unrestricted
 Page 60 of 166

 V 4.3.1
 IT APS PI
 © Siemens AG 2022

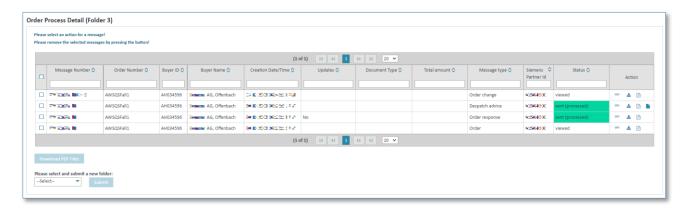

| Column        | Description                                                                                                    |                                |  |
|---------------|----------------------------------------------------------------------------------------------------|--------------------------------|--|
| Updates       | Here you can see as additional information for an order response whether there have been any changes in the messages.                                                                                                    |                                |  |
| Document type | For message type INVOIC there is the following additional information regarding document type                                                                                                    |                                |  |
|               | <ul><li>Commercial invoice or</li><li>Credit note</li></ul>                                                                                                    |                                |  |
| Status        | The status indicates whether the sent message was rejected (red/yellow) or processed (green). If the message was sent, but has not yet been checked, the status will be without color ("sent"). If the message was rejected the corresponding BIS protocol can be viewed by clicking the link. If the message was rejected the Web4BIS support team will contact you to correct the error. |                                |  |
| Action        | → Message detail view                                                                                                    |                                |  |
|               | <b>±</b>                                                                                                    | Download message in XML format |  |
|               | A                                                                                                    | Download message in PDF format |  |

#### 7.2.2.6 Show consolidated order in PDF format

**Prerequisite:** You must be in one of the **order processes folders**.

The consolidated order can be downloaded in 2 different ways:

#### Directly in the order processes:

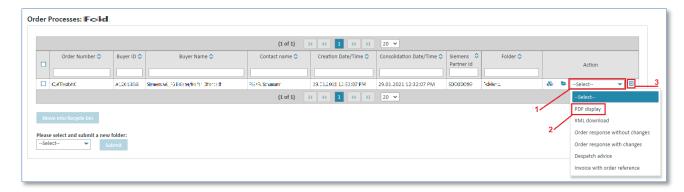

- 1. Click on ▼ beneath Action to open the action list.
- 2. Select **PDF display**.
- 3. Click on **1** to confirm your selection.

IT creates business value

Web4BIS User Manual 2022-10-07 unrestricted Page 61 of 166
V 4.3.1 IT APS PI © Siemens AG 2022

#### In the consolidated order's detail view:

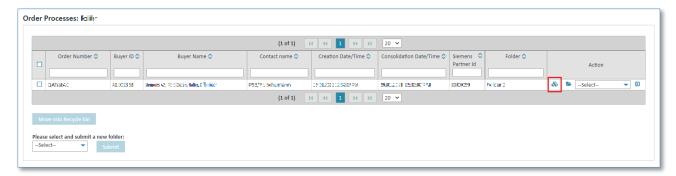

Click on so to display the consolidated order.

You are now in the consolidated order's detail view.

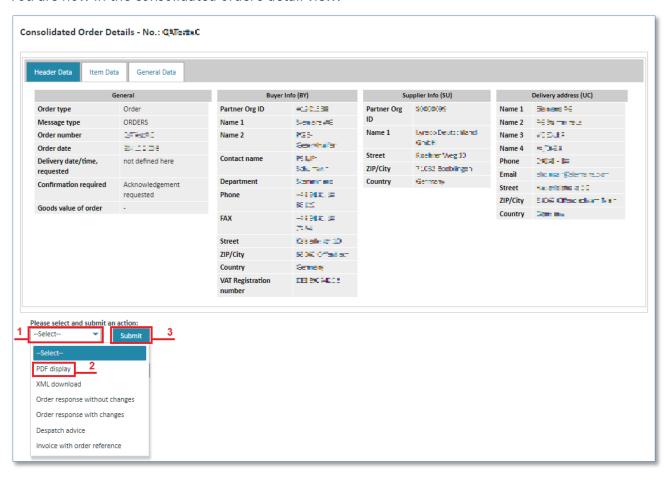

- 1. Click on ▼ to open the action list.
- 2. Select PDF display.
- 3. Click on "Submit" to confirm your selection.

#### 7.2.2.7 Display consolidated order in XML format

Prerequisite: You must be in one of the order processes folders.

The consolidated order can be downloaded in DIN5XML format in 2 different ways:

#### Directly in the order processes:

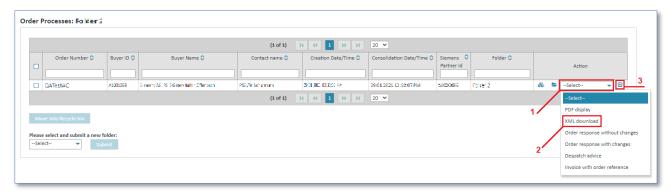

- 1. Click on ▼ beneath Action to open the action list.
- 2. Select XML download.
- 3. Click on **D** to confirm your selection.

#### In the consolidated order's detail view:

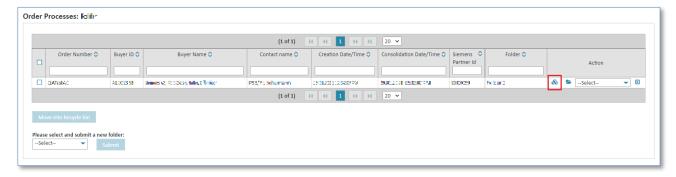

➤ Click on ♣ to display the consolidated order.

You are now in the consolidated order's detail view.

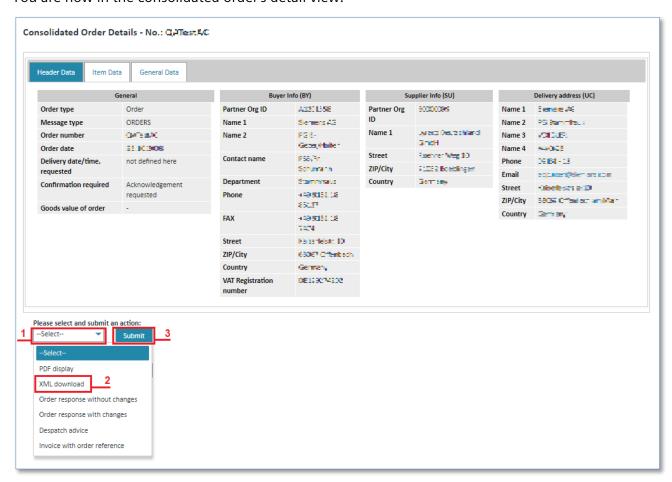

- 1. Click on ▼ to open the action list.
- 2. Select XML download.
- 3. Click on "Submit" to confirm your selection.

V 4.3.1

© Siemens AG 2022

IT APS PI

## 7.3 Administrate schedule processes

## 7.3.1 Schedule process status overview

A schedule process includes all processes (most often with different message types) of a supplier (OrgID+SU) with the same order reference number and the same buyer (OrgID+BY). This is a special procurement process using delivery schedules and framework contracts.

Switch to the schedule processes status overview as follows:

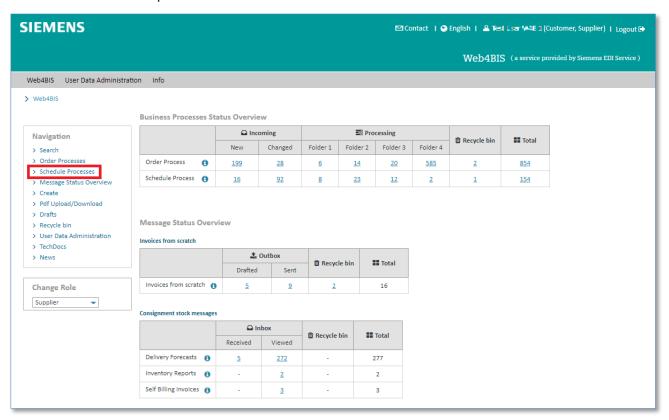

- > Click **Schedule Processes** on the left to open the menu.
- ✓ You are now in the schedule processes status overview

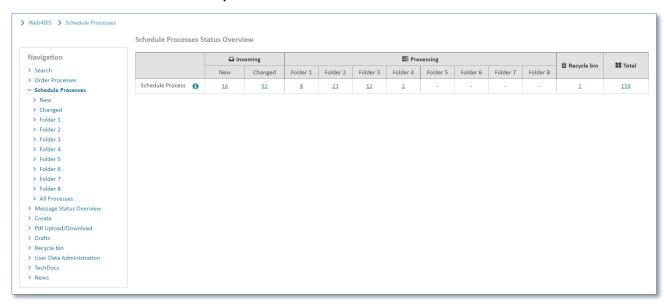

## 7.3.2 Schedule processes - actions

The schedule processes provide a number of actions. These actions are marked with small symbols.

**Prerequisite:** You must be in one of the **schedule processes folders**.

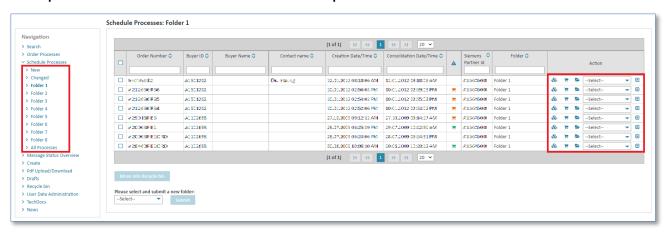

| Symbols    |                                                                                                    | Action                                                                                                    |  |  |  |
|------------|----------------------------------------------------------------------------------------------------|----------------------------------------------------------------------------------------------------|--|--|--|
| <b>\\$</b> | Sort de                                                                                                    | Sort descending / sort ascending                                                                                                    |  |  |  |
| 8          | Detail                                                                                                    | Detail view of consolidated schedule process (which has already been read)                                                                  |  |  |  |
| &          |                                                                                                    | Detail view of consolidated schedule process (which has not yet been read, i.e. which is either new, or has been changed and not yet read). |  |  |  |
| <b>=</b>   | Detail                                                                                                    | Detail view of consolidated delivery forecast (which has already been read)                                                                 |  |  |  |
| Ħ          | Detail view of consolidated delivery forecast (which has not yet been read, i.e. which is either new, or has been changed and not yet read) |                                                                                                    |  |  |  |
|            | Show business process (displays all individual messages related to a schedule process)                                                      |                                                                                                    |  |  |  |
|            | Show message or details                                                                                                    |                                                                                                    |  |  |  |
|            |                                                                                                    |                                                                                                    |  |  |  |
|            | Display message in PDF format prepared for printing                                                                                         |                                                                                                    |  |  |  |
|            | Create invoice                                                                                                    |                                                                                                    |  |  |  |

The delivery forecast response duty <u>A</u> column indicates whether a delivery forecast response has already been sent or whether it yet needs to be sent, and also whether no delivery forecast is yet available.

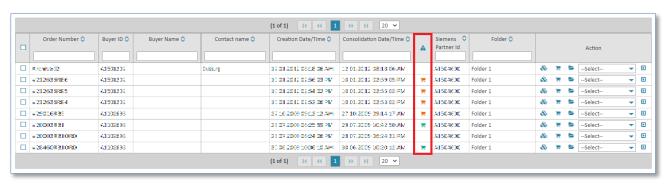

IT creates business value

 Web4BIS User Manual
 2022-10-07
 unrestricted
 Page 66 of 166

 V 4.3.1
 IT APS PI
 © Siemens AG 2022

| Symbols Meaning                                                                                                    |  |                                                                                                    |  |
|----------------------------------------------------------------------------------------------------|--|----------------------------------------------------------------------------------------------------|--|
| empty There is no delivery forecast for this schedule process                                                                                                    |  |                                                                                                    |  |
| A delivery forecast exists for this schedule process, but not all firm orders include the delivery forecast have been confirmed with a delivery forecast response |  |                                                                                                    |  |
| A delivery forecast exists for this schedule process, and a delivery forecast has been generated for all firm orders included in the delivery forecast            |  | A delivery forecast exists for this schedule process, and a delivery forecast response has been generated for all firm orders included in the delivery forecast |  |

#### 7.3.2.1 Sort schedule processes

The schedule processes overview is available in every (schedule) folder in Web4BIS. There you can always sort the schedule processes by certain criteria.

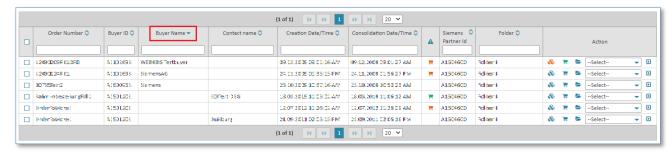

Click on the column names to sort the order processes list.

A small light blue arrow indicates the sorting criterion and shows whether the sorting order is ascending or descending.

#### 7.3.2.2 Filter schedule processes

In a processes overview you can always filter the schedule processes by certain criteria.

Prerequisite: You must be in one of the schedule processes folders.

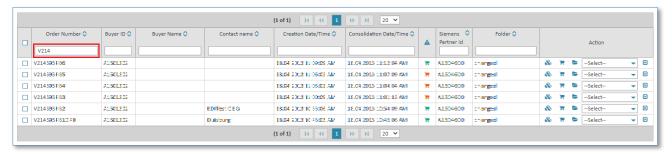

➤ Enter a filter text to the input field below the **column name** to filter the overview (e.g. in column Order Number: "V214" in order to display order processes only including an Order Number starting with "V214").

#### 7.3.2.3 Change schedule process status

Status **New** contains all schedule processes after receipt of the initiating message. They remain there until the user assigns a different status to the order process or until a change is received.

The status of a schedule process can be changed as follows:

IT creates business value

 Web4BIS User Manual
 2022-10-07
 unrestricted
 Page 67 of 166

 V 4.3.1
 IT APS PI
 © Siemens AG 2022

**Prerequisite:** You must be in one of the **schedule processes folders**.

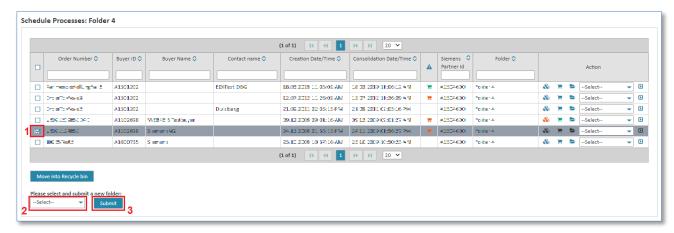

- Tick the box to select one or more schedule processes.
- ➤ Click on ▼ in the dropdown menu and select the desired folder.
- Click Submit to move the schedule process.

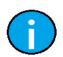

#### Note:

This processing status is only assigned by the user.

#### 7.3.2.4 Display consolidated schedule process

When creating a schedule process, a consolidated order is created for this order process (if a schedule process exists) and/or a consolidated delivery forecast (if a delivery forecast exists).

The consolidated schedule process contains the date and the time when the first message was imported.

A consolidated schedule process contains the changes from the schedule process changes at header and item level. In the consolidated schedule process display you can also see information from the original schedule process/blanket order at item level. In contrast to the consolidated order, information from sent messages (e.g. despatch advice) is not shown; that kind of information can be found in the consolidated delivery forecast.

The following values (at **item level**) from the original schedule process as well as from the schedule process change are displayed in a consolidated schedule process:

- Quantity
- Quantity unit
- Price
- Price unit
- Delivery date

Prerequisite: To display a consolidated schedule process you need to be in one of the schedule processes folders.

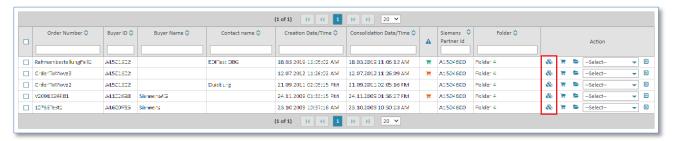

- Click to display the consolidated schedule process.
- Now you are in the detail view of the consolidated schedule process.

#### Note:

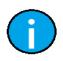

If the schedule process has not yet been viewed, the icon will be colored orange: 🎨

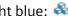

After it has been viewed for the first time the color will change to light blue: 🚳

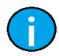

#### Note:

The consolidated schedule process view is divided into several tabs which will be described in the following paragraphs.

#### 1) Header Data (header level)

The Header Data tab contains the "most important" data of the consolidated blanket order/schedule process.

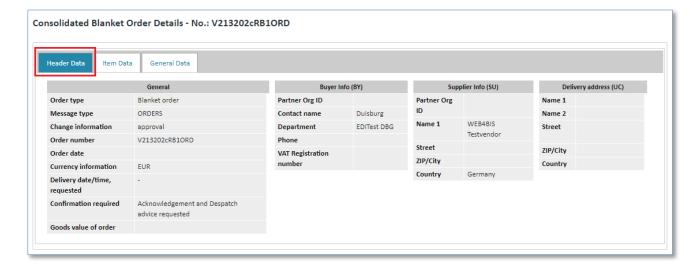

#### 2) Item Data (header level)

The Item Data tab contains an overview of the individual items.

The following table explains the most important columns of the item data:

| Column   | Description                                                                   |           |
|----------|-------------------------------------------------------------------------------|-----------|
| TechDocs | Shows whether technical documents/attachments exist for the individual items. |           |
| Status   | Shows which item is unchanged, or has been changed, added or deleted:         |           |
|          | <b>②</b>                                                                      | unchanged |
|          | Ø                                                                             | changed   |
|          | •                                                                             | added     |
|          | <b>**</b>                                                                     | deleted   |
| Action   | Shows further details for the individual items.                               |           |
|          | To display them click $	extstyle 2$ .                                         |           |

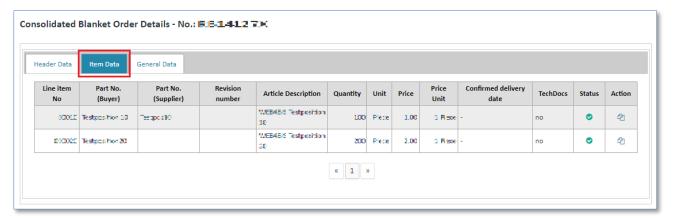

> Click do to see the item details.

Here you can make changes at item level.

The item details are structured into the following tabs:

- Additional Info
- Charges/Discounts
- Partial Deliveries

#### 2.1) Additional Info (item level)

The **Additional Info** tab shows the consolidated values for quantity, quantity unit, price, price unit and delivery date among other things.

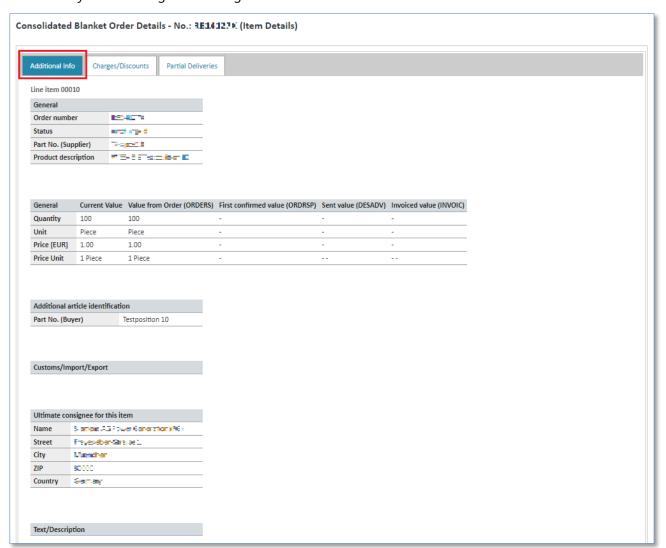

These values are divided into 5 columns:

| Column                | Description                                                                                                 |
|-----------------------|----------------------------------------------------------------------------------------------------|
| Current Value         | Contains the values of the latest order change                                                              |
| Value from Order      | Contains the original values from the order                                                                 |
| First confirmed value | Is not displayed in a consolidated blanket order as there are no confirmations for these orders             |
| Sent value            | Contains the accumulated value (quantity, quantity unit) of the sent despatch advices (regarding this item) |
| Invoiced value        | Shows the accumulated value (quantity, quantity unit) from the sent invoices (regarding this item)          |

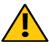

#### Caution:

The system provides for the possibility to invoice more or fewer articles than those actually delivered. Please make sure to enter the correct quantity.

IT creates business value

 Web4BIS User Manual
 2022-10-07
 unrestricted
 Page 71 of 166

 V 4.3.1
 IT APS PI
 © Siemens AG 2022

#### 2.2) <u>Charges/Discounts (item level)</u>

**Charges/Discounts** provides information about the type and amount of surcharges/discounts for this item.

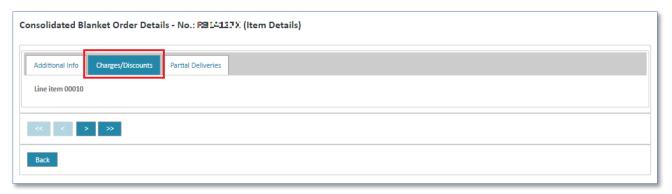

#### 2.3) Partial Deliveries (item level)

The Partial Deliveries tab contains information about partial deliveries for this item.

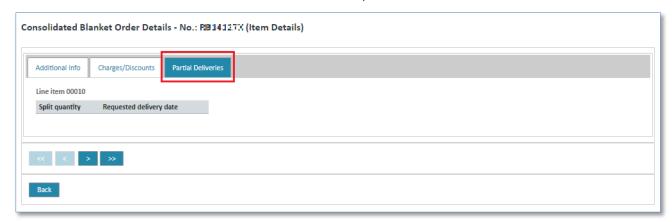

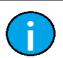

#### Note:

Click the **Back** button to return to the header level of the consolidated blanket order.

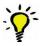

#### Tip:

With the buttons < and > you can switch between the individual items without returning to the header data.

## 3) General Data (header data)

The General Data tab contains additional message data, among others a different invoice address.

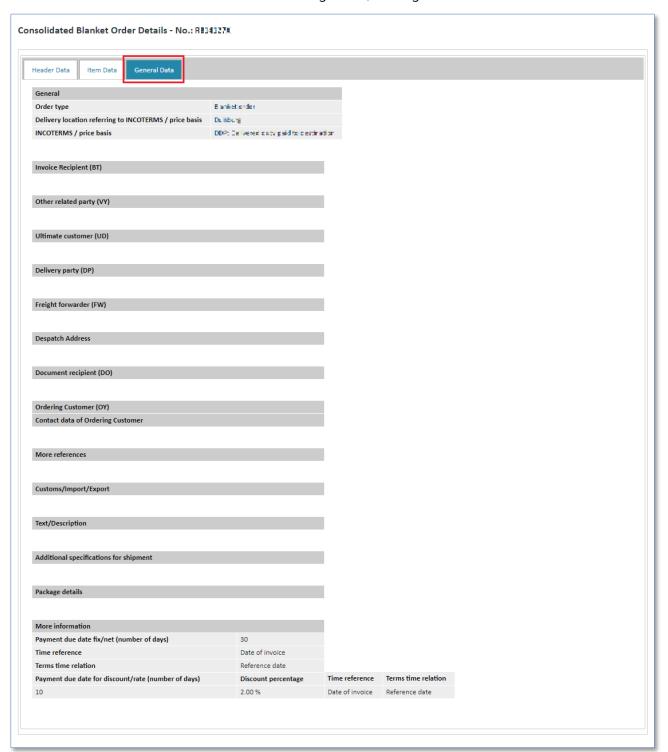

V 4.3.1

© Siemens AG 2022

IT APS PI

## 7.3.2.5 Display consolidated delivery forecast

A consolidated delivery forecast contains changes at header level. Furthermore, changes at item and call level from a delivery forecast/schedule with the same order reference are identified and integrated there.

This consolidated delivery forecast/schedule then also forms the basis for other turnaround messages (e.g. creation of despatch advice or delivery forecast response).

In addition to updated values from blanket order changes, the display at item level also includes information on confirmed items (DELFOR with BGM element 1001 = 291), delivered items (DESADV-LM / DESADV-VB), as well as invoiced items (INVOIC).

**Prerequisite:** To display a consolidated delivery forecast you need to be in one of the **schedule processes** (**blanket order**) folders.

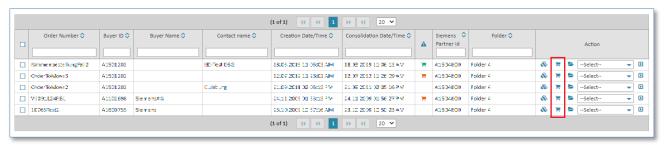

- ➤ Click **=** to access the consolidated delivery forecast.
- ✓ You are now in the consolidated delivery forecast's detail view.

#### Note:

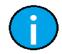

If the consolidated delivery forecast has not yet been viewed the icon will be colored green: 🗏

After it has been viewed for the first time the icon color will change to blue:  ${\mathbb F}.$ 

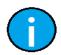

#### Note:

The consolidated delivery forecast view is structured into several tabs which will be described in the following paragraphs.

## 1) Header Data (header level)

The header data tab contains the "most important" data of the consolidated delivery forecast.

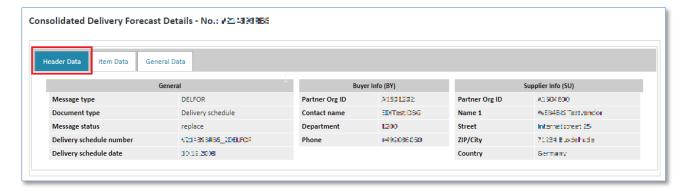

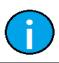

#### Note:

In the consolidated delivery forecast view you can select an action at any time, or you can assign a new status to the complete blanket order process.

IT creates business value

 Web4BIS User Manual
 2022-10-07
 unrestricted
 Page 74 of 166

 V 4.3.1
 IT APS PI
 © Siemens AG 2022

## 2) Item Data (header level)

The item data tab contains the overview of individual items.

**Filtering:** Enter a filter text to the input field below the **column name** to filter the items. With this approach you can define filters to display the items that are relevant for you. Delivery forecasts often contain a large number of items. It can thus be quite practical for the user to display relevant items only.

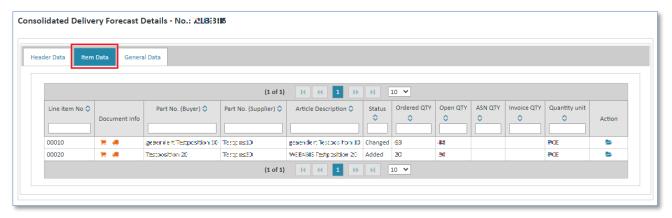

#### **Document Info:**

Here you see whether a delivery forecast response or a despatch advice has already been created for this item.

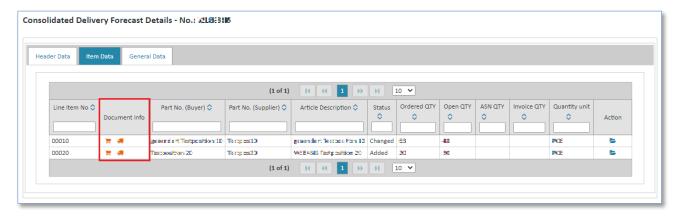

| Symbols  | Description                           |
|----------|---------------------------------------|
| <b>)</b> | No delivery forecast response created |
| <b>#</b> | No despatch advice created            |
| <b>=</b> | Delivery forecast response created    |
| <b>=</b> | Despatch advice created               |

#### Status:

The status shows whether this item has been changed or not:

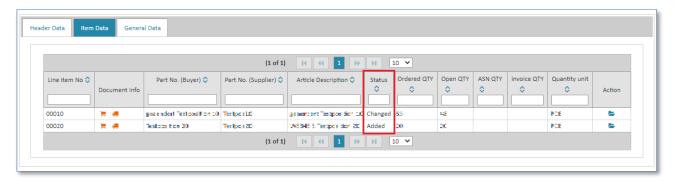

| Symbols      | Description                                                                                                    |
|--------------|----------------------------------------------------------------------------------------------------|
| Added        | In a new delivery forecast a new request quantity > 0 is marked as added                                                                                                    |
| Changed      | Changes available in this item: The new delivery forecast contains at least one change of the following contents in the marked item:                                                                                                    |
|              | Item level: Buyer's article number; article description  Call level: Request quantity; quantity unit; delivery date; type of commitment for delivery                                                                                                    |
| No<br>Action | The new delivery forecast does not contain any changes in the marked item                                                                                                    |
| Fulfilled    | All calls for this item have been fulfilled The quantities in this item contained in the new delivery forecast are unchanged; the open quantity calculated in Web4BIS is zero and the quantity of incoming goods calculated in Web4BIS is > zero.                                                                 |
| Deleted      | Compared with the consolidated delivery forecast, one existing item is missing in the new delivery forecast and the BGM segment contains the indicator <b>overwrite</b> , or the total of all quantities transmitted for this call is zero in the new delivery forecast with the call number remaining unchanged. |

You can also display details for the individual items.

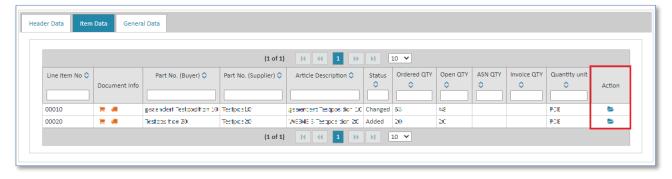

Click to access the item details.

The item details are structured into the following tabs:

- Delivery Plan
- Previous Deliveries
- General Data

IT creates business value

 Web4BIS User Manual
 2022-10-07
 unrestricted
 Page 76 of 166

 V 4.3.1
 IT APS PI
 © Siemens AG 2022

## 2.1) Delivery Plan (item level)

If the field contents of request quantity, quantity unit, delivery date or type of commitment have changed at call level, the respective field contents will be colored in **red**.

**Filtering:** Enter a filter text to the input field below the **column name** to filter the calls. With this approach you can define filters to display the calls that are relevant for you.

E.g. For filtering the commit zones enter

- Firm or
- Manufacturing or
- · Material or
- Planning

to the input field of the column 'Type of commitment for delivery'.

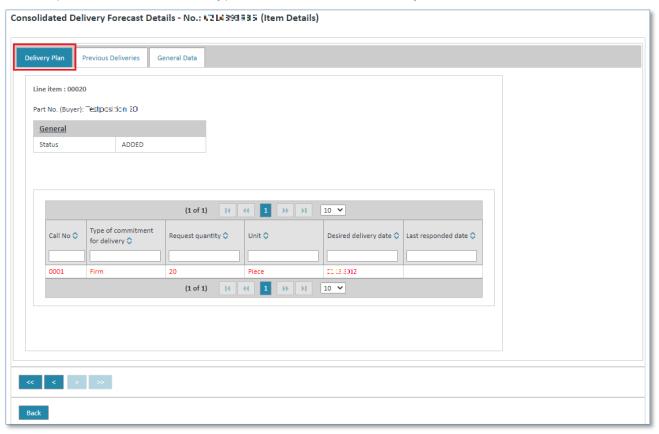

#### 2.2) Previous Deliveries (item level)

The **Previous Deliveries** tab contains information on quantity, date and delivery note number if the customers stated in a delivery forecast that they have received the goods.

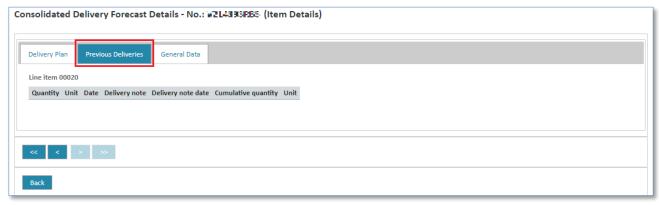

IT creates business value

 Web4BIS User Manual
 2022-10-07
 unrestricted
 Page 77 of 166

 V 4.3.1
 IT APS PI
 © Siemens AG 2022

## 2.3) General Data (item level)

The General Data tab contains information on:

- Consignee at item level
- Article descriptions
- Additional article identification

as well as information on the quantities that have been ordered, requested, delivered and invoiced.

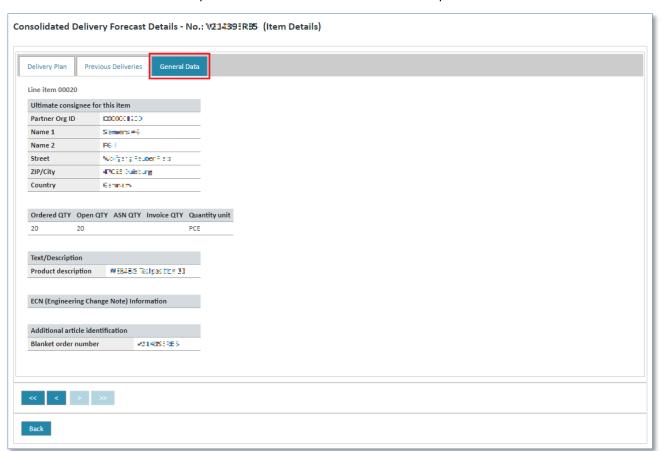

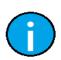

#### Note:

Click the **Back** button to return to the header level of the consolidated delivery forecast.

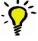

#### Tip:

With the buttons < and > you can switch between the individual items.

## 3) General Data (header level)

In the **General Data** tab of the consolidated delivery forecast you can find information on the related blanked order, as well as the source document's internal reference.

IT creates business value

Web4BIS User Manual 2022-10-07 unrestricted Page 78 of 166
V 4.3.1 IT APS PI © Siemens AG 2022

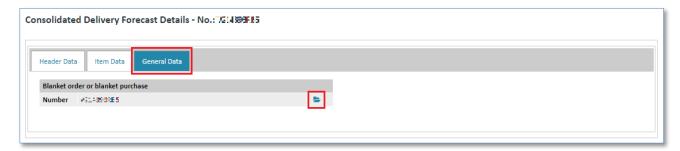

Click to switch to the consolidated blanket order view.

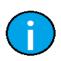

#### Note:

More information on the consolidated blanket order view can be found in chapter 7.3.2.4

Display consolidated schedule process.

## 7.3.2.6 Display related business process

Prerequisite: You must be in one of the schedule processes folders to display the business process.

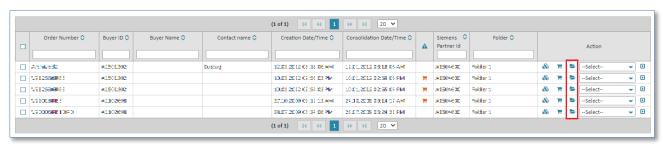

- Click to open the business process.
- ✓ Now you are in the business process detail view.

The detail view of the selected blanket order /schedule process shows which messages exist for this process in Web4BIS and when they have been created. It shows all messages with identical order number, as well as identical supplier and buyer Org-ID.

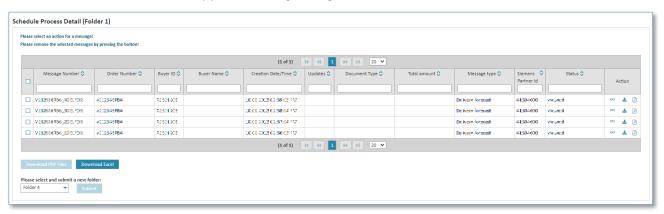

| Column  | Description                                                                                                    |
|---------|----------------------------------------------------------------------------------------------------|
| Updates | For a delivery forecast response you can see here as additional information whether there have been changes in the messages.                                                                                                    |
| Status  | The status indicates whether the sent message was rejected (red/yellow) or processed (green). If the message was sent, but has not yet been checked, the status will be without color ("sent"). If the message was rejected the corresponding BIS protocol can be viewed by clicking the link. If the message was rejected the Web4BIS support team will contact you to correct the error. |
| Action  | Message detail view                                                                                                    |
|         | ≥ Download message in XML format                                                                                                    |
|         | Download message in PDF format                                                                                                    |

## 7.3.2.7 Display consolidated blanket order in PDF format

Prerequisite: You must be in one of the schedule processes folders.

The consolidated blanket order can be downloaded in 2 different ways:

## Directly in the schedule processes:

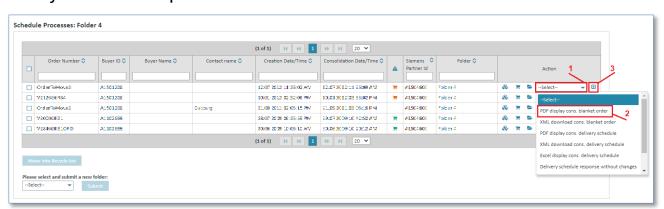

- ➤ Click on ▼ beneath Action to open the action list.
- > Select PDF display cons. blanket order.
- Click to confirm your selection.

#### In the consolidated order's detail view:

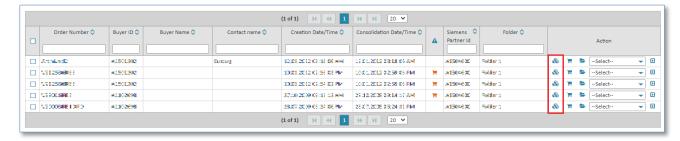

Click to display the consolidated blanket order.

✓ Now you are in the consolidated blanket order's detail view.

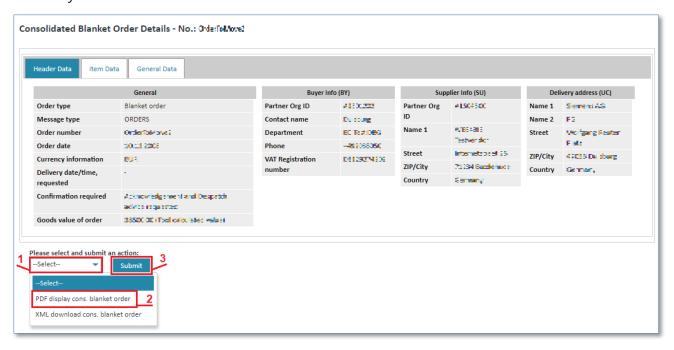

- ➤ Click on ▼ to open the action list.
- > Select PDF display cons. blanket order.
- Click Submit to confirm your selection.

## 7.3.2.8 Display consolidated blanket order in XML format

Prerequisite: You must be in one of the schedule processes folders.

The consolidated blanket order can be downloaded in DIN5XML format in 2 different ways:

## Directly in the schedule processes:

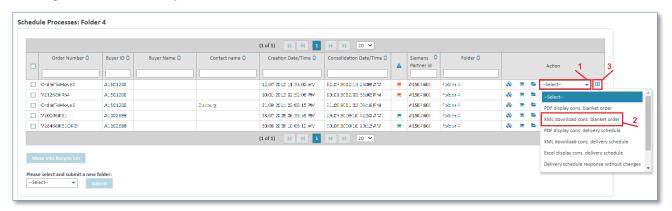

- ➤ Click on ▼ beneath Action to open the action list.
- > Select XML download cons. blanket order.
- Click let to confirm your selection.

#### In the consolidated blanket order's detail view:

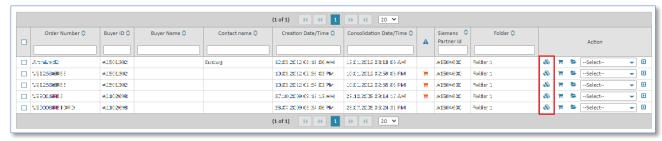

- Click to display the consolidated blanket order.
- ✓ Now you are in the consolidated blanket order's detail view.

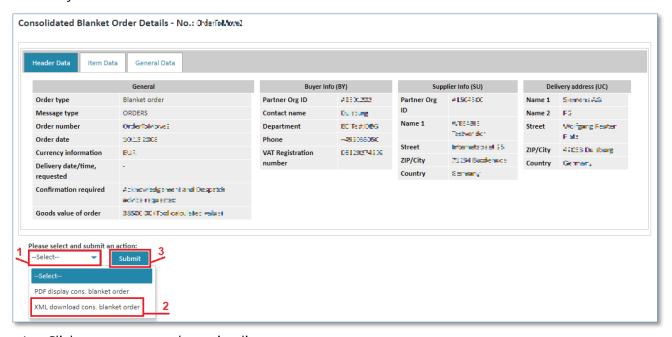

- ➤ Click on ▼ to open the action list.
- > Select XML download cons. blanket order.
- Click Submit to confirm your selection.

## 7.3.2.9 Display consolidated delivery schedule in PDF format

Prerequisite: You must be in one of the schedule processes folders.

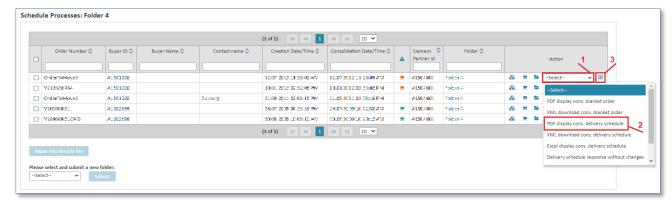

- ➤ Click on ▼ beneath Action to open the action list.
- > Select PDF display cons. delivery schedule.
- Click let to confirm your selection.

IT creates business value

 Web4BIS User Manual
 2022-10-07
 unrestricted
 Page 82 of 166

 V 4.3.1
 IT APS PI
 © Siemens AG 2022

## 7.3.2.10 Display consolidated delivery schedule in XML format

Prerequisite: You must be in one of the schedule processes folders.

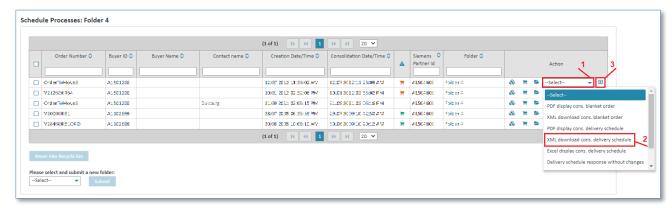

- ➤ Click on ▼ beneath Action to open the action list.
- > Select XML download cons. delivery schedule.
- Click let to confirm your selection.

## 7.3.2.11 Display consolidated delivery schedule in Excel

The consolidated delivery schedule can also be downloaded and saved as Excel report.

Prerequisite: You must be in one of the schedule processes folders.

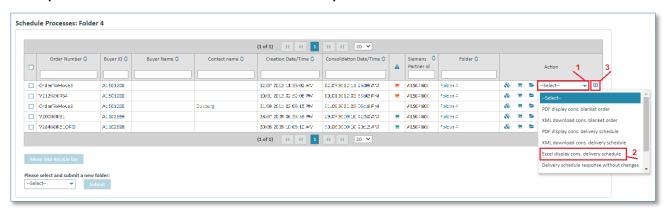

- ➤ Click on ▼ beneath Action to open the action list.
- Select Excel display cons. delivery schedule.
- ➤ Click ▶ to confirm your selection.

# 7.4 Generate messages

## 7.4.1 Order response (order processes)

In the order process-based method all order changes related to an order are incorporated in a consolidated order.

This consolidated order then forms the basis for the generation of other processes such as order responses, despatch advices and invoices.

You can see whether an order response has been requested by clicking to switch to the consolidated order view and there to the "Header Data".

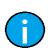

#### Note:

You can only respond to orders if you have the corresponding privileges (can be seen in menu item "User Data" in the "Person information" tab).

## 7.4.1.1 Generate order response without changes (order processes)

An order response without changes (you confirm the order as it was sent by the customer, without modifications, e.g. regarding the delivery date) can be generated in **2 different ways**:

**Prerequisite:** You must be in one of the **order processes folders**.

## Directly in the order processes:

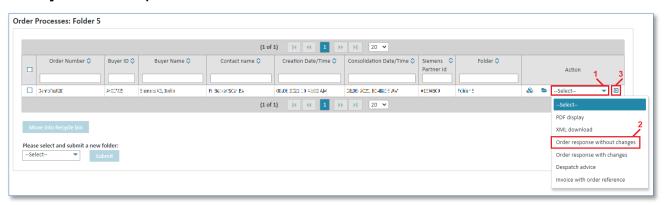

- 1. Click on ▼ beneath Action to open the action list.
- 2. Select "Order response without changes".
- 3. Click on **b** to confirm your selection.

#### In the consolidated order's detail view:

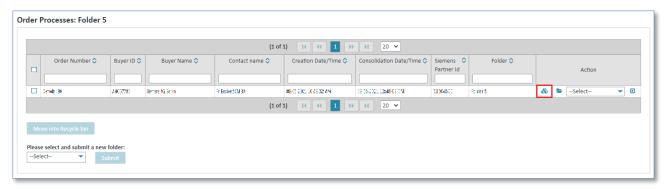

Click on & to display the consolidated order.

You are now in the consolidated order's detail view.

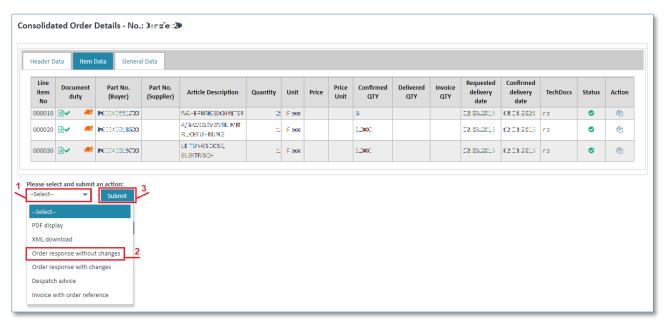

- 1. Click on ▼ to open the action list.
- 2. Select "Order response without changes".
- 3. Click on "Submit" to confirm your selection.

In both cases the system will open a screen in which you need to enter an order response number.

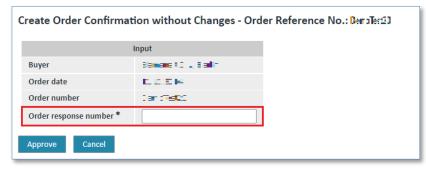

- > Enter a number of your choice in the field "Order response number".
- Click on "Cancel" to cancel the process.
- Click on "Approve" to send the order response.

You can then see the sent order response in the business process detailed view **>**.

IT creates business value

 Web4BIS User Manual
 2022-10-07
 unrestricted
 Page 85 of 166

 V 4.3.1
 IT APS PI
 © Siemens AG 2022

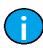

#### Note:

You can only respond to orders if you have the corresponding privileges (can be seen in menu item **User Data** in the **Person information** tab).

#### Note:

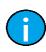

The order response number can be freely selected and can also contain letters. The entry of such a number is meant to help you, as you can use a number of your choice helping you to find the order responses more easily later on. The number must, however, be unambiguous. Suppliers frequently use their own internal order number, or a combination of the order response date and other values.

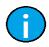

#### Note:

With this action you confirm the order exactly as it has been received.

#### Tip:

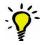

To have a better overview of the business processes you can move the process to another folder.

To do so, select another status and click on "Submit". This can for example be done if you have created a folder with the name "Confirmed".

## 7.4.1.2 Generate order response with changes (order processes)

An order response with changes (you confirm order, but with modifications, e.g. regarding the delivery date) can be generated in **2 different ways**:

**Prerequisite:** You must be in one of the **order processes folders**.

## Directly in the order processes:

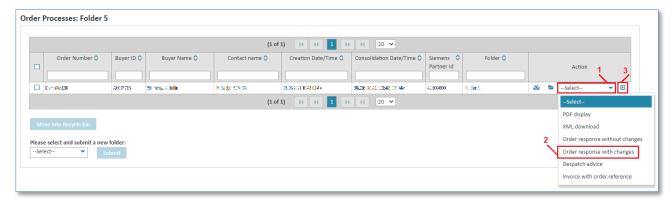

- 1. Click on ▼ beneath Action to open the action list.
- 2. Select "Order response with changes".
- 3. Click on **b** to confirm your selection.

#### In the consolidated order's detail view:

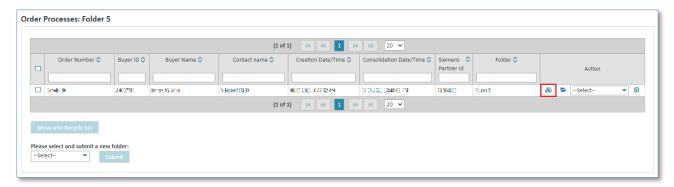

➤ Click on 🚳 to display the consolidated order.

Now you are in the consolidated order's detail view.

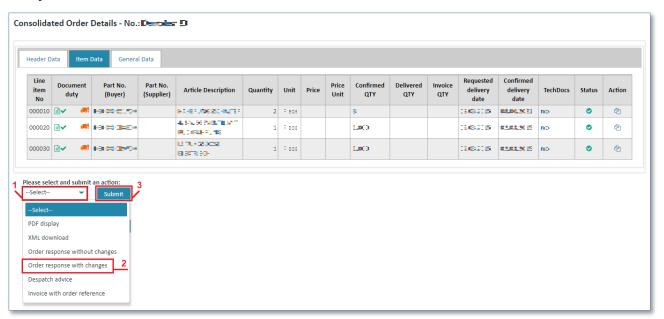

- 1. Click on ▼ to open the action list.
- 2. Select "Order response with changes".
- 3. Click on "Submit" to confirm your selection.

In both cases the system will open a screen in which you need to enter an order response number.

#### 1) Header Data (header level)

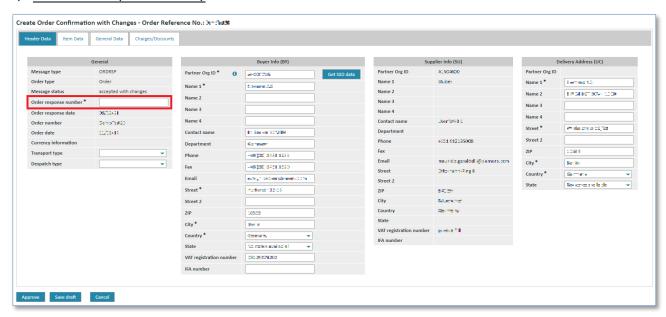

> Click in the "Order response number" field and enter a number.

#### Note:

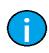

The order response number can be freely selected and can also contain letters. The entry of such a number is meant to help you, as you can use a number of your choice helping you to find the order responses more easily later on. The number must, however, be unambiguous. Suppliers frequently use their own internal order number, or a combination of the order response date and other values.

You can only respond to orders if you have the corresponding privileges (can be seen in menu item "User Data" in the "Person information" tab).

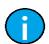

#### Notes:

Fields marked with \* are mandatory fields.

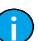

## Note:

Before responding to an order, you should make the desired modifications.

You can navigate to the individual tabs (Header Data, Item Data, General Data, Charges/Discounts) and make your changes there.

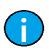

#### Note:

The view of the order response with changes is structured into several tabs, which will be described in the following paragraphs.

## 2) Item Data (header level)

In the "Item Data" tab you can make changes at item level. Here you can:

- generally reject an item
- make changes referring to one item only.

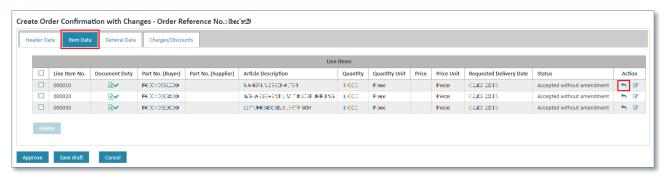

Click on to reject an item.

The item will be marked as refused.

You can revoke this action at any time.

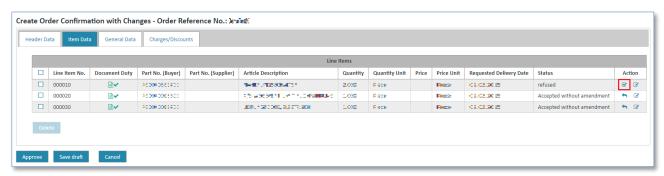

Click on to accept the item.

You can also edit an item. Here you can edit the **additional information**, **charges/discounts** and **partial deliveries** for every item.

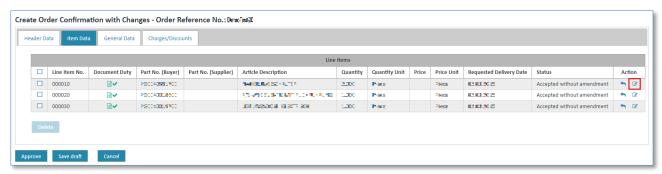

Click on to edit the item.

Now you are at the order response's **item level**.

## 2.1) Additional Info (item level)

In the "Additional Info" tab you can change the item's general characteristics, such as:

- General (among others quantity, price, delivery date)
- Additional article identification
- Customs/import/export
- Item texts/descriptions

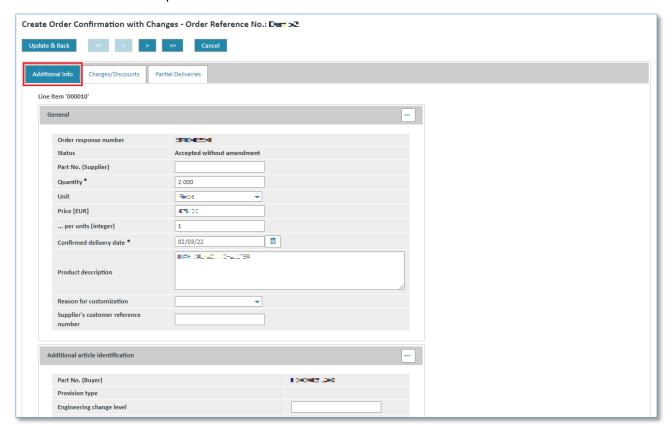

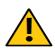

#### Caution:

Any changes you make here apply to the current item only, and not to any other items. The changes do thus not affect the complete order.

If the confirmed delivery date is in the past Web4BIS will issue a warning.

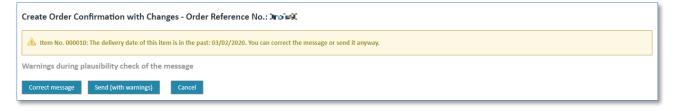

In this case, select the option "Send (with warnings)". If you have accidentally selected a delivery date in the past, select "Correct message". You can then change the delivery date again.

## 2.2) Charges/Discounts (item level)

In the "Charges/Discounts" tab you can define item specific discounts or surcharges.

In order to create a charge please activate the + button:

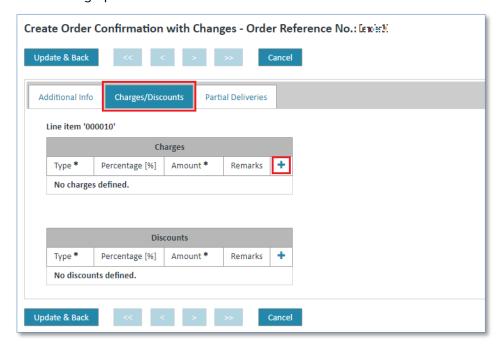

Afterwards you can add charge information:

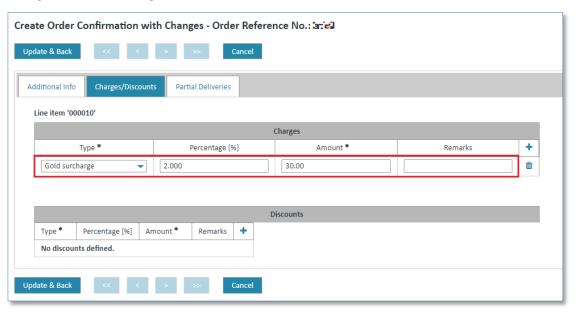

- ➤ Click on ▼ and select the type of charge/discount.
- > Click in the "Percentage [%]" field and enter a percentage value.
- > Click in the "Amount" field and enter an amount.
- > Entering data to the field remarks is optional.
- > The charge has been assigned to the item (after the button "Update & Back" is activated for the whole line item).

IT creates business value

 Web4BIS User Manual
 2022-10-07
 unrestricted
 Page 91 of 166

 V 4.3.1
 IT APS PI
 © Siemens AG 2022

To remove the charge, proceed as follows:

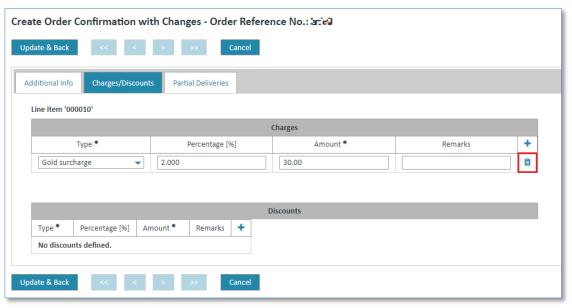

Click on i button to delete a particular charge.

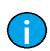

#### Note:

The creation and deletion of a discount is similar to the creation of a charge. Please use the table "Discounts" below "Charges".

## 2.3) Partial Deliveries (item level)

In the "Partial Deliveries" tab you can divide deliveries up into partial deliveries. Here you can define the quantities for the individual partial deliveries and the delivery date.

In order to create a partial delivery please activate the + button:

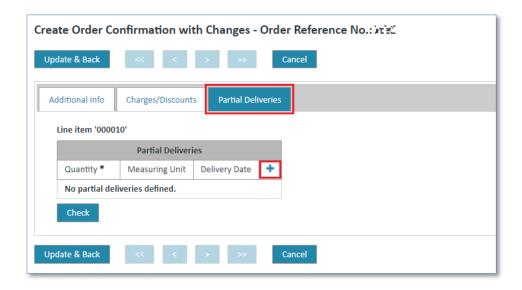

#### Afterwards you can add a partial delivery:

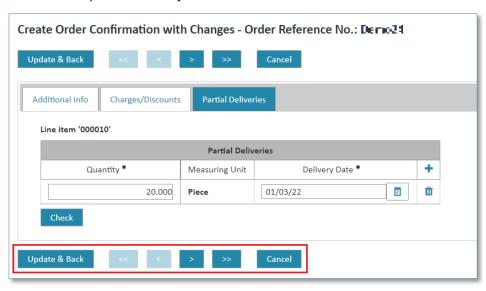

- > Click in the "Quantity" field and enter the desired quantity.
- > Click in the "Delivery date" field and enter a date.
- > Select one of the options ("delivery date" or "to be defined").
- > The partial delivery has been assigned to the item (after the button "Update & Back" is activated for the whole line item).

To remove a partial delivery, proceed as follows:

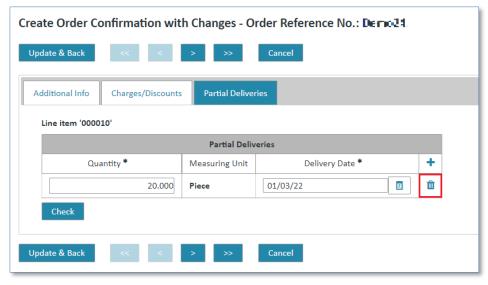

Click on button to delete a partial delivery.

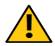

#### Caution:

When working with partial deliveries please make sure that the total quantity of the partial deliveries matches the total quantity of the item.

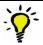

#### Tip:

With vou can open the calendar and select a date.

IT creates business value

 Web4BIS User Manual
 2022-10-07
 unrestricted
 Page 93 of 166

 V 4.3.1
 IT APS PI
 © Siemens AG 2022

When you have edited all the information for an item you just need to save the data or discard the changes to finish the procedure.

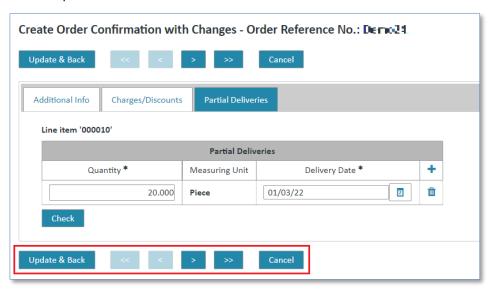

- Click on "Update & Back" to save the changes (doesn't matter which of the 3 tabs "Additional Info", "Charges/Discounts" or "Partial Deliveries" you are currently in).
- Click on "Cancel" to cancel the changes.

In both cases you will return to the "Item Data".

## 3) General Data (header level)

In the "General Data" tab you can add general information to the order response. You can also add individual comments. General information can be:

- Price basis
- Delivery location referring to price basis
- Reason for customization

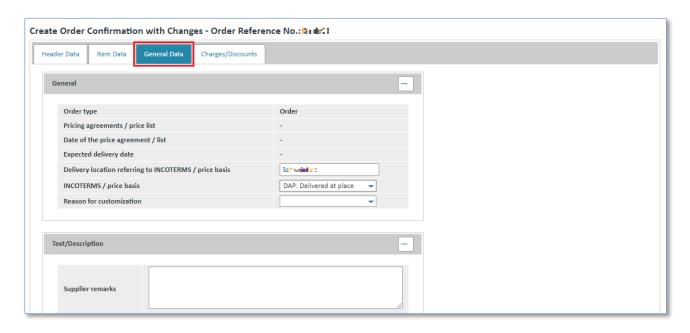

## 4) Charges/Discounts (header level)

In "Charges/Discounts" you can enter charges or discounts for an order at header level in the order response. The proceeding is the same as for the item level (see Charges/Discounts (item level))

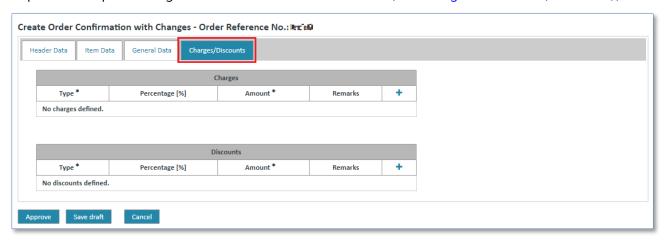

## 7.4.1.3 Save order response

When you are finished editing the order and have made all the adjustments you can confirm your adjustments or cancel them. After you have confirmed your adjustments you have the following options:

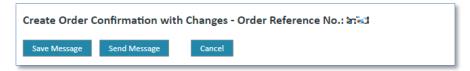

- Click on "Save Message" to save the order response in the drafts.
  The order response will be moved to the "Drafts" folder and can be edited or sent later.
- Click on "Send Message" to send the order response immediately.
   The sent response will then be displayed in the business process detail view >...

## 7.4.2 Delivery forecast/schedule response (blanket order processes)

The supplier can respond to the delivery forecast with a delivery forecast response – with or without change – but a response is not mandatory. With the delivery forecast response the supplier confirms the expected delivery date of the goods.

The contents of the delivery forecast response are not checked, i.e. it is not checked whether the quantity of one item matches the quantity of the corresponding item in the consolidated delivery response. Furthermore, any number of responses can be sent for a despatch advice (also per item).

# 7.4.2.1 Create delivery forecast/schedule response without changes (blanket order process)

When confirming a **delivery forecast** /schedule without changes, the requested delivery date is confirmed as committed date for all calls with delivery commitment level "Firm". For other commitment levels it is generally not possible to confirm a differing delivery date.

A delivery schedule response number is all that needs to be entered. A comment for each call can be entered at item level if necessary.

**Prerequisite:** You must be in one of the **schedule processes folders.** 

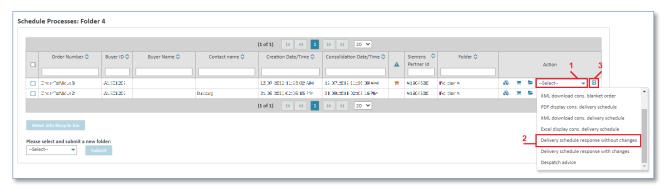

- ➤ Click on ▼ beneath Action to open the action list.
- > Select Delivery schedule response without changes.
- Click to confirm your selection.
- ✓ You will then see the screen in which you need to enter a response number.

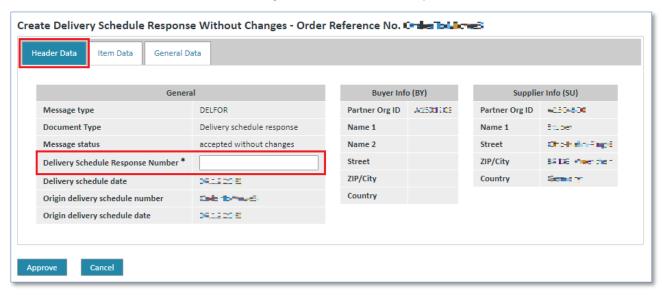

Enter a number of your choice in the field titled Delivery Schedule Response Number.

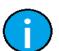

#### Note:

The response number can be any number of your choice and can also contain letters. This number is meant to help you find the delivery forecast more easily.

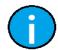

#### Note:

Fields marked with \* are mandatory fields.

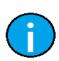

#### Note

Before confirming the delivery forecast response you should make the desired changes. You can navigate to the individual tabs (**Header Data, Item Data, General Data**) and make the changes there.

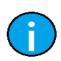

#### Note:

The view of the delivery forecast response without changes is structured into several tabs which will be described in the following paragraphs.

## 1) Item Data (header level)

Here you can enter comments for the different calls.

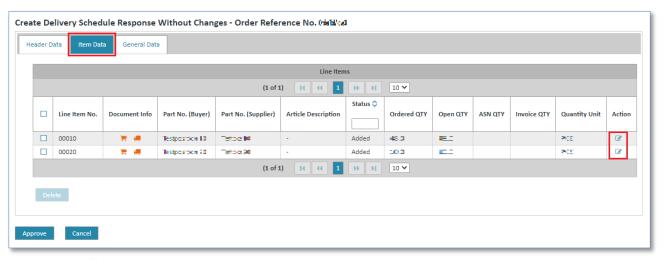

- Click to access the item's detail view.
- ✓ You are now at the **item level** of the delivery forecast/schedule response.

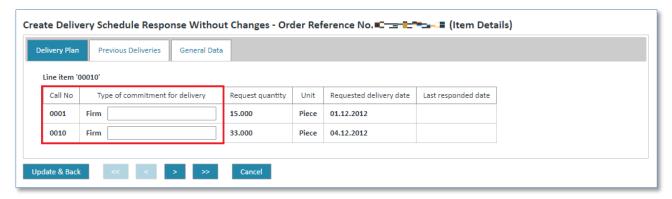

- > Enter the comment in the entry field beneath **Type of commitment for delivery**.
- Click Update & Back to save the changes.
- Click Cancel to cancel the changes.
- ✓ In both cases you will return to the Item Data.

IT creates business value

 Web4BIS User Manual
 2022-10-07
 unrestricted
 Page 97 of 166

 V 4.3.1
 IT APS PI
 © Siemens AG 2022

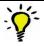

## Tip:

With the buttons < and > you can switch between the individual items.

### Now you are back at header level:

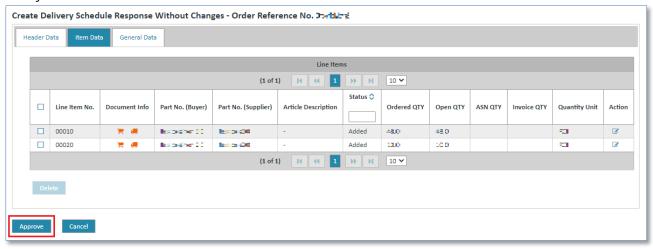

- Click Approve to send a delivery forecast response.
- ✓ You can then see the sent response in the detail view of the blanket order process **>**.

# 7.4.2.2 Create delivery forecast/schedule response with changes (blanket order process)

In a **delivery forecast/schedule response with changes** the supplier can enter a delivery date for the calls at item level in addition to the response number and the comment. The request quantity cannot be changed.

If the supplier has already confirmed a call, the date of the last response is displayed as help. A **reload function** is also offered in this context. This function automatically takes these dates over into the confirmed delivery dates of all calls.

**Prerequisite:** You must be in one of the **schedule processes folders**.

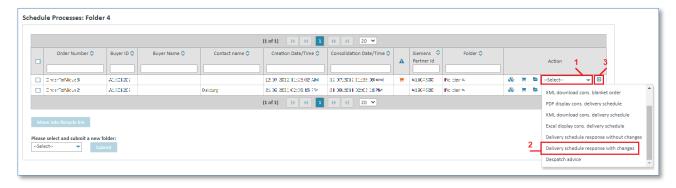

- ➤ Click on ▼ to open the action list.
- > Select Delivery schedule response with changes.
- Click Locality to confirm your selection.

✓ You will then see a screen in which you need to enter a response number.

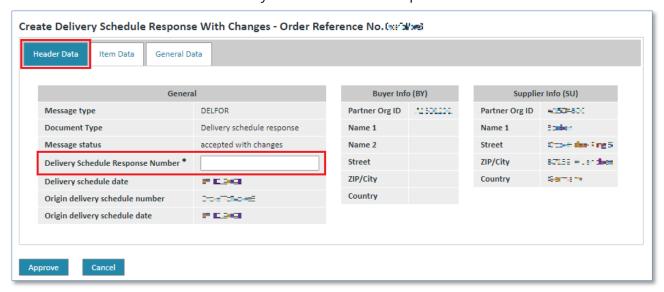

Enter a number of your choice in the field titled Delivery Schedule Response Number.

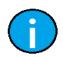

#### Note:

The response number can be any number of your choice and can also contain letters. This number is meant to help you find the delivery forecast more easily.

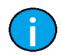

#### Note:

Fields marked with \* are mandatory fields.

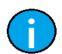

#### Note:

Before confirming the delivery forecast response you should make the desired changes. You can navigate to the individual tabs (**Header Data, Item Data, General Data**) and make the changes there.

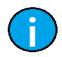

#### Note:

The view of the delivery forecast response with changes is structured into several tabs which will be described in the following paragraphs.

## 1) Item Data (header level)

In the **Item Data** you can make the desired changes.

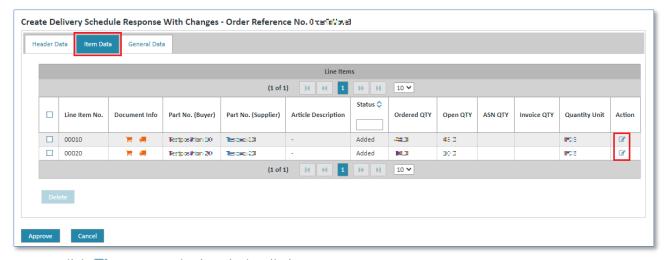

Click to access the item's detail view.

IT creates business value

 Web4BIS User Manual
 2022-10-07
 unrestricted
 Page 99 of 166

 V 4.3.1
 IT APS PI
 © Siemens AG 2022

✓ You are now at the delivery forecast response's **item level**.

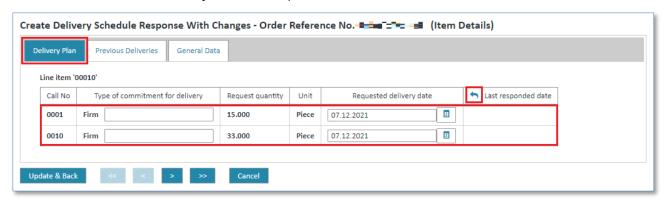

- Enter the comment in the entry field beneath Type of commitment for delivery (optional).
- For firm orders you can change the delivery date.
- ➤ Click on っ to take over all previously confirmed dates into the delivery date of the respective call.
- Click Update & Back to save the changes.
- Click Cancel to cancel the changes.
- ✓ In both cases you will return to the Item Data.

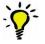

## Tip:

You can also select the delivery date with the 🗵 button.

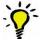

## Tip:

With the buttons < and > you can switch between the individual items.

Now you are back at header level:

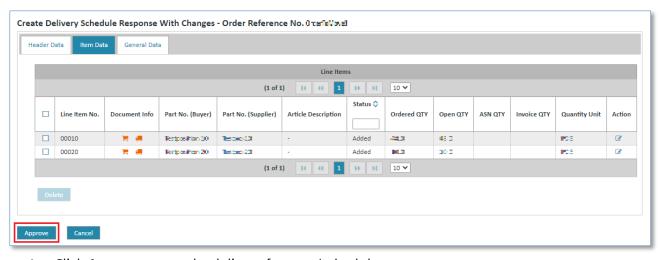

- Click Approve to send a delivery forecast/schedule response.
- ✓ The sent delivery forecast/schedule response can then be seen in the detail view of the blanket order/schedule process ►.

## 7.4.3 Despatch advice

Despatch advices can be created in order processes and in blanket order processes.

**Prerequisite:** You must have the corresponding privileges to create a dispatch advice.

## 7.4.3.1 Despatch advice in order processes

If there is a document duty regarding an order response for an initial order (i.e. an order response must be created for all items), the despatch advice created in the turnaround only provides the already confirmed items (in an order response). This means you first need to send an order response before you can send your despatch advice.

Any number of despatch advices (also for each item) can be sent.

The accumulated quantity that has already been delivered is displayed in the item details of the consolidated order.

When creating a despatch advice the supplier can add further sub-items to the existing items.

A despatch advice can be sent in 2 different ways:

**Prerequisite:** You must be in one of the **order processes folders**.

## Directly in the order processes:

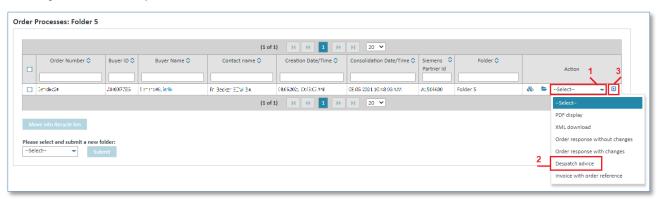

- 1. Click on ▼ beneath Action to open the action list.
- 2. Select "Despatch advice" from the list.
- 3. Click on 1 to confirm your selection.

## In the consolidated orders detail view:

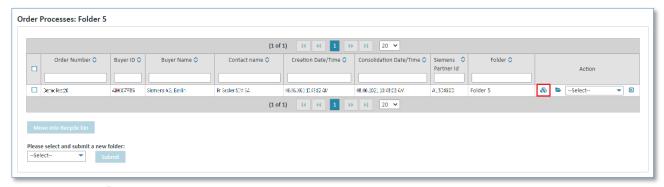

Click on \$\bigset\$ to display the consolidated order.

IT creates business value

 Web4BIS User Manual
 2022-10-07
 unrestricted
 Page 101 of 166

 V 4.3.1
 IT APS PI
 © Siemens AG 2022

Now you are in the consolidated order's detail view.

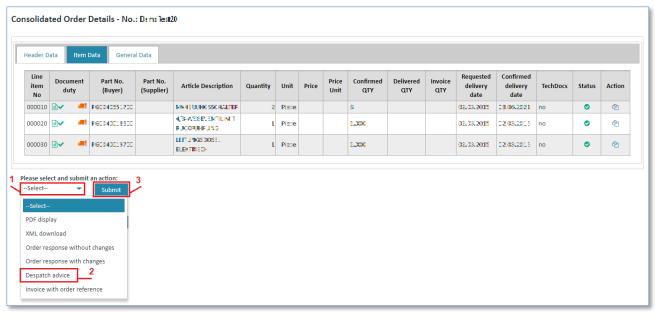

- 1. Click on ▼ to open the action list.
- 2. Select "Despatch advice" from the list.
- 3. Click on "Submit" to confirm your selection.

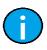

#### Note:

The contents of the despatch advice are not checked, i.e. it is not checked whether the quantity of one despatch advice item matches the quantity of the corresponding item in the consolidated order.

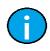

#### Note:

An item for which a despatch advice has been sent will be marked accordingly in the consolidated order view (item overview).

## 7.4.3.2 Despatch advice in blanket order processes

In the delivery schedule management there is no document duty for a delivery forecast response, i.e. not all items need to be confirmed.

Furthermore, any number of despatch advices (also for each delivery forecast call/item) can be sent. It is, however, not possible to create a DESADV for deleted or sent items.

A despatch advice on the basis of a consolidated delivery forecast/schedule can be created as follows:

Prerequisite: You must be in one of the schedule processes folders.

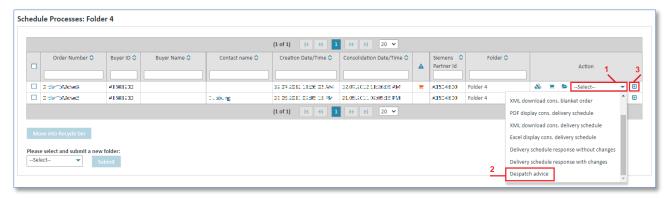

- ➤ Click on ▼ beneath Action to open the action list.
- > Select **Despatch advice**.
- ➤ Click to confirm your selection.

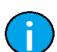

#### Note:

The contents of the despatch advice are not checked, i.e. it is not checked whether the quantity of one despatch advice item matches the quantity of the corresponding item in the consolidated blanket order/delivery forecast call.

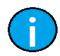

#### Note:

An item for which a despatch advice has been sent will be marked accordingly in the delivery forecast view (item overview).

## 7.4.3.3 Create despatch advice

1) Header Data (header level)

Here you enter the delivery note number, the bill of lading number and the bill of lading date.

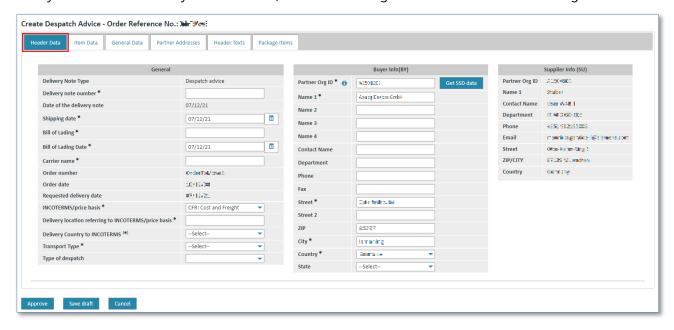

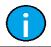

## Note:

Fields marked with \* are mandatory fields.

IT creates business value

 Web4BIS User Manual
 2022-10-07
 unrestricted
 Page 103 of 166

 V 4.3.1
 IT APS PI
 © Siemens AG 2022

## 2) Item Data (header level)

In the "Item Data" tab you can find information on the individual despatch advice items.

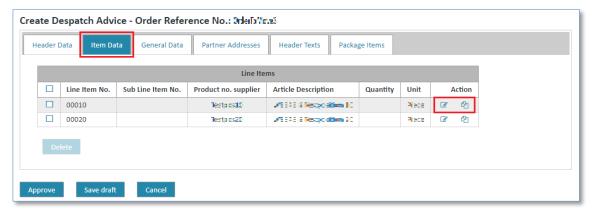

For every item you can perform 2 actions:

- With you can change or update information for this item.
- With delian you can add sub-items to an item.

## 2.1) Additional Info (item level)

If you want to update an item, you can change additional information and texts at item level.

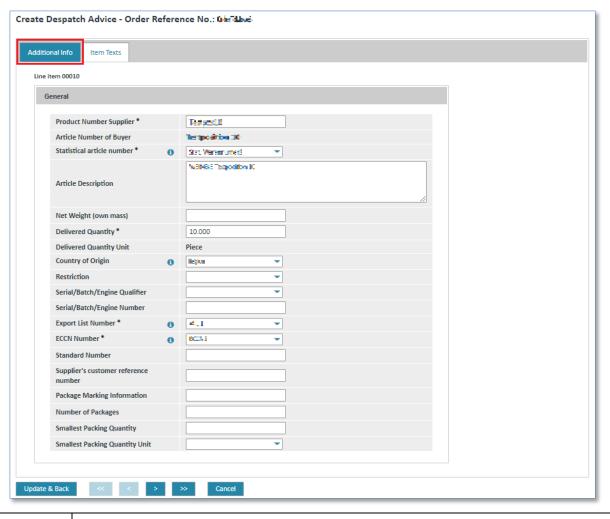

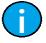

#### Note:

Fields marked with \* are mandatory fields.

IT creates business value

 Web4BIS User Manual
 2022-10-07
 unrestricted
 Page 104 of 166

 V 4.3.1
 IT APS PI
 © Siemens AG 2022

## 2.2) Item Texts (item level)

In the "Items Texts" tab you can add customs information and other information in the free text fields.

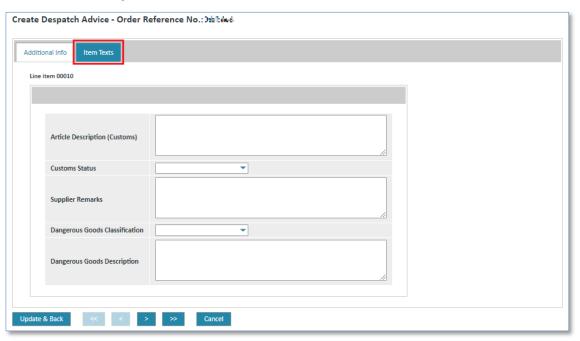

Click on "Update & Back" to return to the header level.

Your entries for this item will be saved and you will return to the item overview.

If you clicked the action link for creating a sub-item in the item overview you will see an additional info screen for the item.

## 2.1) Additional Info 4 (item level)

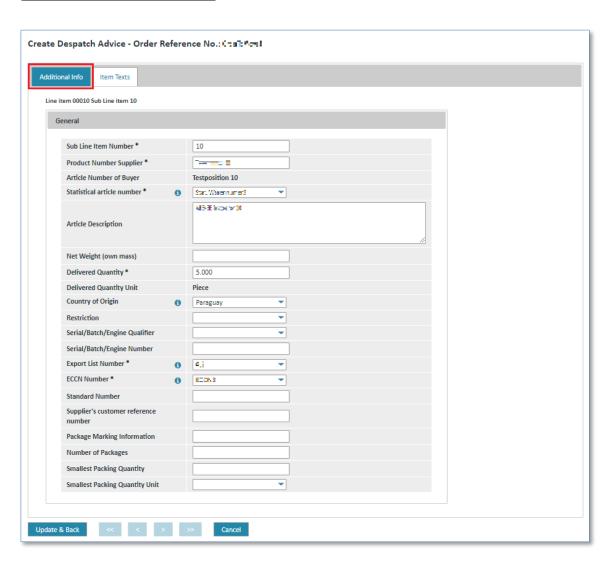

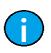

#### Note:

You should assign a new sub-item number for the new sub-item. Here you will see the values of the main item. All these values can be overwritten.

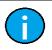

#### Note:

Fields marked with \* are mandatory fields.

## 2.2) Item Texts (item level)

For the sub-item you can also add a description of the goods or information on customs in the free text fields.

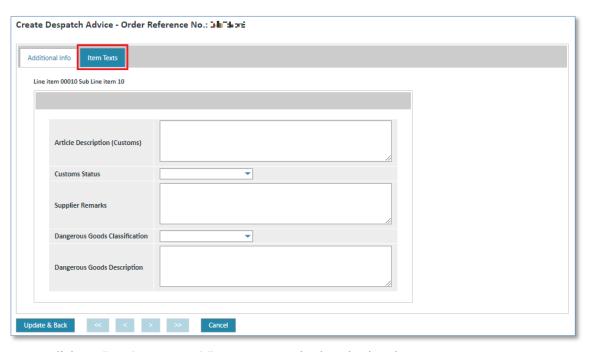

> Click on "Update & Back" to return to the header level.

Your entries for this item will be saved and you will return to the item overview.

## 3. General Data (header level)

In the "General Data" tab you can enter information on the contact person for dangerous goods, Incoterms or carriers.

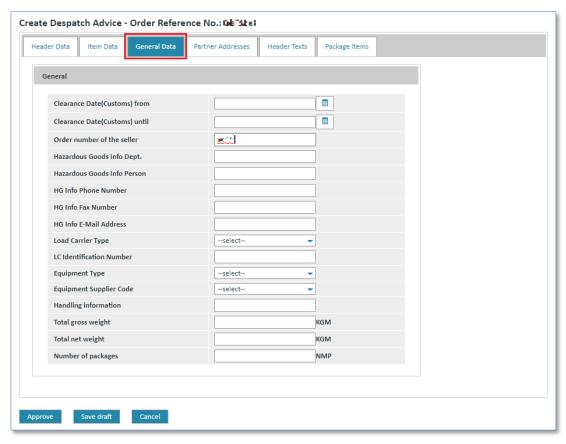

## 4. Partner Addresses (header level)

In the "Partner Addresses" tab you can see the delivery address. The preset entries in this screen can be adjusted.

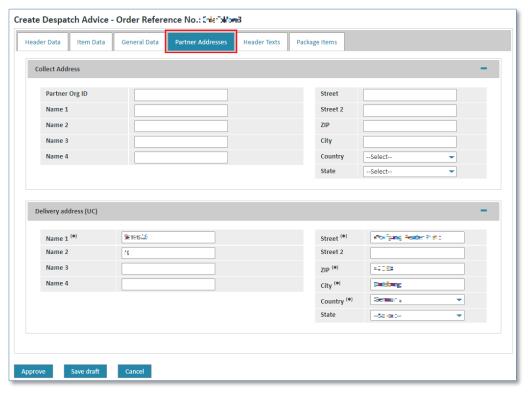

## 5. Header Texts (header level)

In the "Header Texts" tab you can enter your own header texts, or additional information such as hazard information, a transport description or transport details.

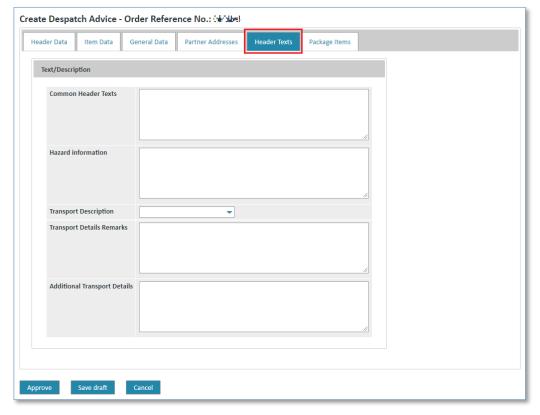

# 6. Package Items (header level)

In the "Package Items" tab you can enter additional information on packaging, site and weight of a shipment, or modify or delete existing entries.

Activate the + button in order to add a new package item:

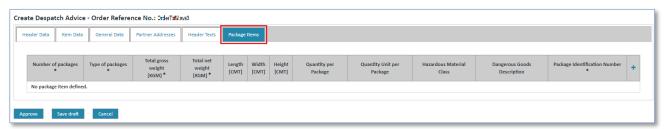

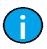

#### Note:

Fields marked with \* are mandatory fields.

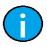

#### Note:

Activate the button in for deleting of package items.

# 7.4.3.4 Save/send despatch advice

When you are finished editing the despatch advice and have made all the necessary adjustments you can confirm or cancel the transaction.

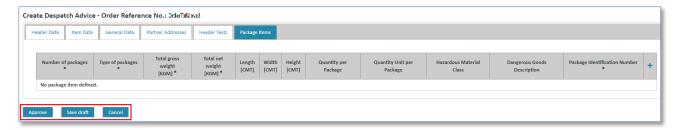

- > Click on "Approve" to validate the despatch advice.
- > Click on "Save draft" to save the despatch advice.

The despatch advice will moved into the "Drafts" folder and can be edited or sent later.

Click on "Send message" to send the despatch advice immediately (after "Approve").
 The sent despatch advice can then be found in the detail view of the business process .

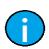

#### Note:

If any problems are identified in the message these will be displayed within the scope of the plausibility check.

You then first need to remedy the problems before you can send the message.

## 7.4.4 Invoices

External suppliers have different possibilities to create an invoice.

**Prerequisite:** You must have the corresponding privileges to create an invoice.

Invoices for order processes:

- Create invoice based on a consolidated order (invoice with order reference)
- Create invoice based on an existing despatch advice
- Create invoice "from scratch", i.e. without order reference

# 7.4.4.1 Invoice with order reference (for order processes only)

When creating an invoice with order reference there might be a **document duty** to be **considered**:

- If it has been specified in the order that an order response and maybe also a despatch
  advice are required, you need to make sure that these messages have been created before
  you create an invoice. Otherwise the system will issue an error message.
- You can only create an invoice for those items that fulfill the required document duty. The remaining items can be invoiced after the required documents have been created.
- If there is a document duty for an initial order requiring an order response (i.e. all items must be confirmed) the invoice created in the turnaround will only offer items that have already been confirmed. An item is regarded as confirmed if it has been confirmed at least once in an order response (regardless of the contents).
- If there is a document duty for an initial order requiring a despatch advice (i.e. a despatch advice must be sent for every item) the invoice created in the turnaround will offer the delivered items only. An item is regarded as delivered if it has been included in a despatch advice.

An invoice with order reference can be created in 2 different ways:

**Prerequisite:** You must be in one of the **order processes folders**.

## Directly in the order processes:

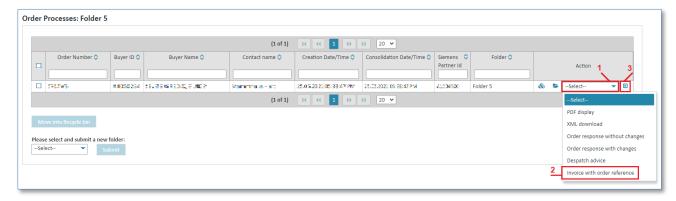

- 1. Click on very beneath Action to open the action list.
- 2. Select "Invoice with order reference".
- 3. Click on **1** to confirm your selection.

IT creates business value

 Web4BIS User Manual
 2022-10-07
 unrestricted
 Page 110 of 166

 V 4.3.1
 IT APS PI
 © Siemens AG 2022

#### In the consolidated order's detail view:

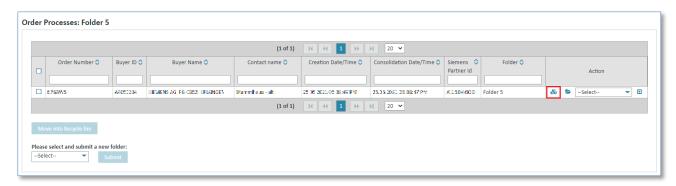

Click on 6 to display the consolidated order.

Now you are in the consolidated order's detail view.

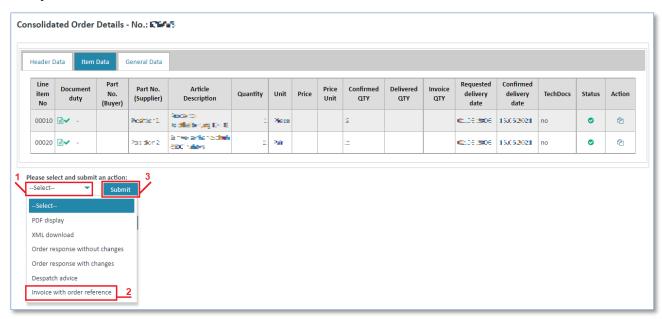

- 1. Click on ▼ to open the action list.
- 2. Select "Invoice with order reference" from the list.
- 3. Click on "Submit" to confirm your selection.

In both cases the invoice generated by the system has automatically taken over the values from the consolidated order.

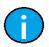

#### Note

Individual fields must be additionally filled in.

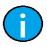

#### Note

The invoice with order reference view is structured into several tabs which are described in chapter 7.4.4.4 Create invoice page.

# 7.4.4.2 Invoice based on a despatch advice (order processes or blanket order processes)

An invoice based on a despatch advice can be created in 2 different ways:

Prerequisite: You must be in one of the order processes folders.

In the detail view of the order process =:

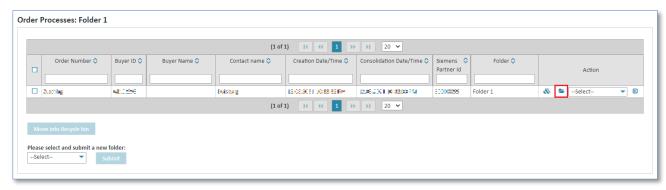

Click on be to get to the detail view of an order process.

Now you are in the order process detail view.

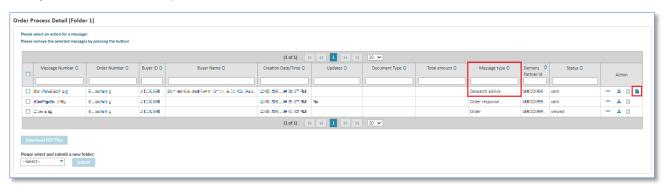

- > The "Message Type" must be a despatch advice.
- ➤ Click on **\bigsi** to create the invoice.

# In the despatch advice view:

Now you are in the order process detail view 🗲.

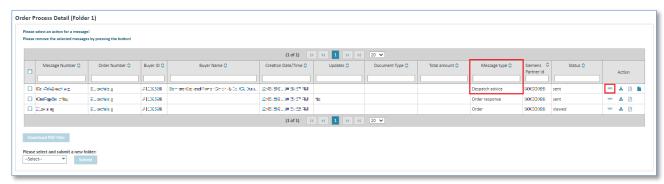

➤ Click on -- for Message Type despatch advice to call up the despatch advice view.

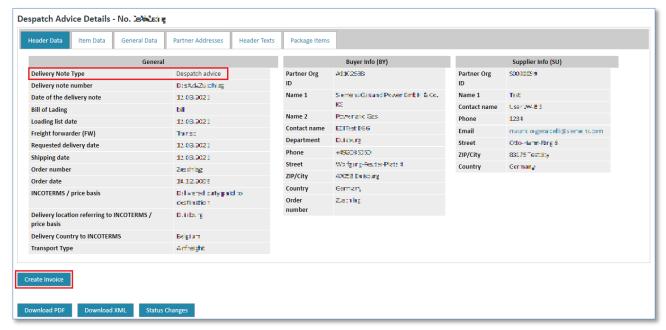

Click on "Create Invoice".

In both cases you will call up the invoice creation.

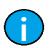

#### Note:

The invoice generated by the system has automatically taken over the values from the despatch advice. Individual fields need to be additionally filled in.

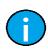

#### Note:

The view of the invoice based on a despatch advice is structured into several tabs which are described in chapter 7.4.4.4 Create invoice page.

# 7.4.4.3 Invoice "from scratch"

If you want to create an invoice without any data basis, this function is started with the link "Create - Invoice from scratch" in the left navigation menu.

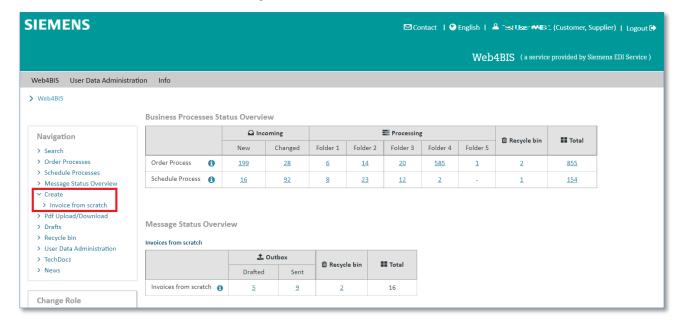

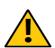

#### Caution:

This invoice can only be seen in the messages and is not assigned to any order process. Not all suppliers have the corresponding privileges; this depends on your Siemens customer.

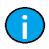

#### Note:

The view of the invoice from scratch is structured into several tabs which are described in chapter 7.4.4.4 Create invoice page.

### 7.4.4.4 Create invoice

This chapter describes the tabs of the invoice creation and the contents you can/need to enter there.

This chapter describes the creation of an invoice:

- with order reference
- based on a despatch advice
- from scratch

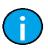

# Note:

When creating an invoice based on the consolidated order or the despatch advice most of the data will be preset by the system.

IT creates business value

 Web4BIS User Manual
 2022-10-07
 unrestricted
 Page 114 of 166

 V 4.3.1
 IT APS PI
 © Siemens AG 2022

### 1) Header Data (header level)

In the "Header Data" tab you can find the general invoice data.

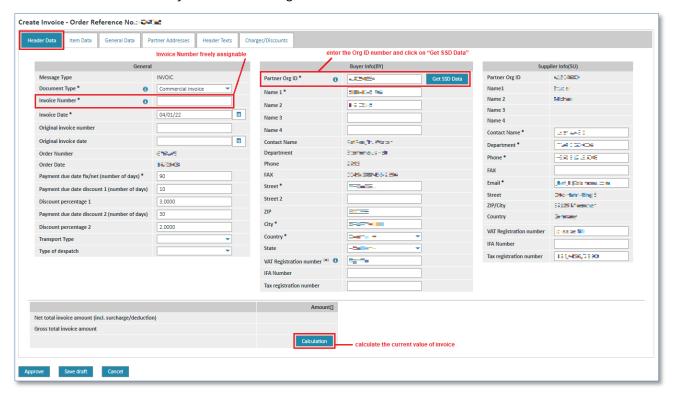

- ➤ Click on ▼ to select the **Document type**. You normally select commercial invoice.
- Click in the white text fields to edit the contents.
- > Enter the ORG-ID number in the **Partner ORG ID** field.
- Click on "Get SSD data" to receive the buyer info.
- > Click on "Calculation" to calculate the invoice value.

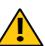

#### **Caution:**

The system does not preset any data for invoice type **from scratch**.

To minimize your work effort, you can load the customer's SSD data in the header data.

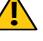

### Caution:

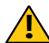

Changes to the items or discounts must be calculated anew to display the current invoice amount.

In any case, it is important to recalculate the invoice amount internally before sending the message, independent of the calculated value, because the calculated value is only meant to provide an overview.

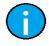

#### Note:

Fields marked with \* are mandatory fields.

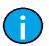

# Note:

You can assign any invoice number you deem reasonable. The number must, however, have at least 3 digits and must be unique for every invoice.

IT creates business value

Web4BIS User Manual 2022-10-07 unrestricted Page 115 of 166 IT APS PI V 4.3.1 © Siemens AG 2022

#### Note:

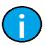

To get data from SSD you need the Partner ID/ORG-ID.

For external suppliers it is essential that the buyer is included in the EDI Service's list of buyers, as external suppliers may not send goods to every Siemens unit. If you encounter any problems please contact the Web4BIS support team (see 5.5 Contact support).

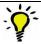

### Tip:

Use 0 to receive explanations for the entry field.

# 2) Item Data (header level)

In the "Item Data" tab you can find information on the individual invoice items.

An item can be deleted as follows:

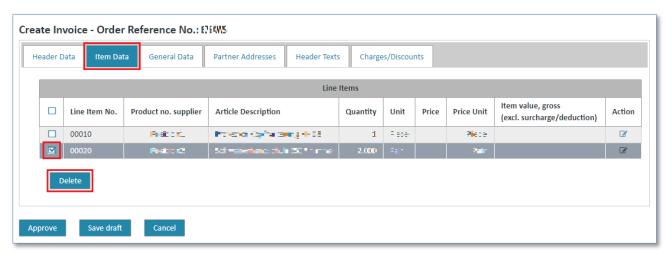

- Mark the item by ticking the check box on the left.
- Click on "Delete" to delete the item.

The item has been deleted from the invoice. This means that you do not want to invoice the item in the current invoice, but the item will not be deleted from the order.

#### Caution:

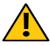

When using invoice type from scratch the items need to be entered manually.

Click **Add** to create a new item. Please make sure to use the item numbers from the Siemens order, e.g. from the fax. You might need to change the suggested item number format.

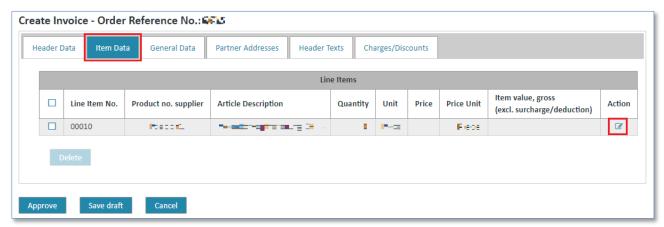

Click on to update an item at item level.

Now you are at the invoice's item level.

# 2.1) Additional Info (item level)

In the "Additional Info" tab you can change general item data.

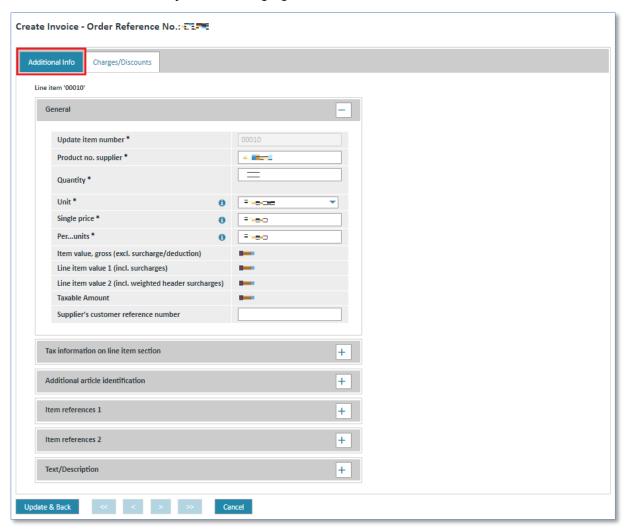

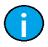

## Note:

Fields marked with \* are mandatory fields.

IT creates business value

 Web4BIS User Manual
 2022-10-07
 unrestricted
 Page 117 of 166

 V 4.3.1
 IT APS PI
 © Siemens AG 2022

# 2.2) Charges/Discounts (item level)

In the "Charges/Discounts" tab you can define discounts or charges for each item.

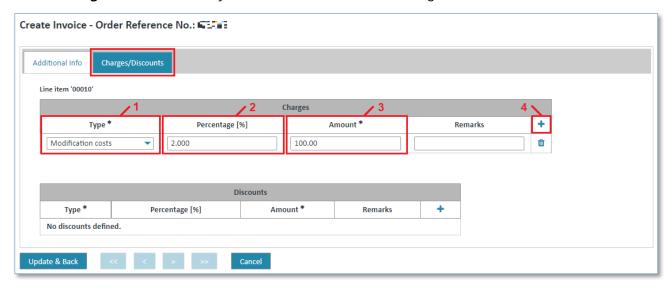

- ➤ Click on ▼ and select the type of charge/discount.
- ➤ Click in the **"Percentage** [%]" field and enter a percentage.
- > Click in the "Amount" field and enter an amount.
- Click on "Add" to take over the charge/discount for the item.

The charge/discount has been assigned to the item.

Charges/discounts can be deleted as follows:

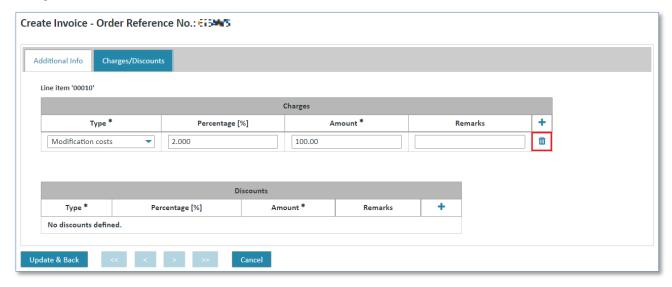

> Select the charge/discount that you want to delete and click on in button on the right to delete.

After you have edited all item details you just need to save or discard your changes to complete the process.

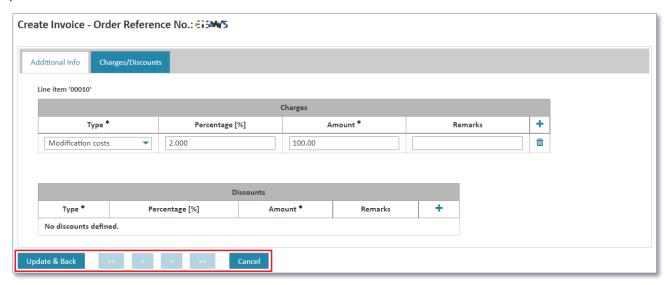

- ➤ Click on "Update & Back" to save the changes.
- > Click on "Cancel" to cancel the changes.

In both cases you will return to the "Item Data".

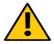

#### Caution:

The invoice from scratch now contains the updated item data.

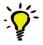

# Tip:

With the help of buttons <<, <, >, >> you can switch between the individual items.

# 3) General Data (header level)

In "General Data" tab you can define the currency or the country of destination.

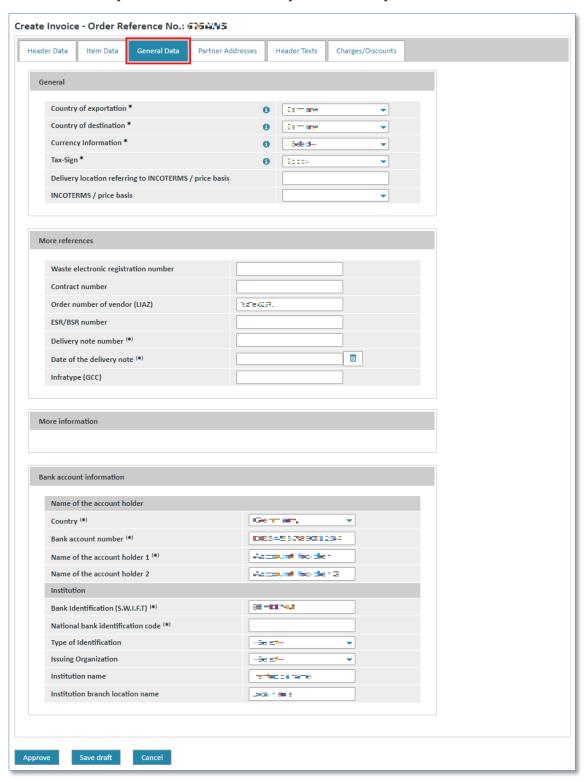

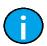

# Note:

Fields marked with \* are mandatory fields.

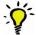

# Tip:

Use 10 to receive explanations for the entry field.

# 4) Partner Addresses (header level)

The "Partner Addresses" tab contains a list of the partners involved and their addresses.

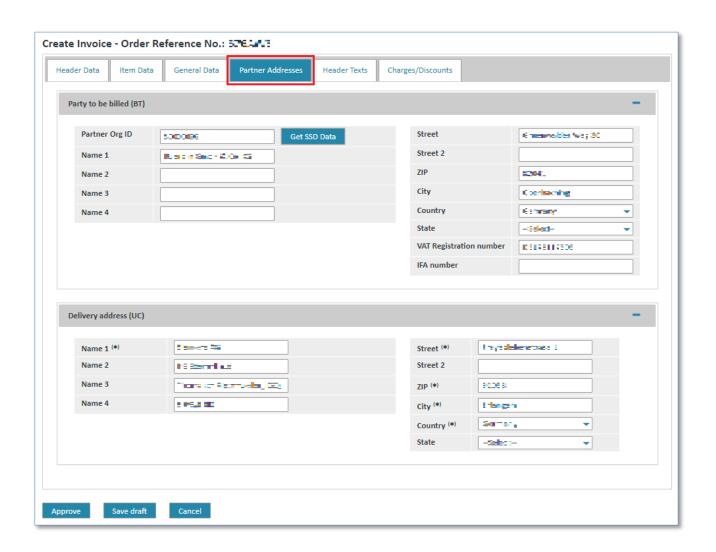

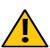

# Caution:

When using the invoice type **from scratch** you must enter the delivery address manually.

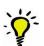

#### Tip:

To minimize your manual work effort, enter the ORG-ID in the **Partner Org ID** field and click Get SSD data. The system will automatically preset your customer's name and address.

# 5) Header Texts (header level)

In the "Header Texts" tab you can enter your own header texts or additional information.

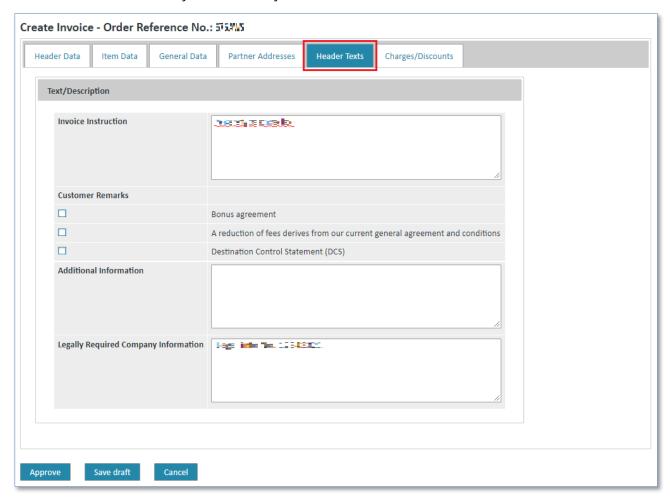

# 6) Charges/Discounts (header level)

In "Charges/Discounts" tab you can define charges/discounts at header level.

The proceeding is the same as at item level (see Charges/Discounts (item level)).

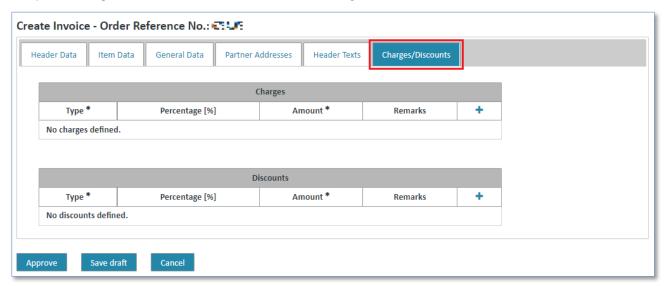

#### 7.4.4.5 Save invoice

When you are finished editing the invoice and have made all the necessary adjustments, you can either confirm the process or cancel it. After you have confirmed the process you have several possibilities:

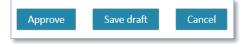

- Click on "Save draft" to save the invoice in the drafts. The invoice will be moved into the "Drafts" folder and can be edited or sent later (see Draft).
- Click on "Approve" to send the message immediately.

You can then find the sent invoice in the business process detail view >.

|            | Note:                                                                                                    |
|------------|----------------------------------------------------------------------------------------------------|
|            | When you click on "Approve" the system will perform numerous checks to make sure that the invoice complies with the mandatory Siemens guidelines.              |
|            | If the invoice does not comply with the guidelines the system will indicate the corresponding errors and ask you to correct them.                              |
|            | Some errors are just notes or warnings and you can send the message anyway instead of correcting the errors.                                                   |
| <u>(i)</u> | Note: A PDF invoice cannot be sent directly. In that case the system will open a new screen with a Pdf Upload/Download option.                                 |
| <u></u>    | Note:  After filling in all mandatory fields you can click on the "Approve" button. The system will create the PDF invoice. You can then download the invoice. |

# 7.4.4.6 PDF invoice

In Web4BIS suppliers within the EU can send invoices using a PDF solution in a new upload portal. Web4BIS supports the user with the creation of a PDF invoice. Suppliers save this invoice on their hard disk. Thereafter the PDF invoice, which counts as original, can be uploaded in a new upload portal and be reviewed again.

Only then will the supplier transmit the invoice to Siemens.

Web4BIS continues supporting you with the creation of PDF invoices based on the user interface and the data from the order/order response.

A PDF invoice can be accessed as follows.

IT creates business value

 Web4BIS User Manual
 2022-10-07
 unrestricted
 Page 123 of 166

 V 4.3.1
 IT APS PI
 © Siemens AG 2022

# Directly in the left navigation menu:

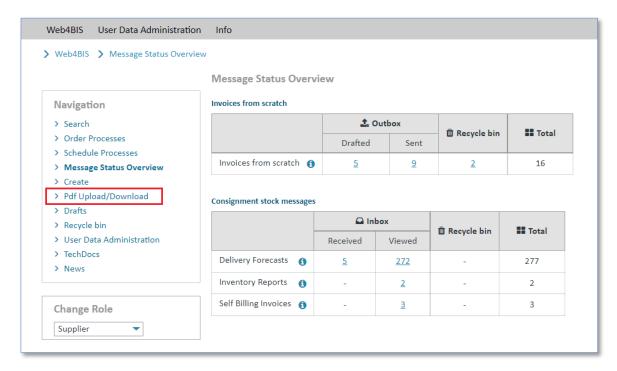

Click on "PDF upload/download" to switch to the invoice view.

Here you can see all the PDF invoices you have created.

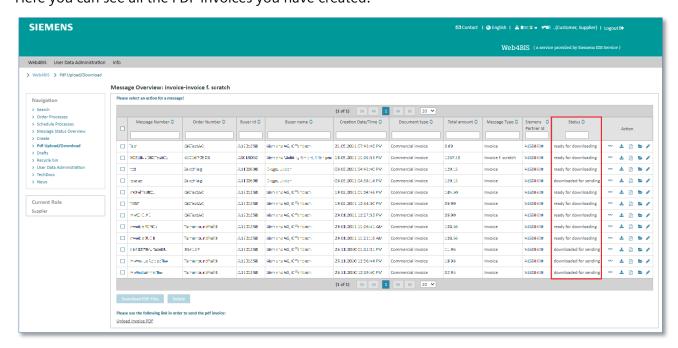

In the "Status" column you see the following status options:

| Status                 | Description                                                                                |  |  |  |  |
|------------------------|--------------------------------------------------------------------------------------------|--|--|--|--|
| Ready for downloading  | Invoices which have not yet been downloaded as PDF.                                        |  |  |  |  |
| Downloaded for sending | Invoices which have already been downloaded as PDF, but have not yet been sent to Siemens. |  |  |  |  |

There you have the following possibilities:

- Delete accidentally created invoices or incorrect invoices
- Edit invoices with incorrect contents

PDF invoices can be deleted as follows:

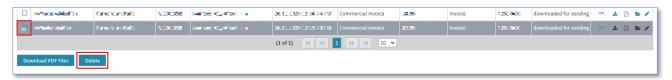

Mark the invoice(s) to be deleted by ticking the corresponding check box and click on "Delete".

The invoices have been deleted and can no longer be uploaded as PDF.

Invoices with incorrect contents can be edited as follows:

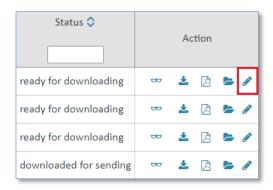

- Click on the "Adjust invoice" item
- Confirm the system message with **OK** to edit the message. If you have already downloaded the PDF message, please note that it can no longer be sent when you edit the contents here.
- > Change the invoice accordingly. The invoice date will automatically be changed to the current date.
- Submit the invoice by clicking on "Approve".

A new PDF invoice with status "ready for downloading" has been created. Then you need to download this invoice to send it to Siemens.

# 7.4.4.7 PDF invoice upload in the upload portal

The PDF invoices you created are saved in the download area. PDF invoices can be uploaded and sent to Siemens as follows:

**Prerequisite:** You must be in menu item **Pdf Upload/Download**.

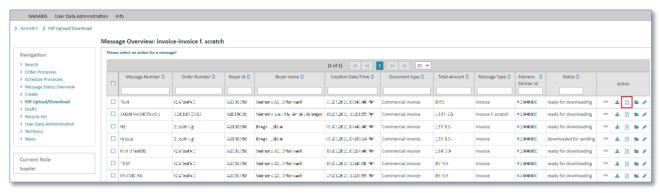

Click on to save the invoice locally on your PC.

The system will open a confirmation window with options for the PDF file.

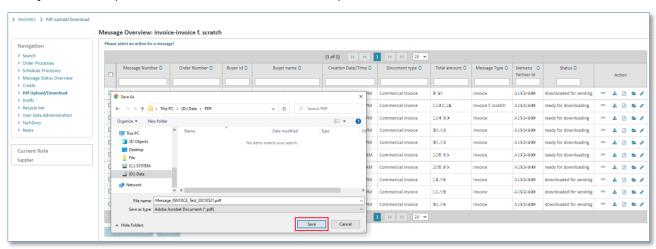

Click on "Save" to save the PDF invoice on your PC.

The saved invoice can be opened at any time, e.g. with Adobe Reader.

#### **Caution:**

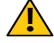

Click on "Save", not Open.

If you open the invoice directly this might alter the hash values (value of fix file length) within your PDF invoice. This might prevent the invoice from being uploaded or sent.

Now you must call up the new invoice upload portal.

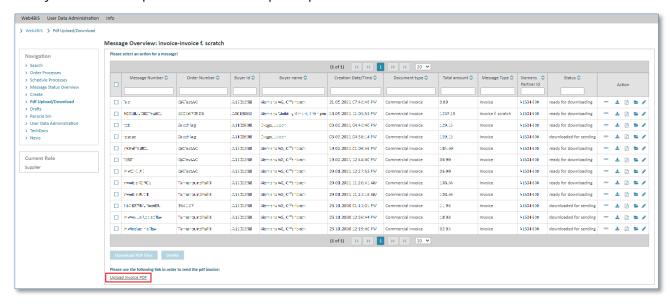

Click on "Upload Invoice PDF" to send the invoice to Siemens.

The system will open a new browser window.

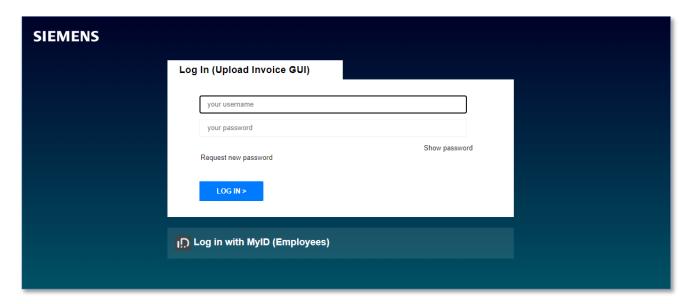

You will remain logged in during the current session. If the session has expired, you can log in with your Web4BIS login data.

Click on "+ Choose" button, select and open the previously downloaded PDF invoice.

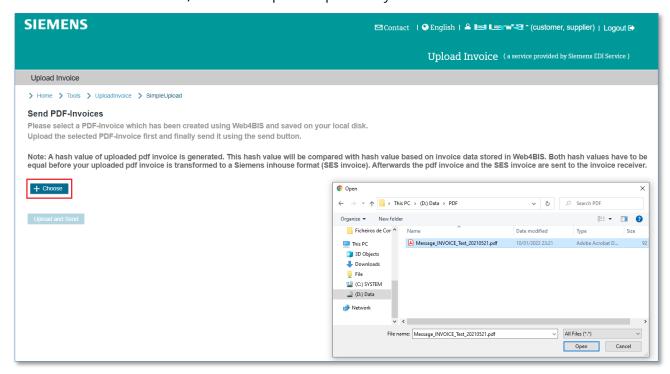

Click on "Upload and Send" to upload the PDF into the portal and send to Siemens.

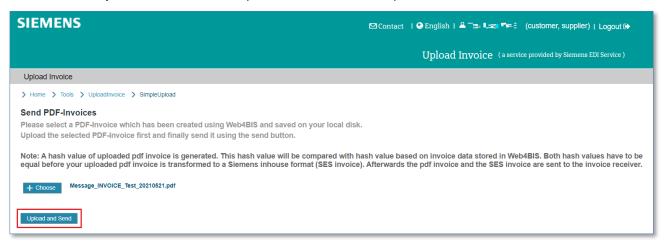

The PDF invoice was sent to Siemens:

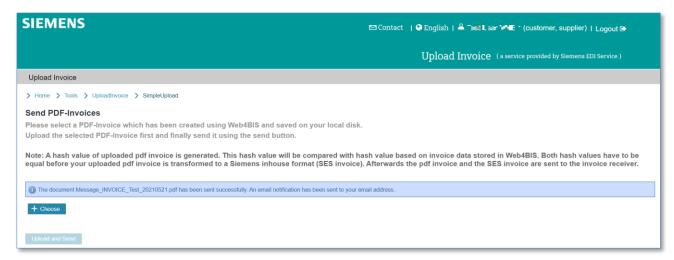

IT creates business value

 Web4BIS User Manual
 2022-10-07
 unrestricted
 Page 128 of 166

 V 4.3.1
 IT APS PI
 © Siemens AG 2022

#### Note:

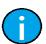

After the upload a hash value will be determined for your PDF invoice and will be compared with the invoice data inWeb4BIS for which a hash value has also been determined.

Only if these hash values match can the invoice be converted into a Siemens in-house format (SES-Invoice) and sent to the invoice receiver together with the PDF invoice.

This proceeding ensures that only PDF invoices created in Web4BIS can be sent to Siemens and that the invoice data matches the data in Web4BIS.

After the uploaded PDF invoice has been successfully submitted, it will be transmitted to Siemens electronically. Thereafter, a confirmation email will be sent to your email address stored in Web4BIS.

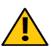

#### Caution:

Please note that according to §14b Value Added Tax Act and §147 German Fiscal Code you are obliged to keep one copy of the PDF invoice for **10 years**.

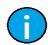

#### Note:

The supplier is responsible for the proper invoice archiving complying with tax laws.

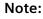

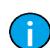

Invoices cannot be dated forward, i.e. the invoices must be sent on the day of creation. If a PDF invoice is uploaded later than the day of its creation you will see the following error message.

The invoice date does not match today's date, uploading this invoice is therefore not possible. Please change the invoice date into today's date (in Web4BIS) and download the PDF in order to upload the updated PDF again.

In that case you need to correct the invoice and download it as PDF again. For more information please refer to the previous chapter.

#### Note:

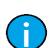

In case of problems with a PDF invoice's hash value (i.e. the PDF invoice has another hash value than the saved invoice) you will see the following error message:

The document Message\_NVOICE\_tttttest\_20141106.pdf could not be sent as the hash value of the PDF is wrong or could not be found. Please download your invoice in the menu Web4BIS PDF upload/download again and try to upload it afterwards. In case the error still shows up please consult the Web4BIS support.

In that case download the PDF again and then upload it again. You can then send it again. Please refer to the notes on how to download and save PDF invoices correctly.

# 7.4.5 Draft

You can save the following messages as draft, and then edit or send them later:

- (Order processes) Order response with changes
- Despatch advice
- All types of invoices

#### 7.4.5.1 Save draft

If you want to interrupt the processing, you can save the process as a draft with "Save draft". You can then continue later.

Prerequisite: You must be in a message's detail view when creating a message.

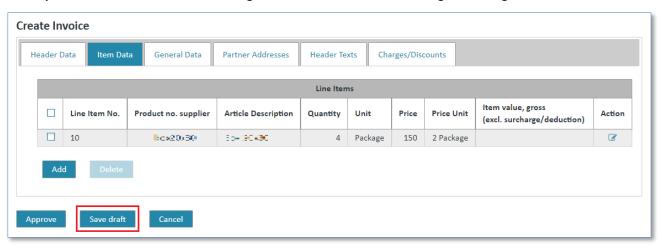

Click on "Save draft" to save the process.

The message will be moved into the "Drafts" folder.

#### 7.4.5.2 Edit draft

When you have saved a message as draft and want to edit it you need to search it in the "Drafts" folder and switch to the message's details view.

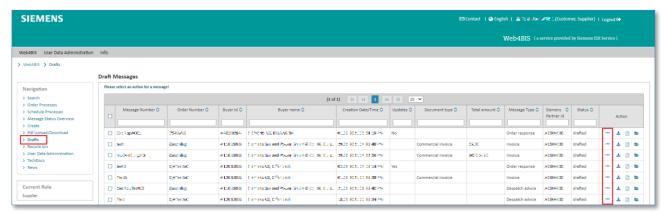

- Click on "Drafts" in the left navigation menu.
- ➤ Click on ∞ to switch to the details view.

In the **details view** you can revise the process again.

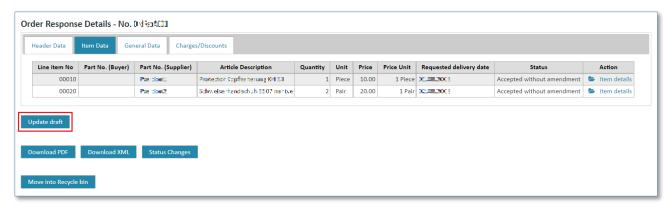

Click on "Update draft" to edit the process.

Click on "Approve" when you are finished.

Thereafter, you can choose whether you want to send the message or a copy of the draft. If you send a copy, the draft will remain in the Drafts folder even after the message has been sent.

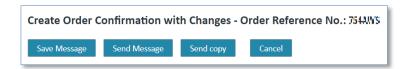

# 7.5 Techdocs (Pull mode)

The items in an order or order change are clearly and adequately described by the item numbers (or article numbers). However, the supplier requires detailed descriptions for a number of order items to produce the items accordingly. These detailed descriptions (attachments) are also referred to as technical documents or TechDocs.

These technical documents can be provided in 2 different ways:

- The technical documents are provided together with the order (push mode).
- The supplier requests the technical documents and the documents are then provided by the customer (pull mode). It does not matter whether there is an order reference or not when the document is requested.

The supplier requests of technical documents (pull mode) can be accessed with the **TechDocs** entry in left navigation:

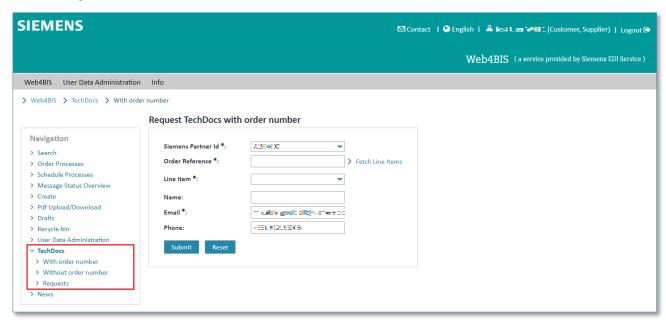

You will now see the options **TechDocs with order number**, **TechDocs without order number** and **TechDoc requests**.

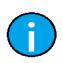

#### Note:

The TechDocs entry in left navigation is only available if the privilege 'Pull technical documents' is assigned to the user (see menu menu 'User data').

# 7.5.1 Request TechDocs with order number

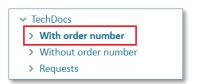

Click TechDocs with order number in left navigation.

If you want to request a technical document related to an existing order you can enter the order reference in the request:

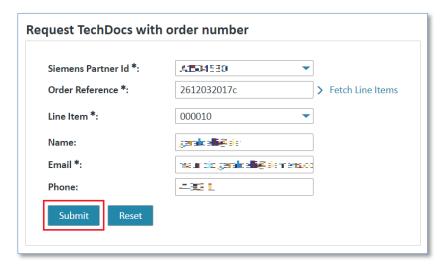

- > Enter the order reference number in **Order Reference**.
- > Enter the line item in **Line Item**.
- Enter the contact person in **Name** in case there are further questions regarding your request (optional).
- Enter a email address in **Email** in case there are further questions regarding your request (optional).
- Click Submit to request a TechDoc with order number.

After your request has been submitted you will receive a request ID. You can use this ID if you want to search for your request later on.

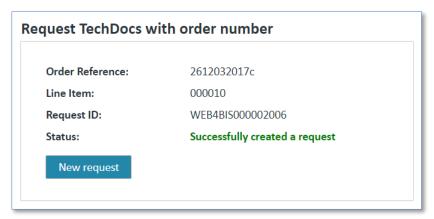

# **Caution:**

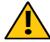

Please make sure that the line item exists in the order number you entered. If that is not the case, or if you have not entered any line item, the system will issue an error message.

The system will open a list with valid line items. You then need to select the corresponding number from the list.

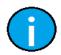

## Note:

If the order number and line item you entered cannot be clearly assigned to an Org-ID, i.e. if the system finds several business processes with this combination, it will ask you to select the corresponding Org-ID.

IT creates business value

 Web4BIS User Manual
 2022-10-07
 unrestricted
 Page 133 of 166

 V 4.3.1
 IT APS PI
 © Siemens AG 2022

# 7.5.2 Request TechDocs without order number

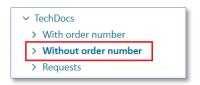

Click TechDocs without order number in left navigation.

When requesting technical documents without order reference you can request up to 6 documents at the same time.

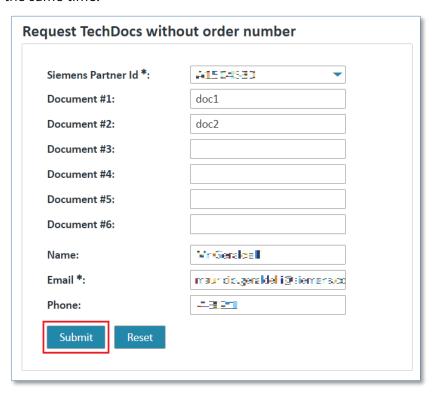

- Click in one of the fields and enter the desired document number.
- Click Submit to request a TechDoc without order reference

After you have submitted your request you will receive one request ID for each of the document numbers you entered.

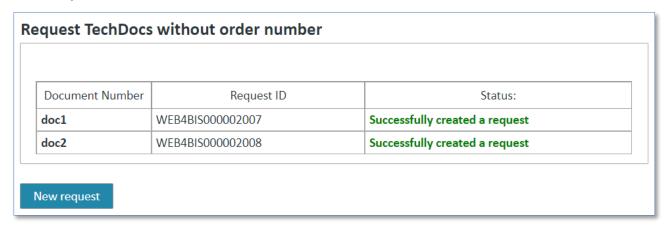

#### Caution:

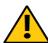

If, for some reason or other, a request cannot be submitted for one of the document numbers you entered, the system will issue a corresponding error message

All further requests listed in the error message have then not been processed. You need to enter the request again.

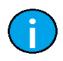

#### Note:

If you have not entered any document numbers the system will issue an error message.

# 7.5.3 TechDocs requests overview

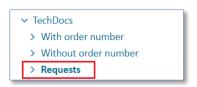

Click TechDoc Requests in the left navigation.

The system will provide a search screen in which you can define the requests to be searched for.

If you want to receive an overview of all TechDoc requests you need to proceed as follows:

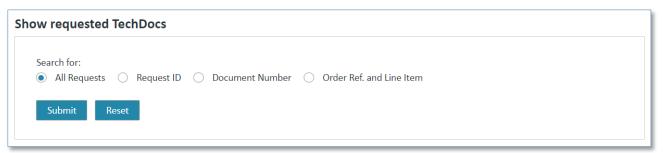

- Select whether you want to receive an overview with All Requests or certain requests only (by entering Request ID, Document Number, Order Ref. and Line Item).
- Click Submit to start the corresponding search.

You will then receive a hit list with all requests found for your Org-ID:

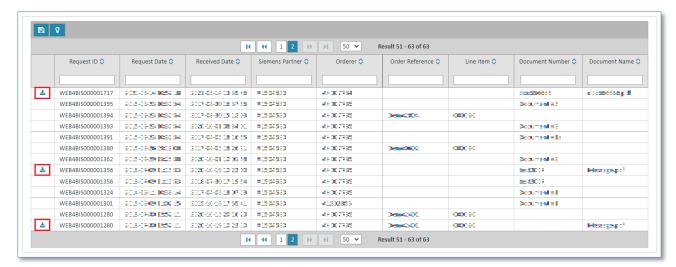

Click to open the technical document as PDF and save it locally.

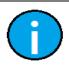

#### Note:

If you cannot see the download icon no document is (yet) available for the corresponding request

# **Chapter index**

| 8     | Message display                                               | 138 |
|-------|---------------------------------------------------------------|-----|
| 8.1   | Message status overview                                       | 138 |
| 8.2   | Message overview                                              | 140 |
| 8.3   | Message actions                                               | 142 |
| 8.3.1 | Sort message overview                                         | 142 |
| 8.3.2 | Filter message overview                                       | 143 |
| 8.3.3 | Show details                                                  | 143 |
| 8.3.4 | XML download                                                  | 146 |
| 8.3.5 | Display PDF                                                   | 147 |
| 8.3.6 | Show business process                                         | 148 |
| 8.3.7 | Packaging slip functionality                                  | 149 |
| 8.4   | Message status changes                                        | 150 |
| 8.5   | Move individual messages (without link to a business process) | 151 |

# 8 Message display

In the current version you can **receive** the following messages:

- Orders
- Blanket orders
- Order changes
- Blanket order changes
- Delivery forecasts
- Inventory reports
- Self-billing invoices

In the current version you can **create** the following messages:

- Order responses
- Despatch advices
- Invoices

# 8.1 Message status overview

After activating the "Message Status Overview" in left navigation menu you can see the number of messages per message type.

Please note that you will not see any orders, order changes, despatch advices or invoices related to a business process here. You will only see messages not assigned to a business process.

V 4.3.1

© Siemens AG 2022

IT APS PI

The message status overview is structured into four sections.

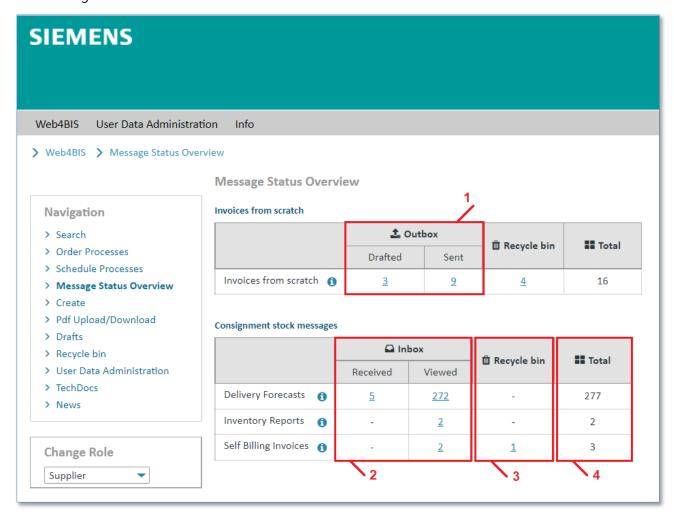

| Sections       | Explanation                                                                                                    |  |  |  |  |  |
|----------------|----------------------------------------------------------------------------------------------------|--|--|--|--|--|
| 1. Outbox      | Newly created messages (drafts) are saved in the <b>drafted</b> folder.  Sent messages can be found in the <b>sent</b> folder.                                                |  |  |  |  |  |
| 2. Inbox       | New, received messages can be found in the <b>received</b> folder.  After a new, received message has been opened it will be automatically moved to the <b>viewed</b> folder. |  |  |  |  |  |
| 3. Recycle bin | Messages that are no longer needed can be moved into the <b>Recycle bin</b> .  The recycle bin is regularly deleted by the system.                                            |  |  |  |  |  |
| 4. Total       | Shows the total number of messages per message type.                                                                                                    |  |  |  |  |  |

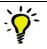

# Tip:

Click 1 to see explanations for the message types.

# 8.2 Message overview

You have 2 possibilities to access a message type's message overview:

## Left navigation menu

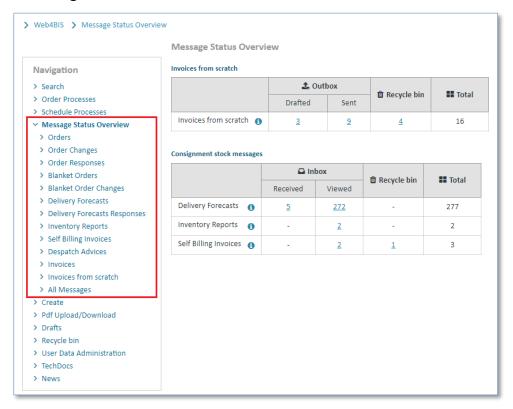

- Click on the folder "Message States Overview".
- > Click on the **desired message type** to call up a message type's message overview. There you can also see the individual messages for a business process (e.g. an order).

# Link of the respective number in the message status overview

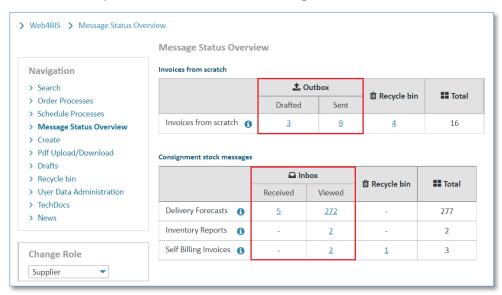

Click one of the numbers in the message status overview to access the selected message type's message overview.

IT creates business value

Web4BIS User Manual 2022-10-07 unrestricted Page 140 of 166
V 4.3.1 IT APS PI © Siemens AG 2022

Now you are in a message type's message overview.

The "Message Overview" lists the different messages in an overview. For every message certain message contents are displayed in each line. These contents are assigned to the Meta data in the header line.

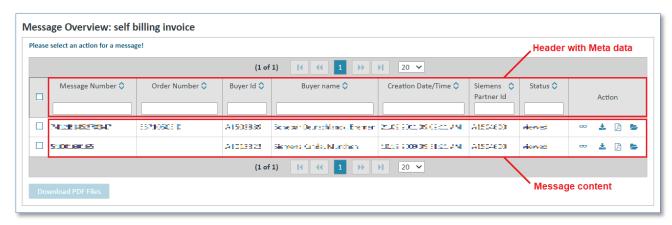

You can also see additional information depending on the message type:

| Message type   | Additional information                                                                                                   |  |  |  |
|----------------|----------------------------------------------------------------------------------------------------|--|--|--|
| Order response | Here you can see whether the order has been confirmed with changes or without changes.                                   |  |  |  |
| Invoice        | Here you can additionally see the document type (commercial invoice or credit note) and the total amount of the invoice. |  |  |  |

#### Note:

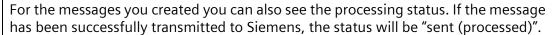

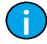

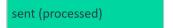

#### Note:

If a message is rejected the BIS service will show a note with a red or yellow background color in the message overview.

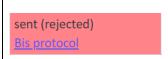

sent (rejected, support initiated (12)) Bis protocol

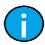

Click the link to see the BIS protocol.

If a message has been rejected you will be proactively contacted by the Web4BIS support to correct the error. After a message has been rejected (red color / status "sent – rejected") the Web4BIS support will be automatically informed and the status will then change to yellow color / status "sent (rejected – support initiated)"

If you have not yet been contacted or have further questions please contact the Web4BIS support team (see 5.5 Contact support).

IT creates business value

Web4BIS User Manual2022-10-07unrestrictedPage 141 of 166V 4.3.1IT APS PI© Siemens AG 2022

# 8.3 Message actions

The message overview offers a number of actions. The individual actions are marked with symbols.

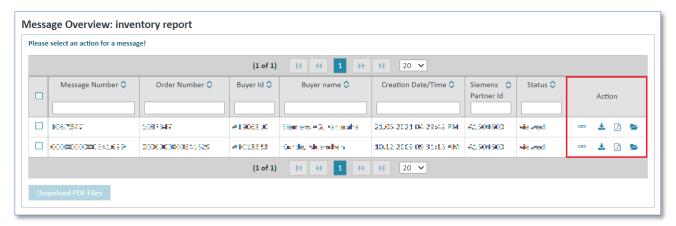

| Symbols     | Action                                                                                                    |
|-------------|----------------------------------------------------------------------------------------------------|
| <b>\$</b>   | Sort descending / sort ascending                                                                                                    |
| 00          | Message detail view                                                                                                    |
| ₹.          | Download message in XML format                                                                                                    |
| L           | Show message as PDF prepared for printing                                                                                                    |
| <b>&gt;</b> | Show business process (if a message belongs to a business process you can use this function to access the business process from the individual message) |

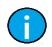

#### Note:

The individual actions are described in more detail in the following chapters.

# 8.3.1 Sort message overview

The **message overview** can be sorted by all the Meta data in the header line. The Meta data used for the sorting will be indicated with a small arrow of next to the name. The arrow's direction shows whether the sorting order is descending or ascending.

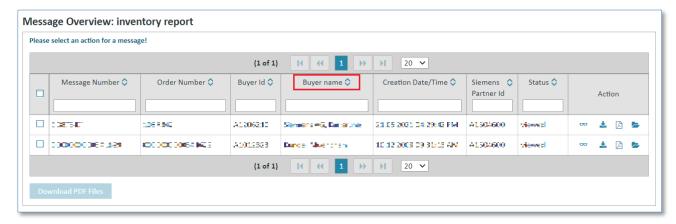

Click on the column names to sort the messages list.

IT creates business value

 Web4BIS User Manual
 2022-10-07
 unrestricted
 Page 142 of 166

 V 4.3.1
 IT APS PI
 © Siemens AG 2022

A small light blue arrow indicates the sorting criterion and shows whether the sorting order is ascending or descending.

# 8.3.2 Filter message overview

The message overview can be filtered by entering filter criteria to the input fields below all the column names of the Meta data in the header line.

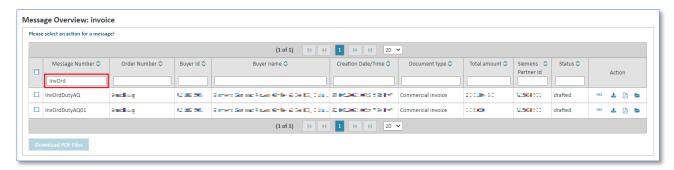

Enter a filter text to the input field below the **column name** to filter the message overview (e.g. in column Order Number: "InvOrd" in order to display messages only including an Message Number starting with "InvOrd").

# 8.3.3 Show details

The glasses symbol •• in the message overview opens a message's details view.

**Prerequisite:** You must be in the overview of one of the **message types**.

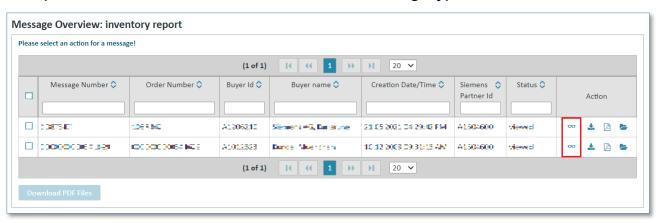

➤ Click on ∞ to call up the **detail view**.

A message's details view is structured into several tabs.

# The following table lists all message types and the related tabs in the details view:

| Tabs                 | Header<br>Data | Item<br>Data | General<br>Data | Partner<br>Addresses | Header<br>Texts | Charges/<br>Discounts | Package<br>Items |
|----------------------|----------------|--------------|-----------------|----------------------|-----------------|-----------------------|------------------|
| Message type         |                |              |                 |                      |                 |                       |                  |
| Order                | Х              | Х            | Х               |                      |                 |                       |                  |
| Order change         | Х              | Х            | Х               |                      |                 |                       |                  |
| Order response       | Х              | Х            | X               |                      |                 | Х                     |                  |
| Blanket order        | Х              | Х            | X               |                      |                 |                       |                  |
| Blanket order change | X              | X            | X               |                      |                 |                       |                  |
| Delivery forecast    | X              | X            | X               |                      |                 |                       |                  |
| Inventory report     | Х              | Х            |                 |                      |                 |                       |                  |
| Self-billing invoice | Х              | Х            | X               | Х                    | Х               | Х                     |                  |
| Despatch advice      | Х              | Х            | Х               | Х                    | Х               |                       | Х                |
| Invoice              | Х              | Х            | Х               | Х                    | Х               | Х                     |                  |

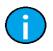

#### Note:

The tabs in a message's detail view will be generally described in the following paragraphs.

# 1) Header Data

The "Header Data" tab contains the most important message data, including the customer and supplier information.

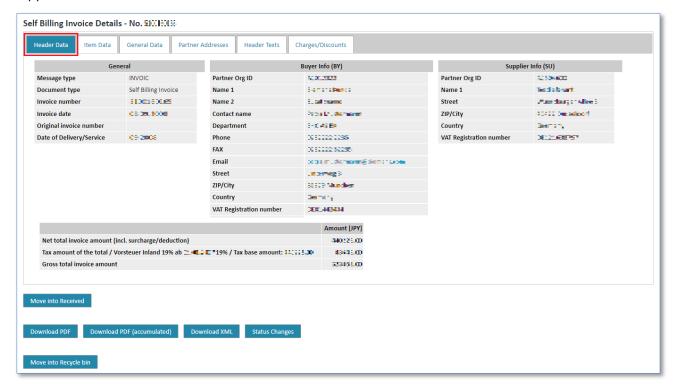

## 2) Item Data

The "Item Data" tab contains the overview of individual items. In this overview you can display further details on the individual items.

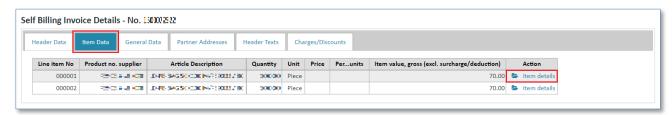

Click on to display the item details.

## 3) General Data

The "General Data" tab contains additional message data.

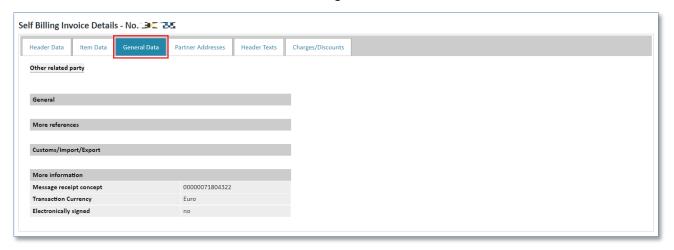

## 4) Partner Addresses

The "Partner Addresses" tab summarizes the most important addresses related to a message and provides a comprehensive overview of these addresses.

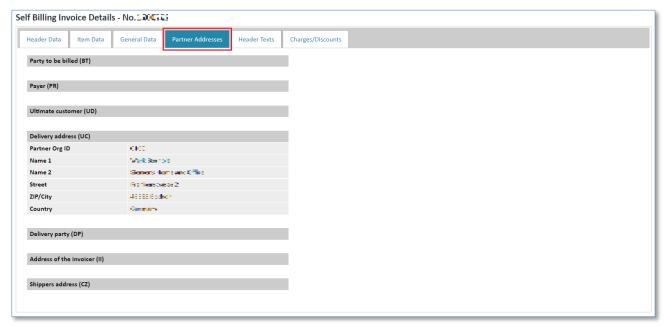

## 5) Header Texts

The "Header Texts" tab contains customer specific message header text information.

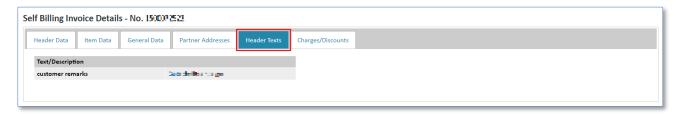

## 6) Charges/ Discounts

In "Charges/Discounts" tab you can find information on discounts and surcharges.

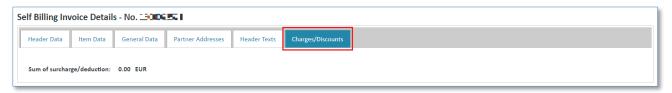

## 7) Package Items

The "Package Items" tab contains additional information on packaging, size and weight of a shipment.

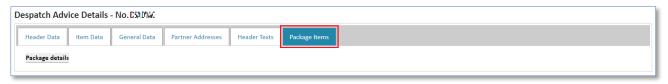

## 8.3.4 XML download

In the "Message Overview" you can download a message in DIN5XML format.

**Prerequisite:** You must be in the overview of one of the **message types** or in a message's details view.

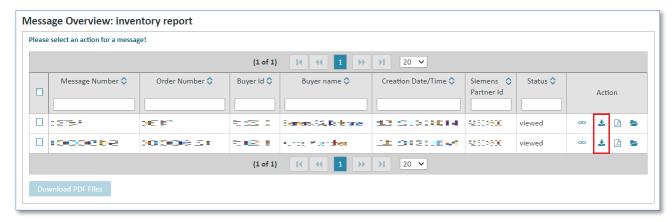

➤ Click on 

to download a message in XML format.

Alternatively you can click on  $\infty$  to open the message in the individual view, and then click on the **"Download XML"** button.

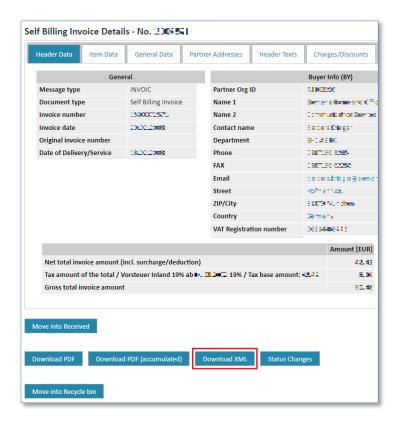

## 8.3.5 Display PDF

In the "Message Overview" you can view a message in PDF format prepared for printing, print it and save it. The system will open the message in a new screen.

**Prerequisite:** You must be in the message overview of one of the **message types** or in a message's details view.

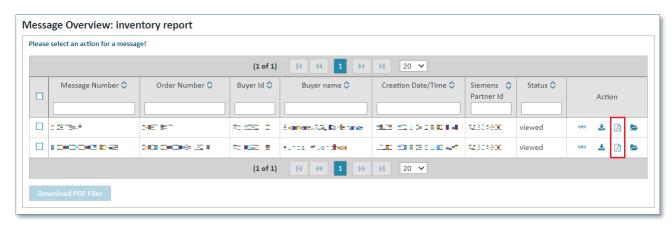

Click on to display the message in PDF format.

To download several PDF messages simultaneously tick one or more of the check boxes on the left and then click on "Download PDF Files". The system will then create several PDF files and offer them for download as zip file.

IT creates business value

 Web4BIS User Manual
 2022-10-07
 unrestricted
 Page 147 of 166

 V 4.3.1
 IT APS PI
 © Siemens AG 2022

Alternatively, you can also click on  $\infty$  to open the message in the individual view and then click on "Download PDF".

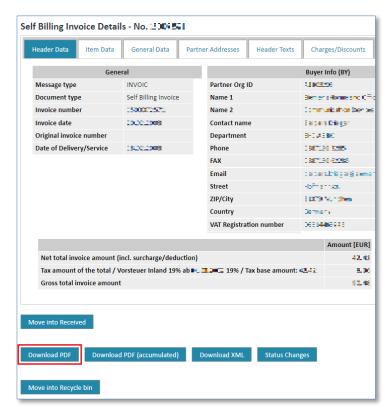

#### Note:

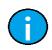

In the detail view of a **Self Billing Invoice** you can additionally see the button

Download PDF (accumulated)

This function provides a special, shorter PDF version of the self-billing invoice in which certain values are collected and accumulated.

## 8.3.6 Show business process

In the "Message Overview" you can see all messages related to a business process at a glance.

**Prerequisite:** You must be in the message overview of one of the **message types**.

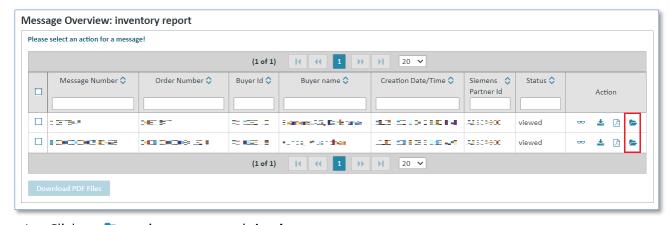

Click on to view a message's business process.

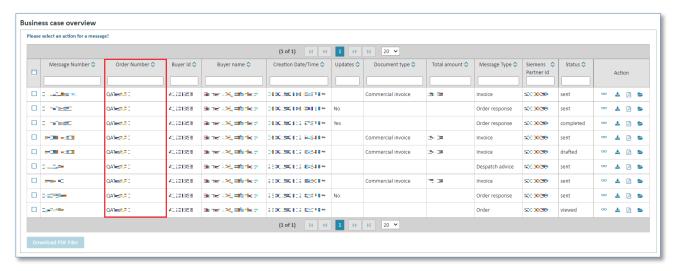

You will see all messages with the same order or reference number. This helps you to keep a better overview and facilitates the navigation.

## 8.3.7 Packaging slip functionality

In the **Message Overview** you can see a despatch advice prepared in the **packaging slip** and print it. The despatch advice is opened in a new screen in an external application.

**Prerequisite:** You must be in the **message type despatch advice** and this function must be supported by your Siemens customer. If the function is not supported you will not see the corresponding symbol.

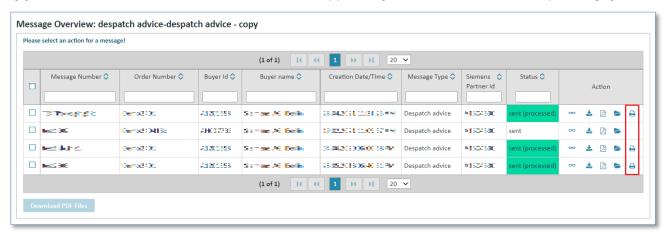

Click to open the packaging slip prepared for printing.

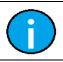

#### Note:

The packaging slip function is available in message type despatch advice only.

## 8.4 Message status changes

In the message status changes you can see the history or the chronology of a message's status changes.

Here you can see information such as the following:

- When the message was received
- When the message was viewed
- When the message was moved to the recycle bin (i.e. status completed)

The message status changes can be called up as follows:

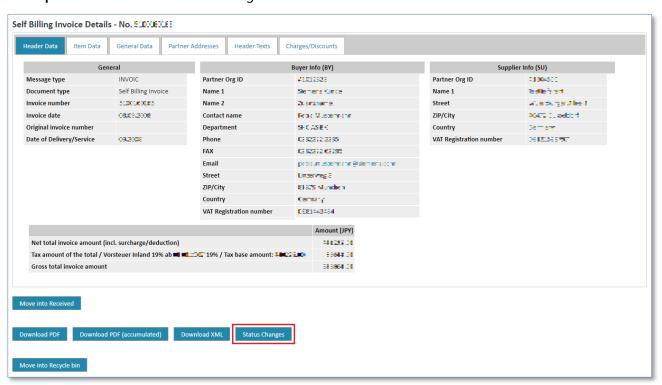

Click on "Status changes" to call up the message status changes.

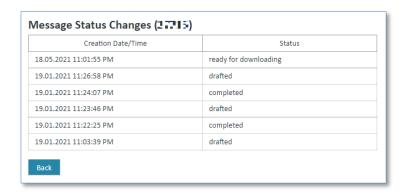

# 8.5 Move individual messages (without link to a business process)

In Web4BIS messages related to a business process are automatically moved into the recycle bin when the business process is moved into the recycle bin.

There are, however, individual messages not related to a business process, e.g. self-billing invoices, inventory reports, invoices from scratch, as well as delivery forecasts or certain order changes. These messages can also be moved into the recycle bin.

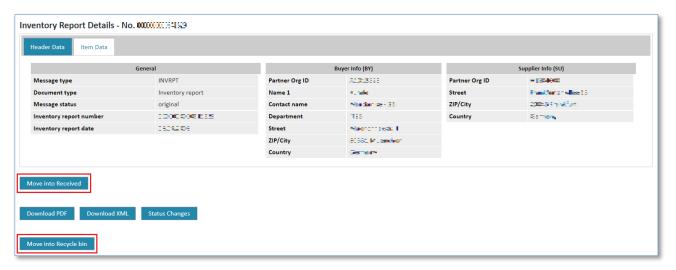

- > Click on "Move into Recycle bin" to move the message from the "received" or "viewed" folder into the recycle bin.
- > Click on "Move into Received" to mark a message that has already been viewed as unread again.

The message will be moved from "viewed" into "received".

# **Chapter index**

| 9     | Recycle bin                                                  | 153 |
|-------|--------------------------------------------------------------|-----|
| 9.1   | Use of recycle bin for order processes                       | 153 |
| 9.2   | Recycle bin display                                          | 153 |
| 9.2.1 | Display order processes in the recycle bin                   | 154 |
| 9.2.2 | Display schedule processes in the recycle bin                | 155 |
| 9.2.3 | Display messages in the recycle bin                          | 155 |
| 9.3   | Move order / schedule processes or messages from recycle bin | 156 |

# 9 Recycle bin

Business processes that are no longer needed, can be moved into the **recycle bin**. This also applies to individual messages which are not related to any business process, but which are no longer needed either.

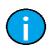

#### Note:

Every 3 months, from the date when the process/message was moved into the bin, the recycle bin will be automatically emptied by the system.

## 9.1 Use of recycle bin for order processes

To keep a better overview of the business processes, completed business processes can be moved into the "Recycle bin". This can be done in the following view:

## In the order processes overview

Prerequisite: You must be in one of the folders of the order processes overview.

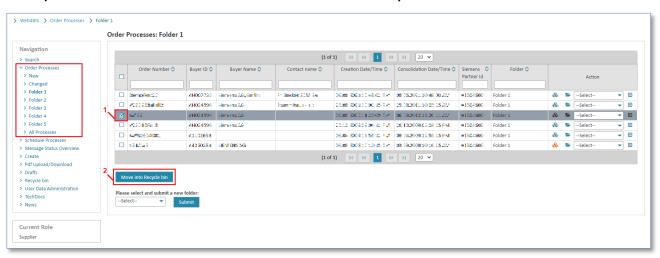

- Tick the **check box on the left** to mark the desired process. You can also mark more than one process
- Now click on "Move into Recycle bin" to move the process(es) into the recycle bin.

The status of the schedule/order process will change to archived.

All messages related to this order process will receive status **completed and will also be moved into the recycle bin**. The related messages can be seen in the business processes on **>**.

# 9.2 Recycle bin display

Here you have three display options:

- Order Processes
- Schedule Processes
- Messages

IT creates business value

 Web4BIS User Manual
 2022-10-07
 unrestricted
 Page 153 of 166

 V 4.3.1
 IT APS PI
 © Siemens AG 2022

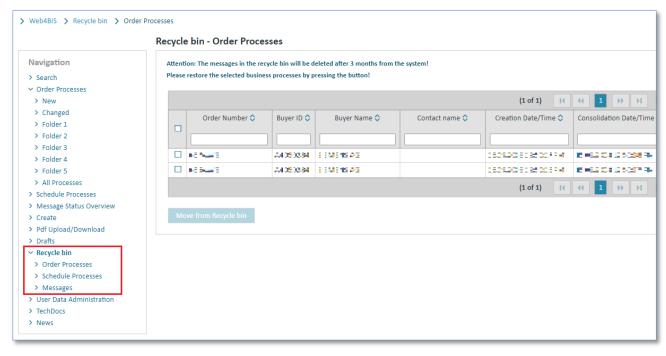

- > Click on "Recycle bin" in the left navigation menu.
- > Select one of the display options.

## 9.2.1 Display order processes in the recycle bin

When selecting "Order Processes" you will see all archived order processes in the recycle bin.

Prerequisite: You must be in the recycle bin in the folder order processes.

## Order processes:

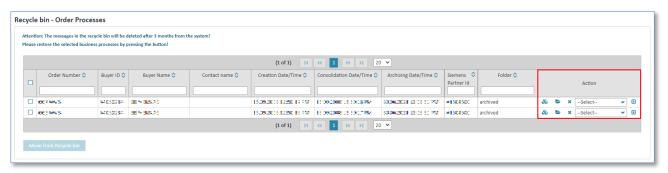

Display options you can find the following actions:

| Symbols                               | Action                                                                  |
|---------------------------------------|-------------------------------------------------------------------------|
| &                                     | Display order processes in form of a consolidated blanket order / order |
| <b>&gt;</b>                           | Show business process                                                   |
| ×                                     | Delete order process and the related messages                           |
| Select<br>PDF display<br>XML download | Show order process as consolidated order in PDF format or as XML file   |

## 9.2.2 Display schedule processes in the recycle bin

When selecting "Schedule Processes" you will see all archived schedule processes in the recycle bin.

**Prerequisite:** You must be in the **recycle bin** in the folder **schedule processes.** 

## **Schedule processes:**

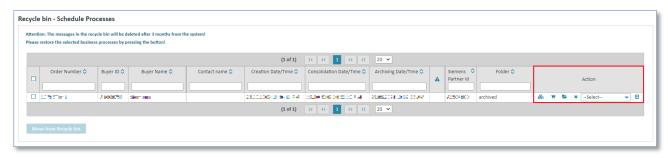

Display options you can find the following actions:

| Symbols                                                                                                    | Action                                                                                                    |
|----------------------------------------------------------------------------------------------------|----------------------------------------------------------------------------------------------------|
| Display schedule processes in form of a consolidated blanket order                                                                                 |                                                                                                    |
| Ħ                                                                                                    | Show consolidated delivery schedule                                                                                                    |
| <b>&gt;</b>                                                                                                    | Show business process                                                                                                    |
| ×                                                                                                    | Delete business process and the related messages                                                                                                    |
| -Select- PDF display cons. blanket order XML download cons. blanket order PDF display cons. delivery schedule XML download cons. delivery schedule | Show schedule process as consolidated blanket order in PDF format or as XML file  Show schedule process as consolidated delivery schedule in PDF format, as XML |
| Excel display cons. delivery schedule                                                                                                    | file or as Excel file                                                                                                    |

## 9.2.3 Display messages in the recycle bin

When you select "Messages" you will see all archived individual messages which are not related to any business process in the recycle bin, as well as all individual messages of a business process which have been moved into the recycle bin when the business process was moved there.

**Prerequisite:** You can only find messages in the recycle bin **if you have moved individual messages or business processes into the recycle bin before.** 

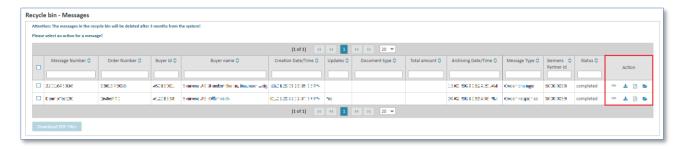

- > Click on "Recycle bin" in the left navigation menu.
- Click on "Messages" in the recycle bin menu.

The display offers the following actions:

| Symbols     | Action                                                                                                    |
|-------------|----------------------------------------------------------------------------------------------------|
| 00          | Detail view of individual message                                                                                                    |
| ±.          | Download message in XML format                                                                                                    |
| <u>P</u>    | Display message prepared for printing as PDF                                                                                         |
| <b>&gt;</b> | Display business transaction (for individual messages not related to a business process the system will only display 1 message here) |

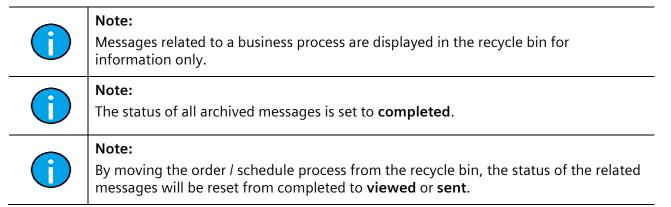

# 9.3 Move order / schedule processes or messages from recycle bin

To move an order / schedule process from the recycle bin again you need to proceed as follows:

**Prerequisite:** You must be in one of the **order process folders or in the schedule processe folders** in the **recycle bin**.

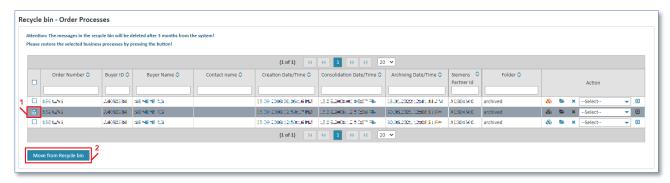

- Tick the check box on the left to select the desired process. You can also select more than one process.
- ➤ Then click on "Move from Recycle bin" to recover the process.

The status of the order / schedule process will change to **new** and the process can then be found again in the folder titled "New".

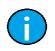

#### Note:

If an order/ schedule process is moved from the recycle bin, all the messages related to this process will also be moved from the recycle bin.

IT creates business value

 Web4BIS User Manual
 2022-10-07
 unrestricted
 Page 156 of 166

 V 4.3.1
 IT APS PI
 © Siemens AG 2022

Individual messages not related to a business process can be moved from the recycle bin as follows: **Prerequisite:** You must be in the **message folder** in the **recycle bin**.

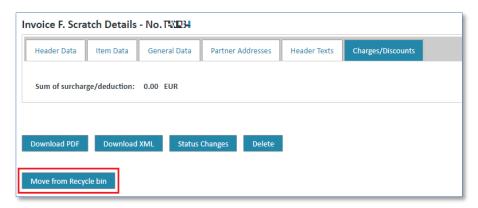

- ➤ Click on ∞ to open the message's details view.
- > Click on "Move from Recycle bin" to move the message from the recycle bin.

The message will be automatically moved into the "viewed" folder.

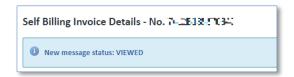

# **Chapter index**

| 10   | What to do in case of errors        | 159 |
|------|-------------------------------------|-----|
| 10.1 | Limit the number of messages        | 159 |
| 10.2 | Document duty error message         | 160 |
| 10.3 | Consolidated order is not displayed | 161 |
| 10.4 | The account used is locked          | 163 |

# 10 What to do in case of errors

## 10.1 Limit the number of messages

Web4BIS is not an archiving system. The supplier is responsible for proper archiving.

The number of messages that can be saved in Web4BIS is thus limited. Suppliers themselves must regularly archive the messages (e.g. by saving them locally as PDF) and move them into the recycle bin in Web4BIS.

If there are too many messages you will no longer be able to perform all actions in the following folders:

- Order Processes
- Message States Overview
- Move some of your processes into the recycle bin. This will recover the full functionality.

Your message storage data can be found in the "User Data" administration in the tab titled "Partner information".

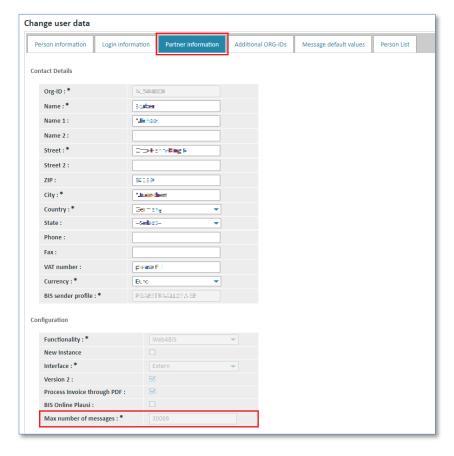

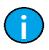

#### Note:

The message storage is restricted to a maximum number of messages for every partner. You cannot change this value yourself.

IT creates business value

 Web4BIS User Manual
 2022-10-07
 unrestricted
 Page 159 of 166

 V 4.3.1
 IT APS PI
 © Siemens AG 2022

# 10.2 Document duty error message

If you want to create a despatch advice or an invoice for an order process with document duty you first need to fulfill the document duty by creating the required messages before you can proceed.

If you do not meet your obligation to create certain documents you will see the following error message (here as an example for the invoice; the same message can also be issued for the despatch advice):

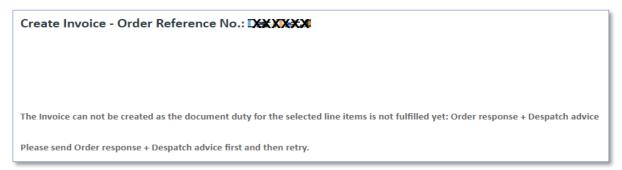

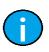

### Note:

The document duty status can be seen in the **detail view** of the **consolidated order**, in the **Item Data**.

Prerequisite: You must be in one of the order process folders.

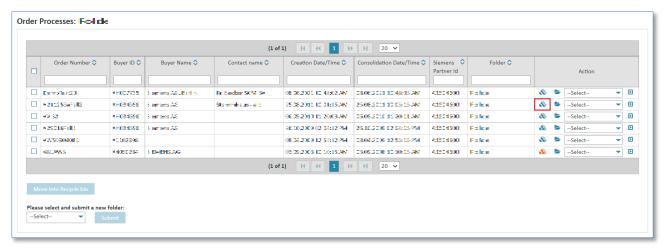

Click on so to display the consolidated order.

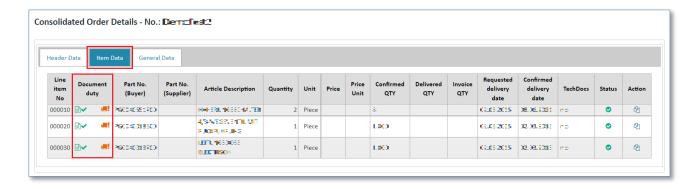

Status options of document duty:

| Symbols  | Description      |
|----------|------------------|
|          | ORDRSP not sent  |
|          | ORDRSP sent      |
| <b>!</b> | DESADV not sent  |
| <b></b>  | DESADV sent      |
|          | No document duty |

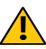

## Caution:

Only after the document duty icons have been colored green can you create further messages for this process.

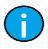

#### Note:

You first need to send the ORDRSP before you can send the DESADV.

## 10.3 Consolidated order is not displayed

If the original order is not available or has not been sent, only the order change, you will receive the following error message:

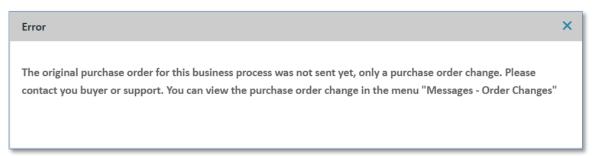

For a correct order process display, Web4BIS always requires an order. There might be cases in which orders are missing, e.g.

 You have only recently started working with Web4BIS; there are open orders from your customer which have been placed before you started using Web4BIS. Now you receive a change related to one of the old orders.

### Solution:

Contact the buyer and ask the buyer to send the order again as original order via EDI. After the order has been sent, the order change will be automatically consolidated and the error message will be gone when you open the consolidated order. Alternatively, you can also display the order change manually to edit it. In that case further processing, e.g. an order response, despatch advice or invoice is not possible.

IT creates business value

 Web4BIS User Manual
 2022-10-07
 unrestricted
 Page 161 of 166

 V 4.3.1
 IT APS PI
 © Siemens AG 2022

- You have already deleted the original order (i.e. moved into the recycle bin and deleted there), now you receive an order change

### Solution:

Unfortunately, deleted messages cannot be recovered. Contact the buyer and ask the buyer to send the order again as original invoice via EDI. After the order has been sent, the order change will be automatically consolidated and the error message will be gone when you open the consolidated order. Alternatively, you can also display the order change manually to edit it. In that case further processing, e.g. an order response, despatch advice or invoice is not possible.

- The customer forgot to send the original order via Web4BIS or sent the original order by fax or email

#### Solution:

Contact the buyer and ask the buyer to send the order again as original invoice via EDI. After the order has been sent, the order change will be automatically consolidated and the error message will be gone when you open the consolidated order. Alternatively, you can also display the order change manually to edit it. In that case further processing, e.g. an order response, despatch advice or invoice is not possible

Despite this error message you can display the current order change manually. To do so, proceed as follows:

> Click on "Order Changes" in the "Messages" menu.

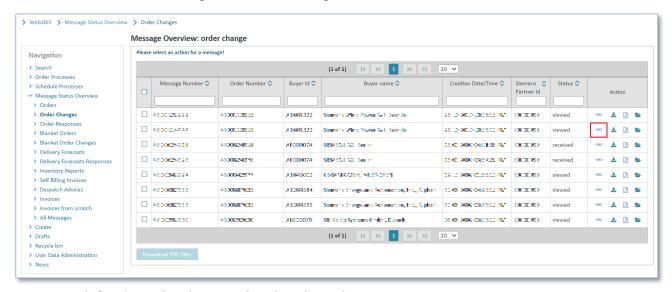

- Search for the order change related to the order process.
- > This can be done with the **Meta data**.
- Click on voto see the detail view of the order change.

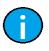

#### Note:

Contact the buyer or the support to get the original order (see 5.5 Contact support).

IT creates business value

 Web4BIS User Manual
 2022-10-07
 unrestricted
 Page 162 of 166

 V 4.3.1
 IT APS PI
 © Siemens AG 2022

## 10.4 The account used is locked

If you receive the error message "The account has been locked", your user account has been temporarily locked. This happens if you enter a wrong password three times in a row. Please note: this can also have happened on different days as the system counts failed login attempts to prevent unauthorized access to your user account.

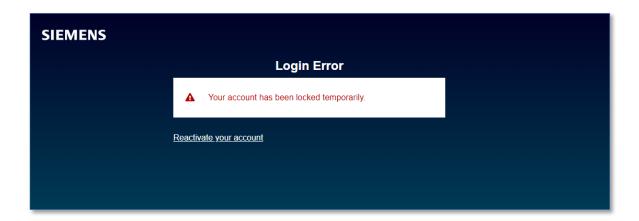

Possibility of self administration -> for more details please check chapter 4.3 Self administration - Update password / unlock temporarily locked user account.

### Note:

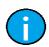

Be careful when using copy and paste as it sometimes happens that blanks are copied as well and the user thus accidentally enters a wrong password.

To prevent your account from being locked you should enter the password manually if you note that the login does not work.

# 11Glossary

| Terms            | Definition                                                                                                    |
|------------------|----------------------------------------------------------------------------------------------------|
| Avis-Email       | Sends an email to the email address entered whenever a message is received.                                                                                                    |
| Business process | Order process                                                                                                    |
| Default values   | Pre-settings, specifications, preset value                                                                                                    |
| DELFOR           | Delivery forecast                                                                                                    |
| DELFORSP         | Delivery forecast response                                                                                                    |
| DESADV           | Despatch advice                                                                                                    |
| EDI              | Corporate Service EDI (CS EDI)  Enables the worldwide integration of business processes through electronic message exchange. Integrates process steps from order assignment and delivery to invoicing.             |
| From scratch     | An invoice without data basis                                                                                                    |
| Incoterms        | (International Commercial Terms): a number of voluntary rules for interpreting commercial contract clauses in the international goods trade.                                                                       |
| INVOIC           | Invoice/self-billing invoice                                                                                                    |
| INVRPT           | Inventory report                                                                                                    |
| Tab              | A tab is a sorting and navigation help further structuring individual elements.                                                                                                    |
| Screen           | A screen provides a frame in which the user enters data like in a form, or changes the displayed data, or in which the software system enters the desired data.                                                    |
| Meta data        | Information on characteristics of other data (date; time; message type; status; document duty; etc.)                                                                                                    |
| ORDCHG           | Order change                                                                                                    |
| ORDERS           | Orders                                                                                                    |
| ORDRSP           | Order response                                                                                                    |
| ORG-ID           | Organization identification                                                                                                    |
| Partner role     | In Web4BIS users are assigned to the roles "Supplier", "Customer", or "Supplier and Customer". The users have different privileges depending on their role assignment.                                             |
| PDF              | Portable Document Format                                                                                                    |
| PKI              | Public Key Infrastructure  Forms the basis for the secure communication and storage of internal company information and is the prerequisite for confidential and legally binding transactions via public networks. |
| Reminder-Email   | Reminder email, sends a reminder if there are messages in Web4BIS that remain unread for more than 2 days.  (continues)                                                                                            |

(continues)

| Web4BIS User Manual | 2022-10-07 | unrestricted      | Page 164 of 166 |
|---------------------|------------|-------------------|-----------------|
| V 4 3 1             | IT APS PI  | © Siemens AG 2022 |                 |

| Terms                   | Definition                                                                                                    |
|-------------------------|----------------------------------------------------------------------------------------------------|
| SES                     | Siemens-EDIFACT-Subset                                                                                                    |
| Siemens in-house format | Collective term for all non-standardized data formats resulting from the connection partners' different applications.                                                         |
| SSD                     | Siemens-Schlüssel-Datenbank (Siemens key database) Contains all partners participating in the electronic business transactions with a distinct key and additional attributes. |
| Turnaround              | In the turnaround principle the response documents are created automatically on the basis of the preceding message.                                                           |
| XML                     | Extensible Markup Language                                                                                                    |

V 4.3.1

© Siemens AG 2022

IT APS PI

## Support contact data:

Email: web4bis-support.it@siemens.com

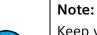

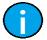

Keep your ORG-ID at hand to speed up the search process. Your ORG-ID begins with an upper case "A". If you use the Support email function in Web4BIS, your Org-ID will be automatically determined and included in the email to the support. We thus recommend that you always use the Web4BIS support form for your email inquiries.

### Siemens AG

© Siemens AG 2022. All Rights Reserved. IT APS PI